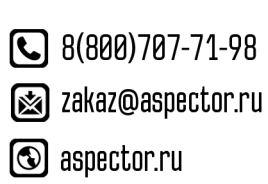

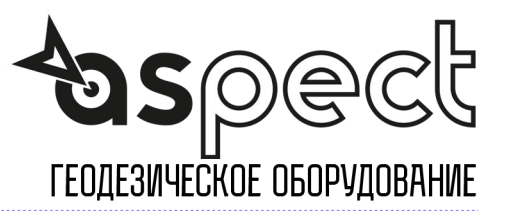

# **User Manual**

Version V1.11-20201015

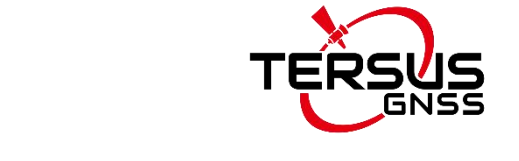

# **User Manual For Nuwa App**

**©2020 Tersus GNSS Inc. All rights reserved.**

#### **Sales & Technical Support:**

sales@tersus-gnss.com & support@tersus-gnss.com<br>More details, please visit www.tersus-gnss.com More details, please visit www.tersus-gnss.com

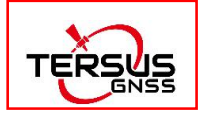

# <span id="page-1-0"></span>**Revision History**

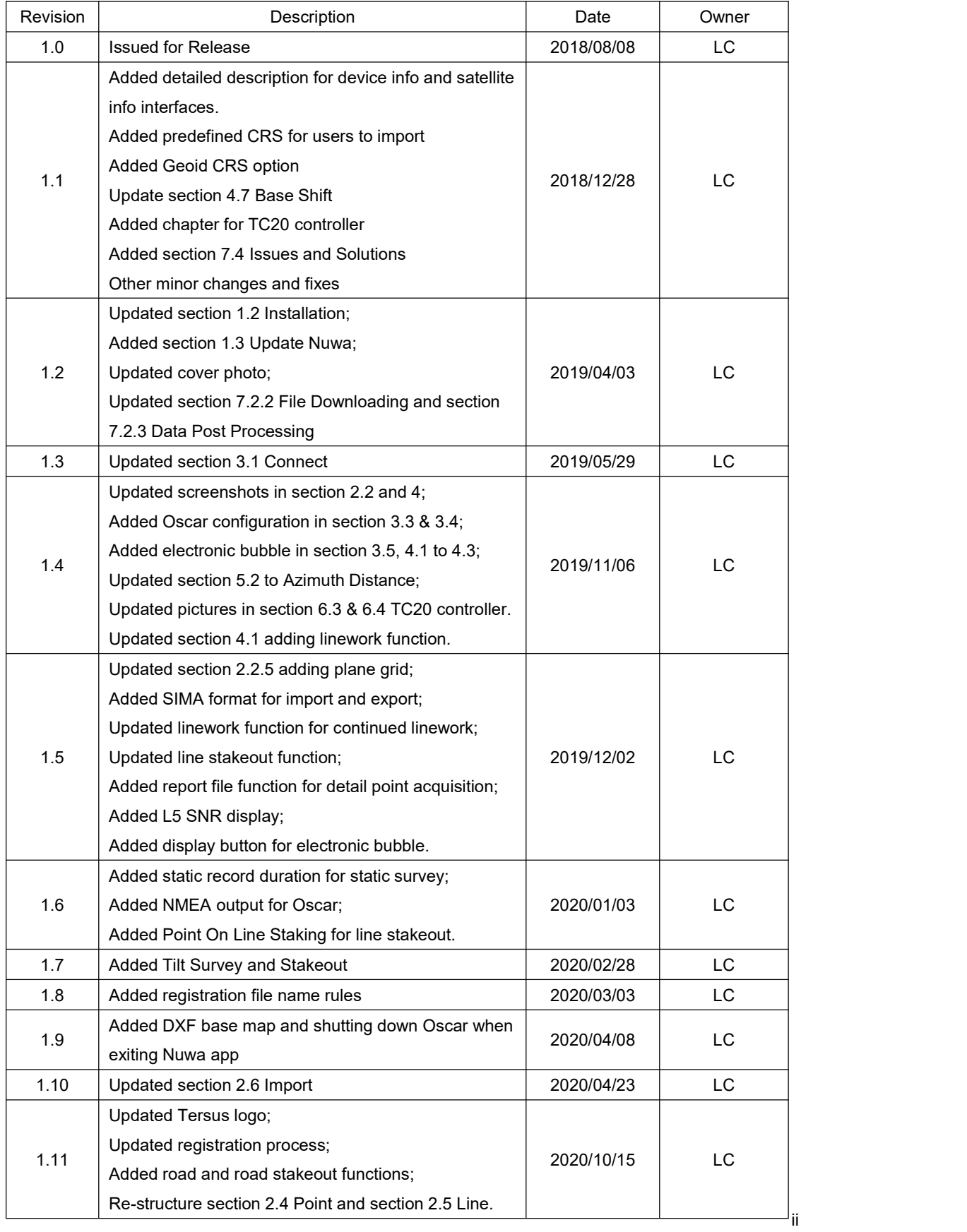

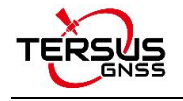

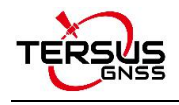

# <span id="page-3-0"></span>**Table of Content**

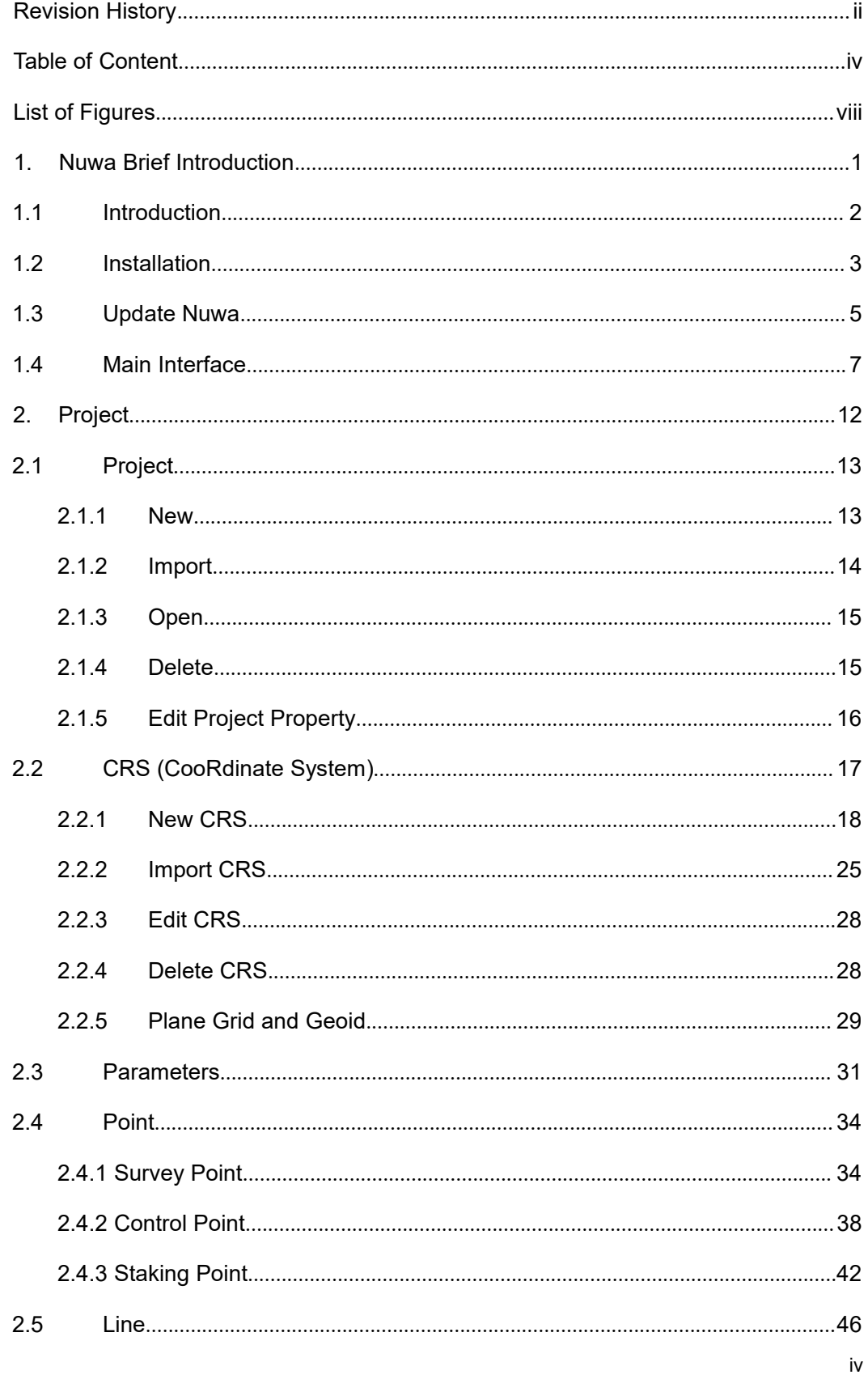

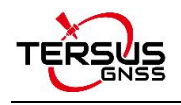

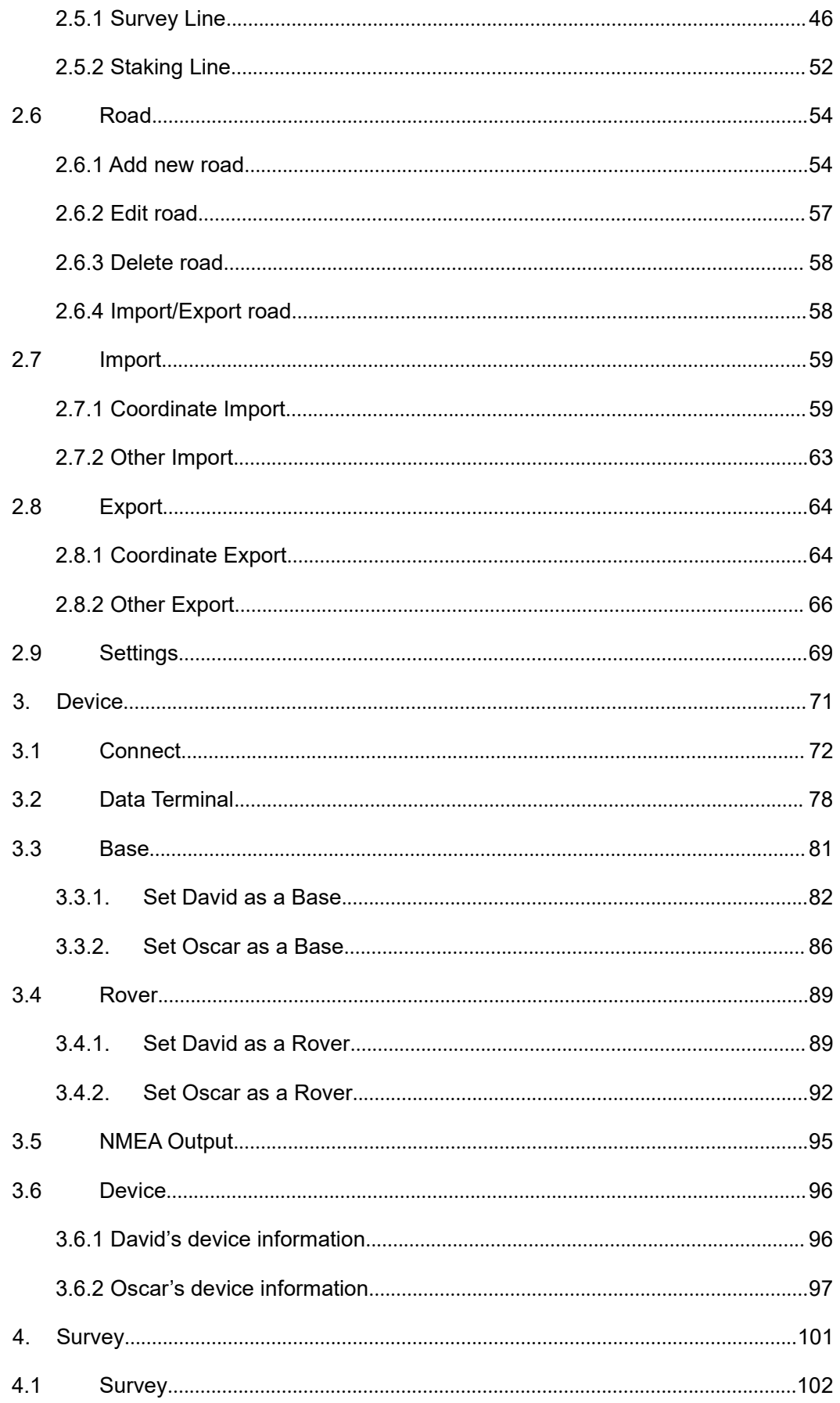

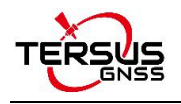

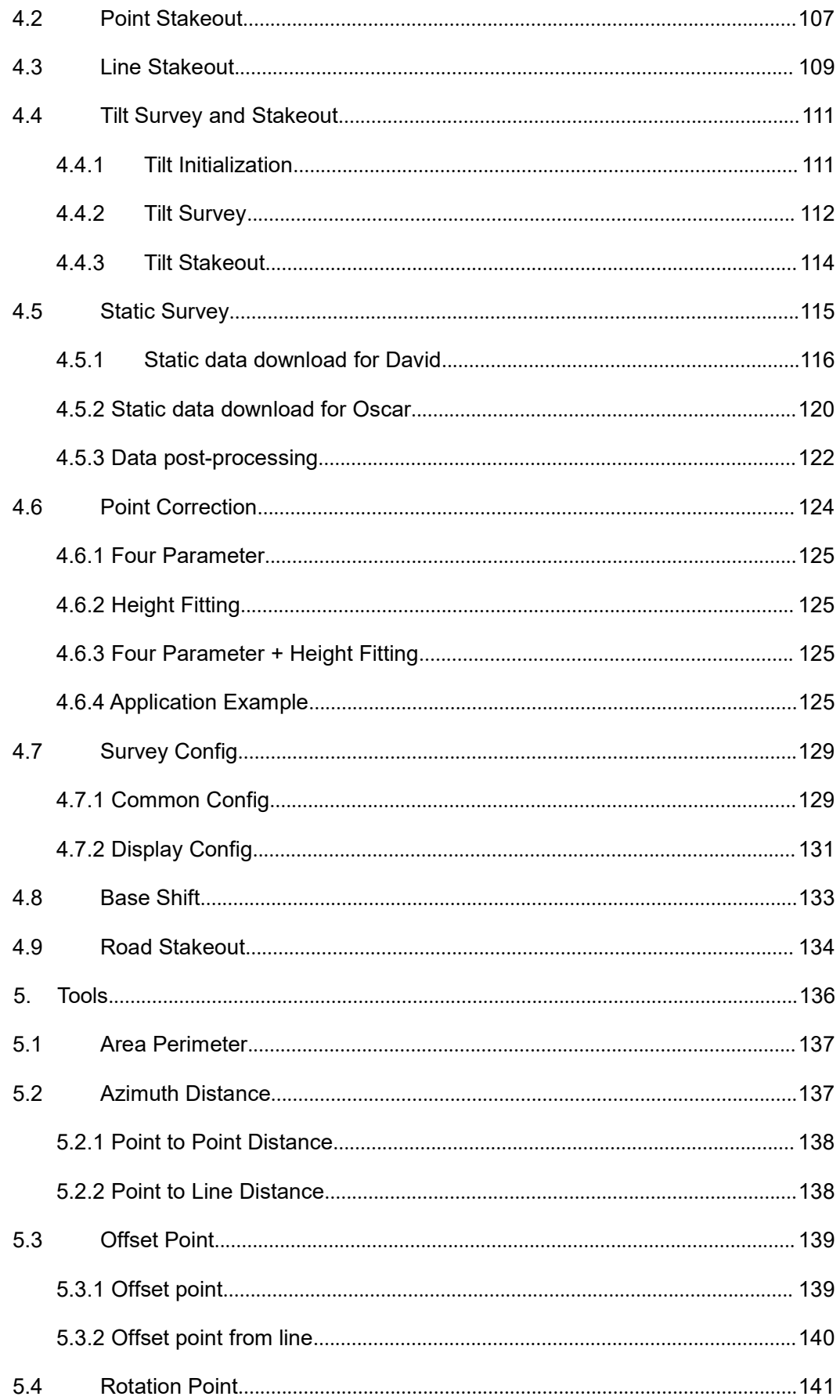

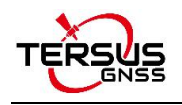

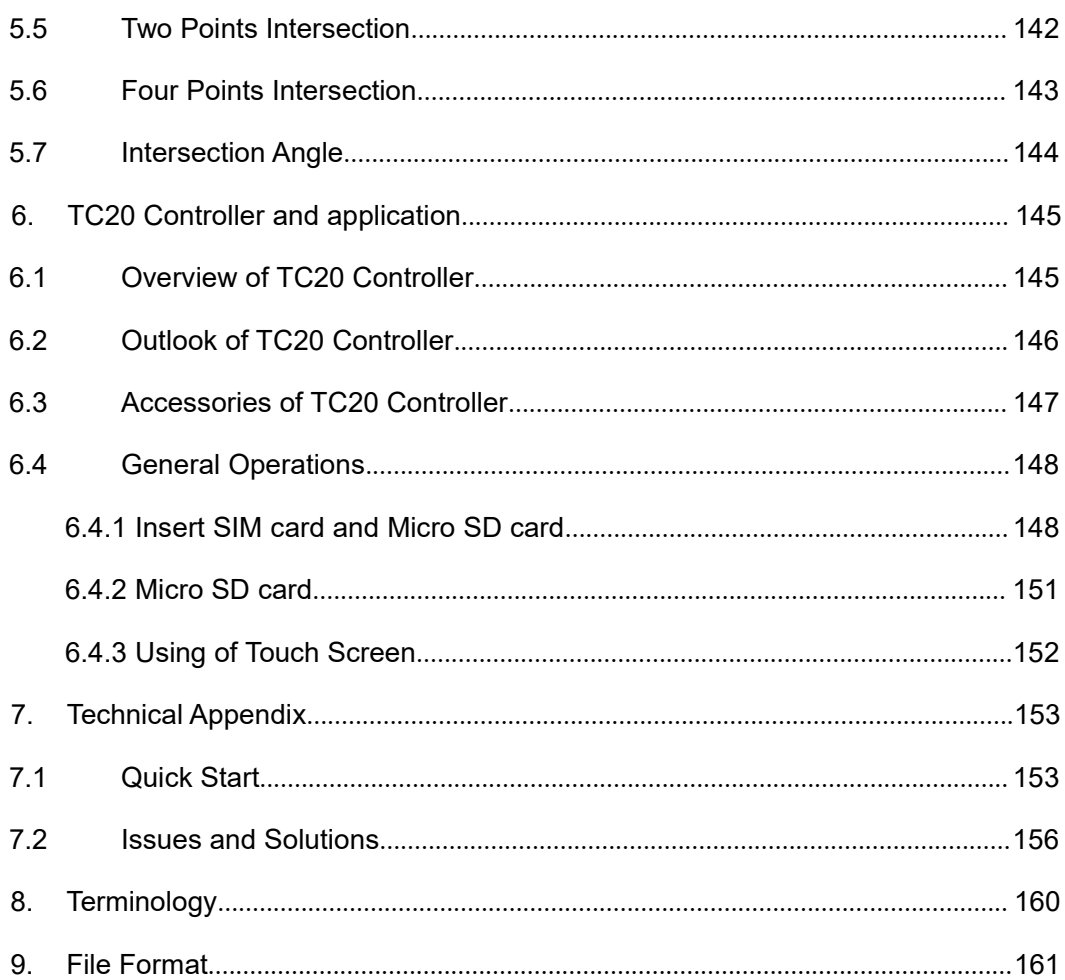

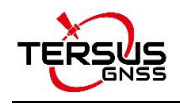

# <span id="page-7-0"></span>**List of Figures**

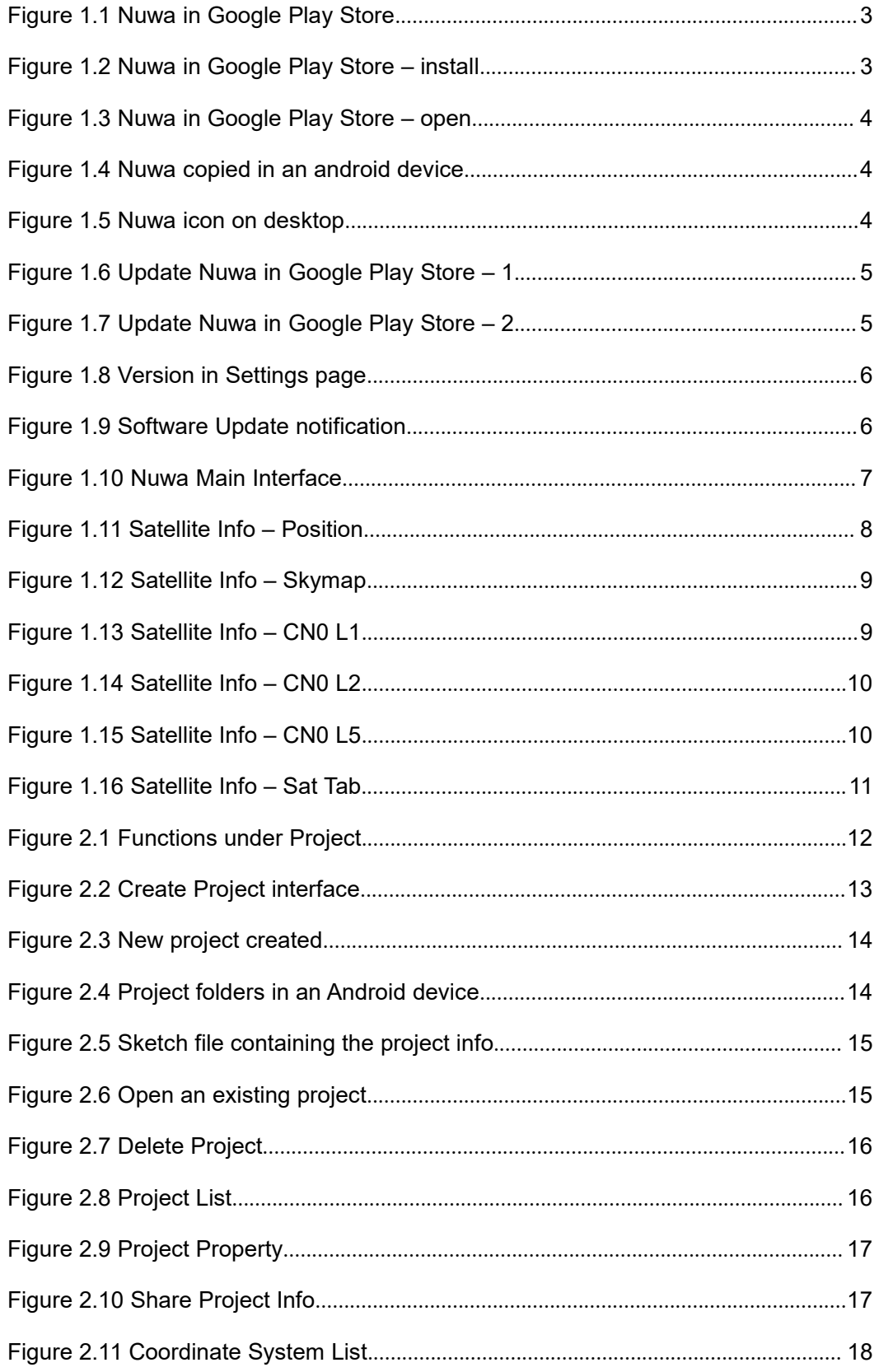

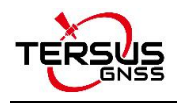

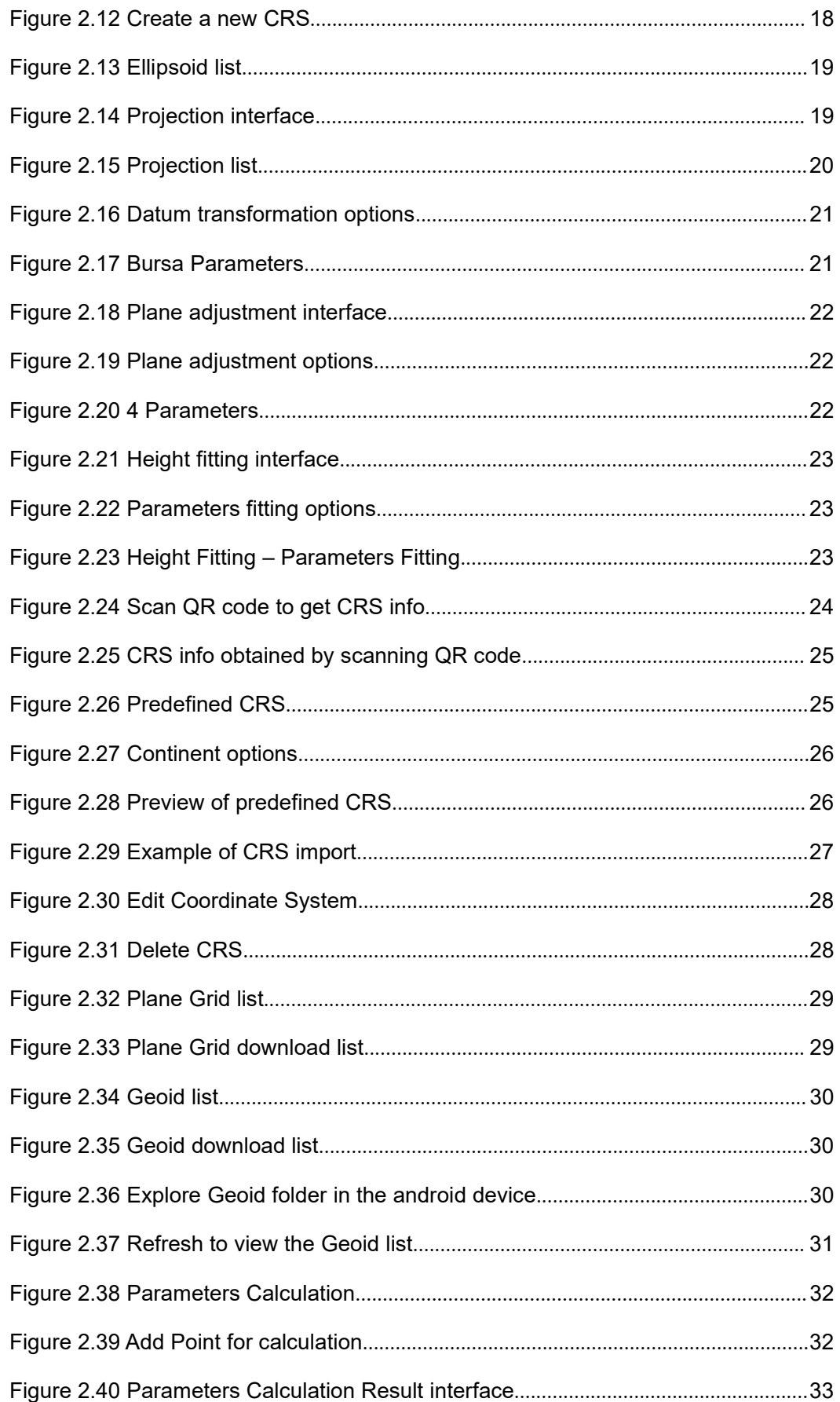

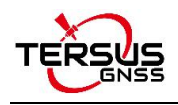

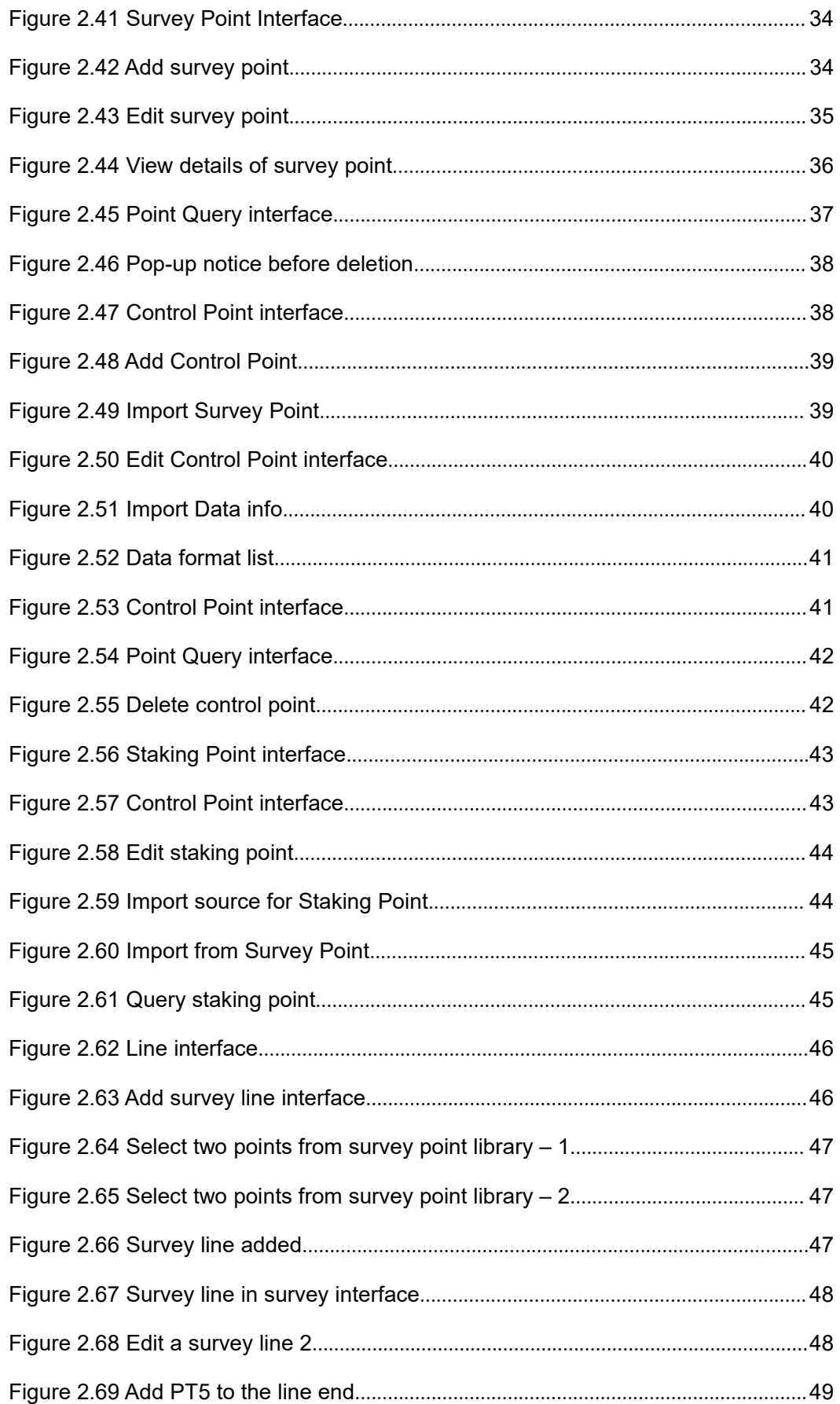

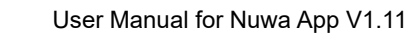

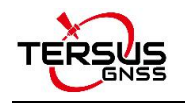

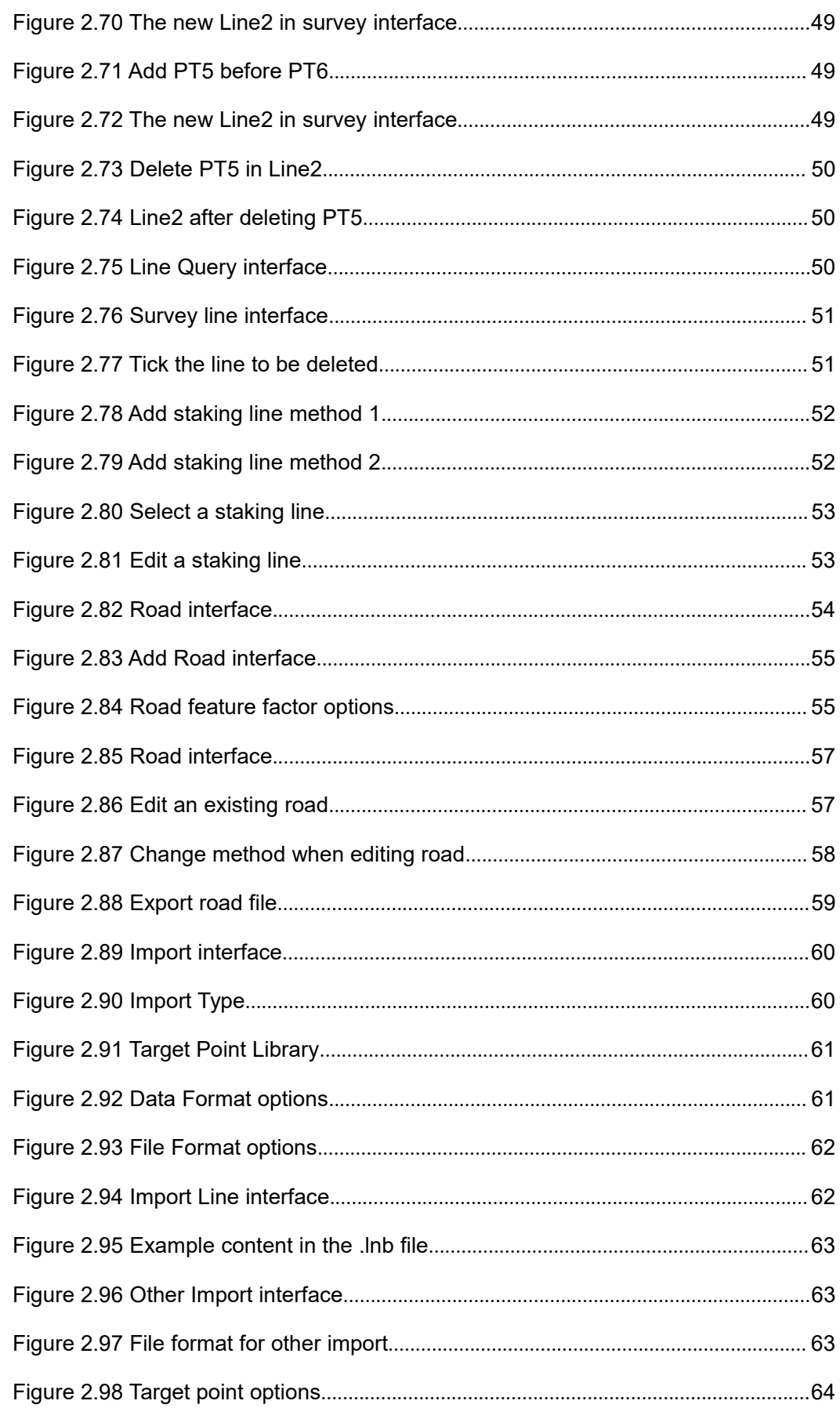

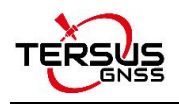

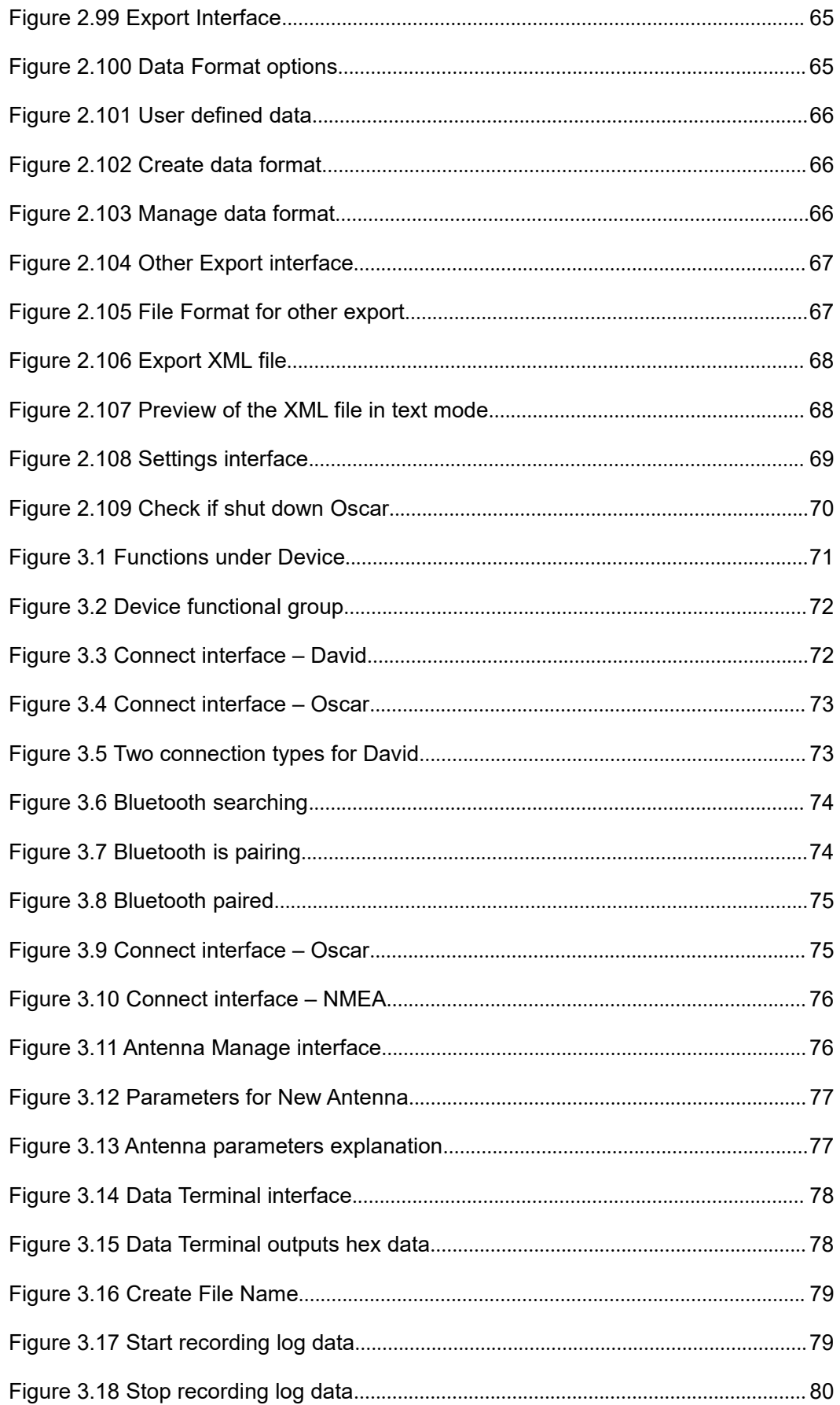

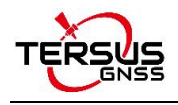

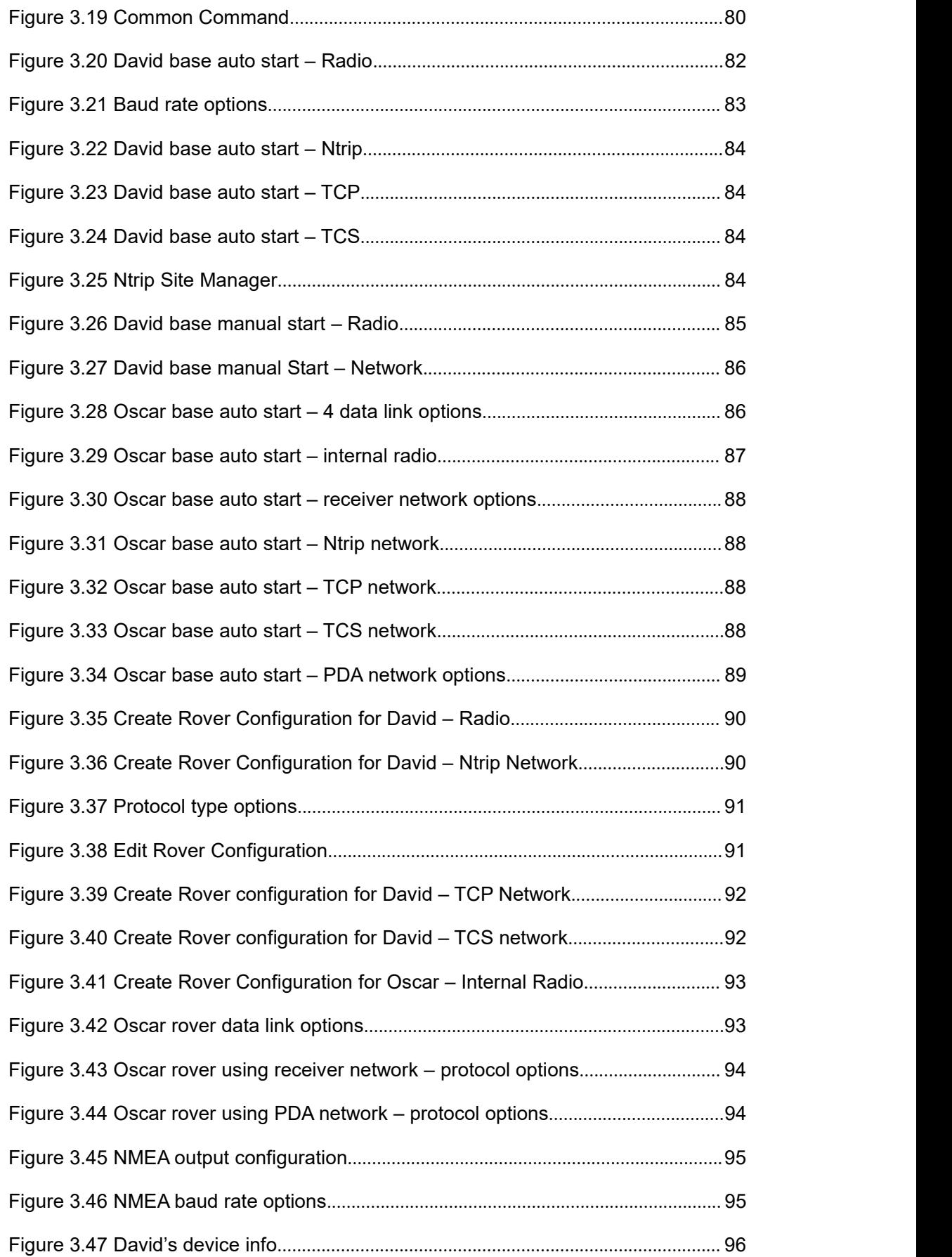

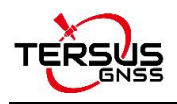

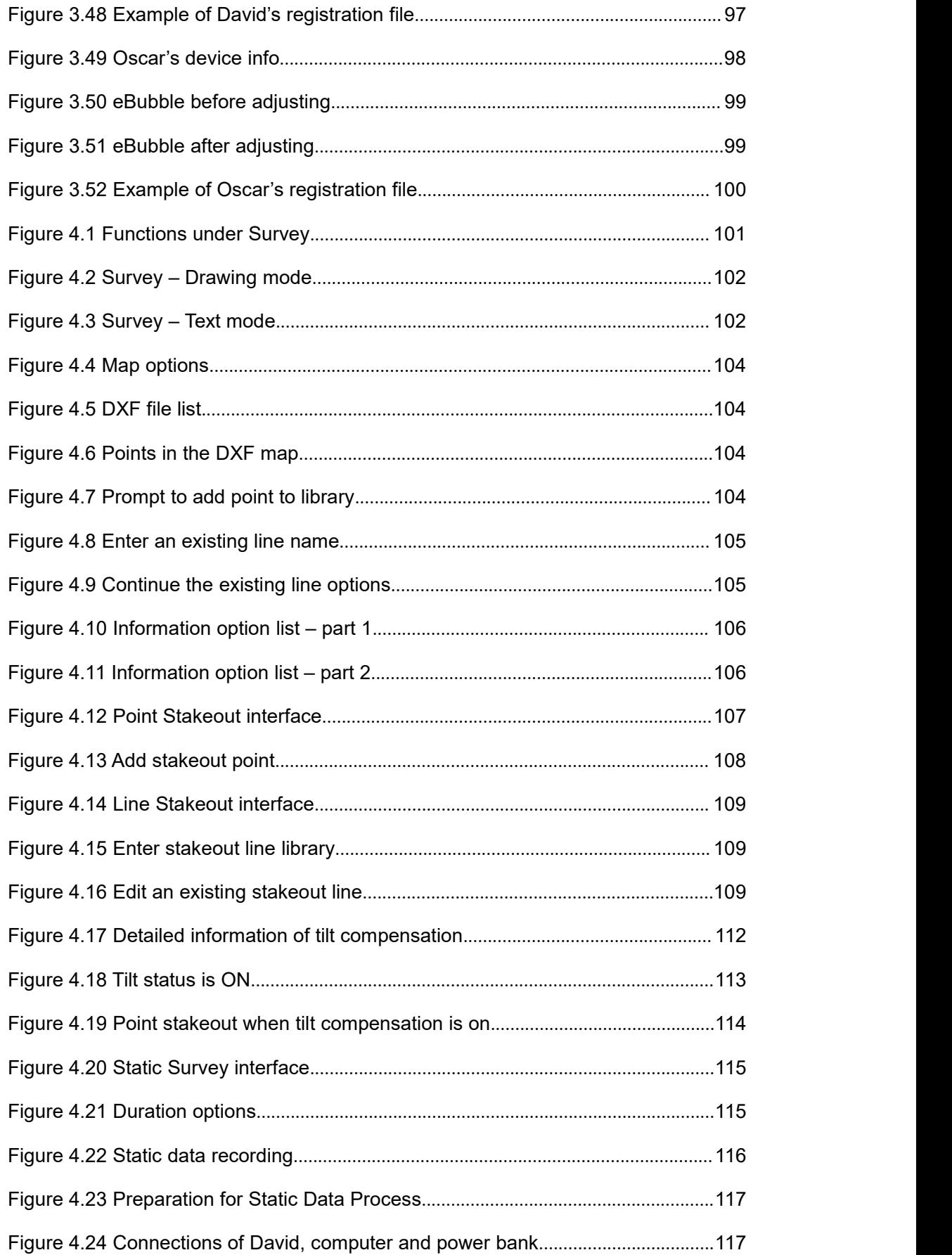

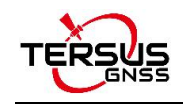

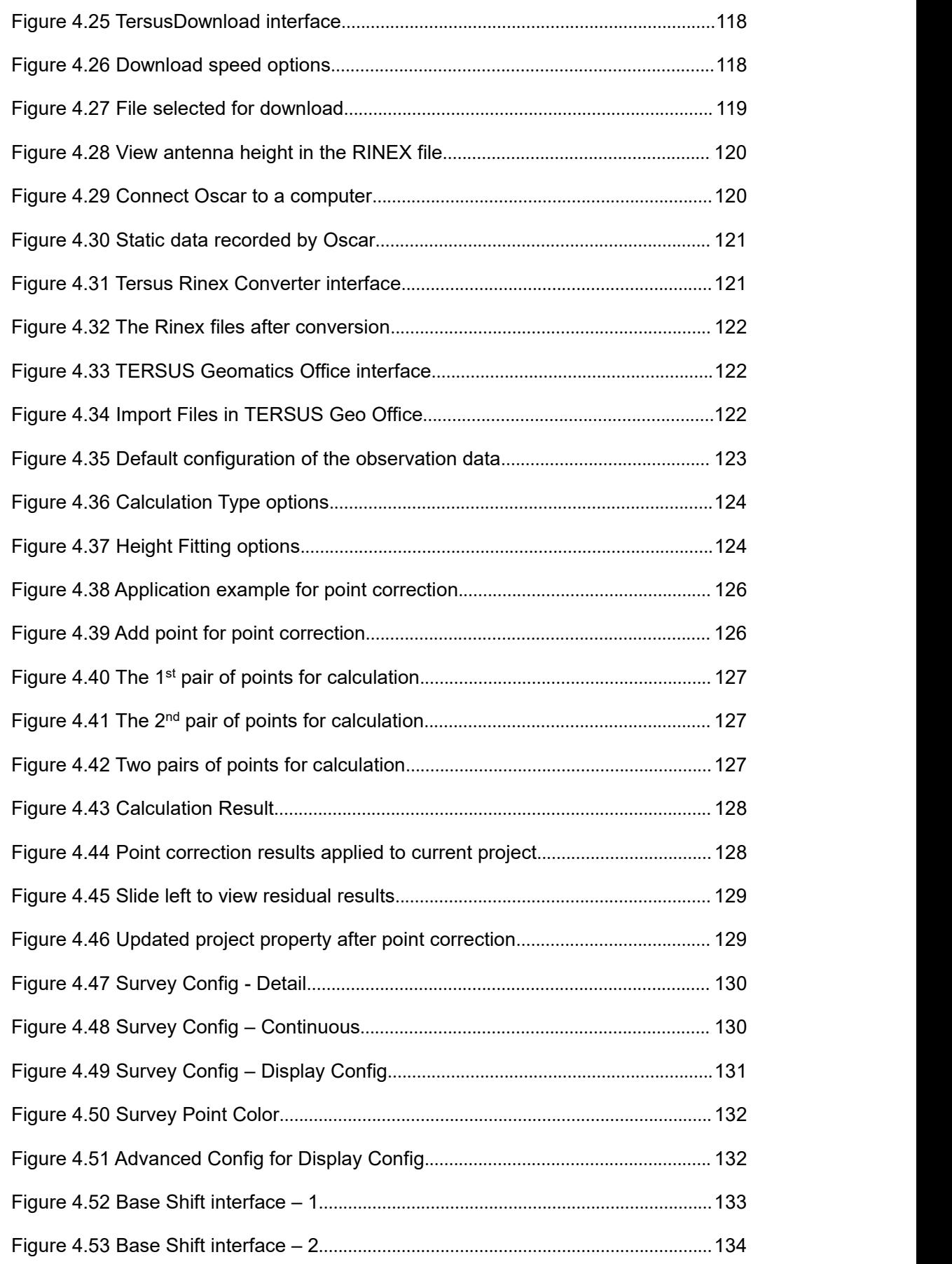

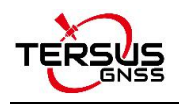

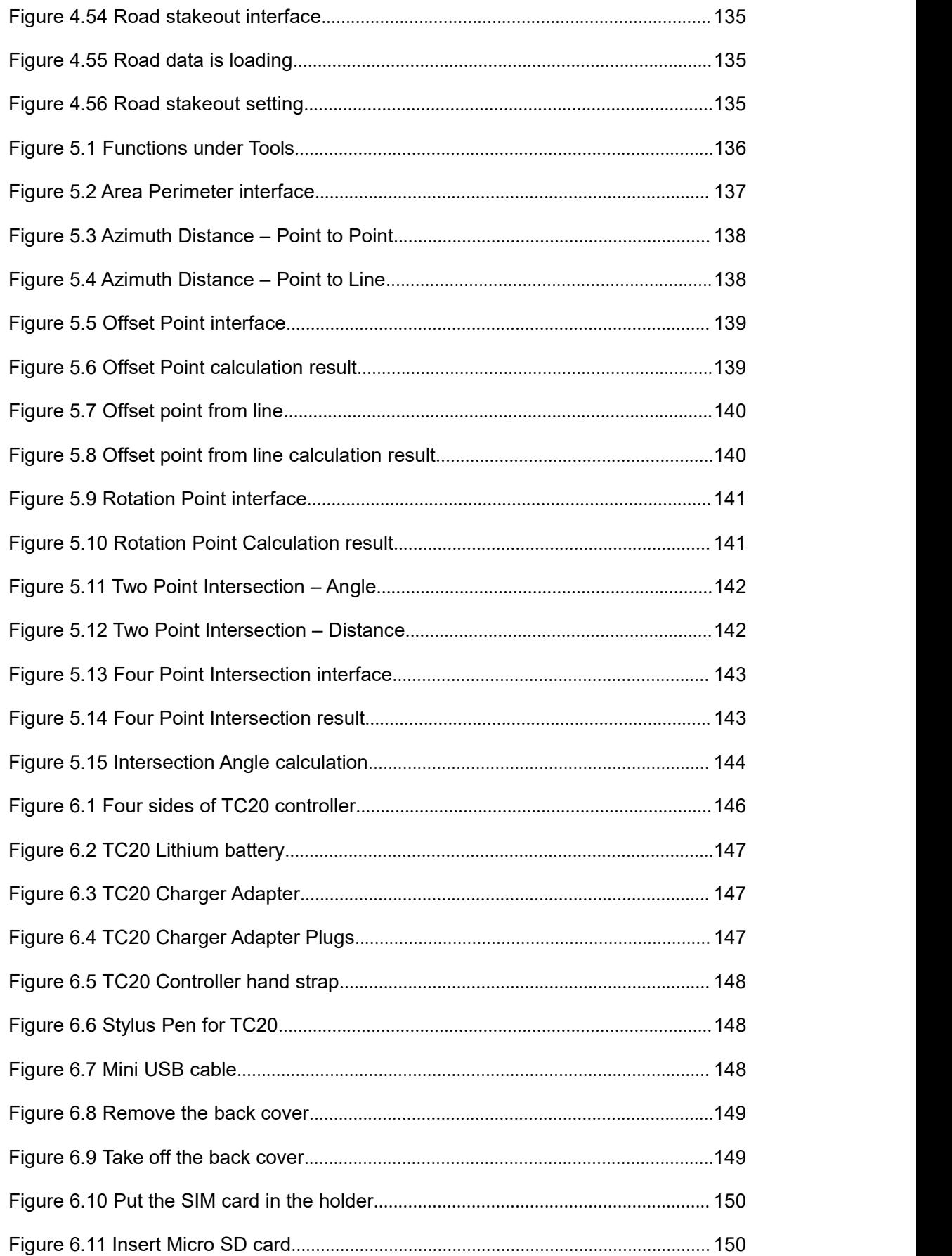

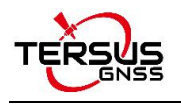

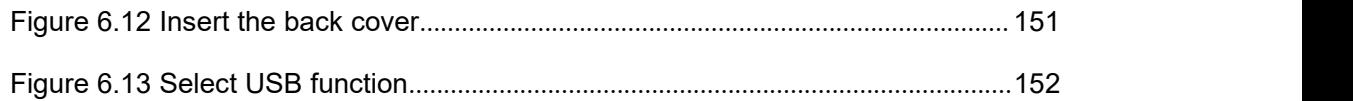

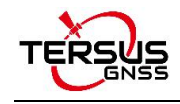

# <span id="page-17-0"></span>**1. Nuwa Brief Introduction**

- $\bullet$  Introduction
- $\bullet$  Installation
- Update Nuwa
- $\bullet$  Main Interface

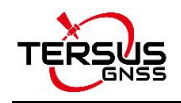

### <span id="page-18-0"></span>**1.1 Introduction**

Nuwa is a survey application software based on Android OS (Operating System), designed by and all rights reserved to Tersus Inc. Nuwa is simple, easy to use and has friendly UI (User Interface). It is designed to work with Tersus products including David GNSS receiver, Oscar GNSS receiver, BX series OEM boards and other receivers which support NEMA-0183.

Main features of Nuwa App:

- Supports Bluetooth/USB connection and related operations for Tersus receivers.
- Powerful data management makes survey data management more convenient. Easy for data editing and import / export of several types of formats.
- Convenient to set up a base station or a rover, and supports setting to transmit and receive differential data through the radio, receiver network or PDA network.
- Optimized survey and stakeout, supports GNSS Linework and road stakeout, more functions, and more simple operation.
- Built-in a variety of ellipsoids and projections, various languages and national coordinate systems. Supports user-defined coordinate system which is more adaptable.
- Provide tools for indirect measurement for easier work.
- Supports new release detection and online upgrades.

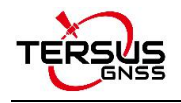

# <span id="page-19-0"></span>**1.2 Installation**

There are two methods of installing Nuwa app in an android device.

1) Search Nuwa in Google Play Store, click [Install], install the application and open it after the installation is completed. The screenshots are as follows.

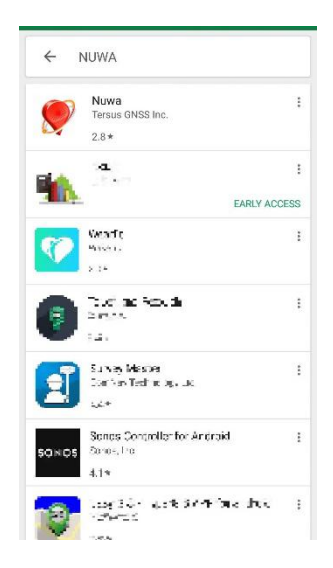

Figure 1.1 Nuwa in Google Play Store

<span id="page-19-2"></span><span id="page-19-1"></span>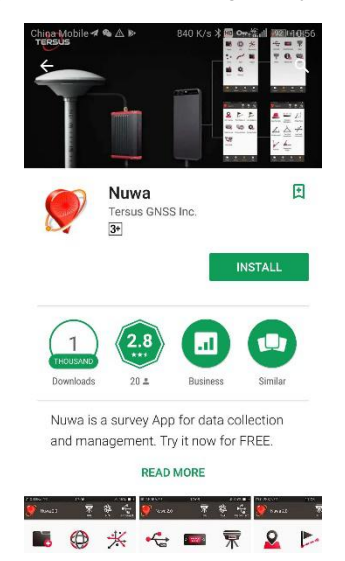

Figure 1.2 Nuwa in Google Play Store – install

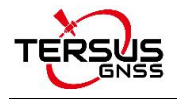

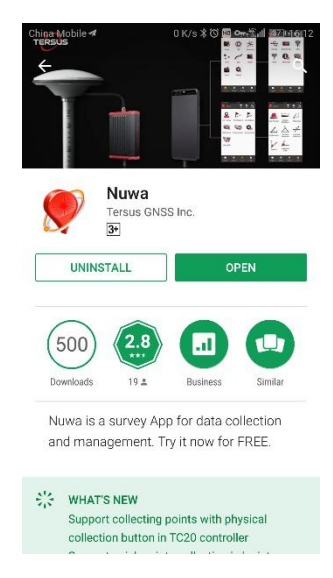

Figure 1.3 Nuwa in Google Play Store – open

2) Copy the .apk file to the storage of an Android device, click it to start installation. The

Nuwa icon will be on the desktop after it is installed successfully.

<span id="page-20-0"></span>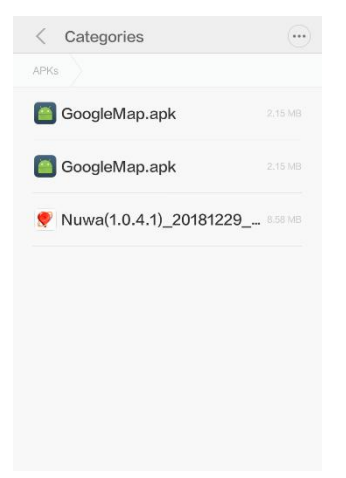

Figure 1.4 Nuwa copied in an android device

<span id="page-20-2"></span><span id="page-20-1"></span>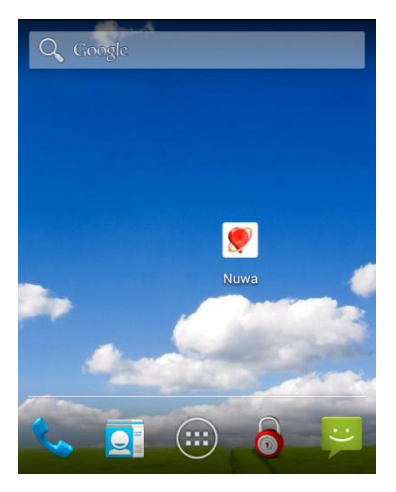

Figure 1.5 Nuwa icon on desktop

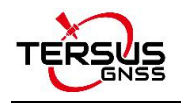

## <span id="page-21-0"></span>**1.3 Update Nuwa**

There are three methods of updating Nuwa app in an android device.

1) Update Nuwa in Google Play Store which is shown below.

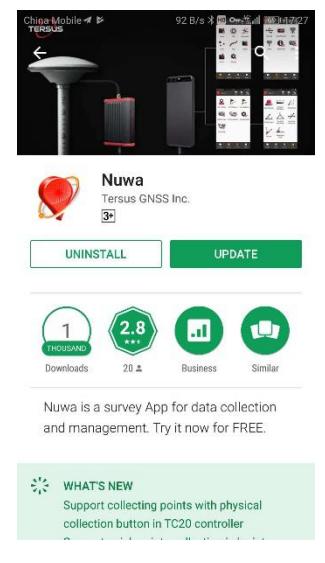

Figure 1.6 Update Nuwa in Google Play Store – 1

<span id="page-21-1"></span>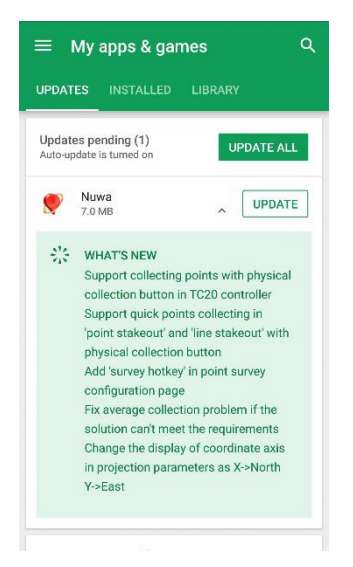

Figure 1.7 Update Nuwa in Google Play Store – 2

- <span id="page-21-2"></span>2) Update Nuwa by copying the latest .apk installation file to the storage of an android device. The process is the same with that in the above section of installation.
- 3) Update Nuwa in the 'Settings' page inside Nuwa app. In the condition that the android device is connected to internet and [Update Detection] is turned on, it automatically pops up an update prompt every time you open Nuwa and it can be seen that there is red 'new' on the right of version number if current Nuwa version is detected to be ready to update.

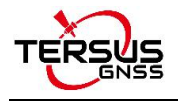

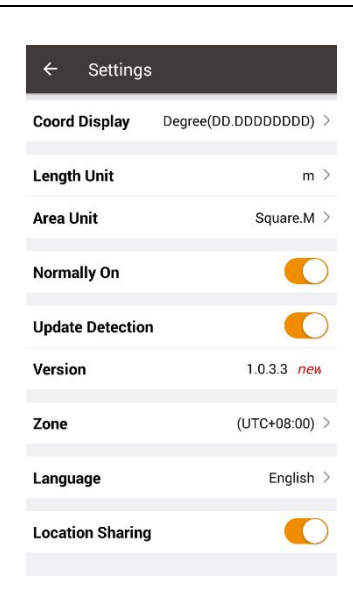

Figure 1.8 Version in Settings page

If [Update Detection] is not turned on, tap the row of version, it pops out a window indicating software update. Select [Update] to update the app automatically. Select [Later] to ignore this notification.

<span id="page-22-1"></span><span id="page-22-0"></span>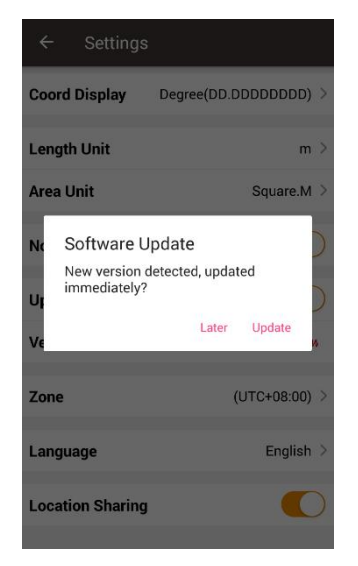

Figure 1.9 Software Update notification

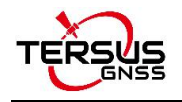

# <span id="page-23-0"></span>**1.4 Main Interface**

Nuwa has four main functional groups: Project, Device, Survey and Tools. While Nuwa is running, slide left or right on the screen to enter other functional groups.

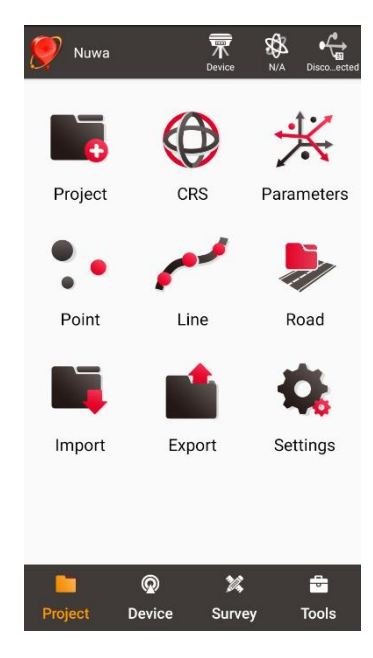

Figure 1.10 Nuwa Main Interface

 $\triangleright$  Status Bar

<span id="page-23-1"></span> $\frac{N_{\text{uwa}}}{N_{\text{uwa}}}\$ : Project Information, the current project name is displayed.

 $\vert$ : Device information, click it to check details about the receiver connected. Refer to section 3.6 for detailed description.

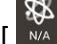

 $\frac{1}{8}$  ]: Satellites status, N/A indicates Not Applicable, satellite positioning status includes: Single, DGPS, Float and Fixed. Click this icon to view satellite information which is shown in the figures below.

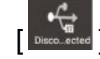

]: Connection status, can be Connected or Disconnected. Click this icon to enter connect interface, refer details in section 3.1.

#### $\triangleright$  Menu area

List all the menu items in the current functional group.

 $\triangleright$  Tabs Bar

Four functional groups: Project, Device, Survey and Tools.

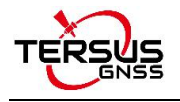

| 14:47                        |                         |                     | 2.3K/s * Sid dl 令 (TD) |
|------------------------------|-------------------------|---------------------|------------------------|
| $\leftarrow$                 | Satellite Info          |                     |                        |
| <b>Position</b>              | Skymap                  | CN <sub>0</sub>     | Sat Tab                |
| Single                       |                         | 2020-09-07 14:47:49 |                        |
| WGS84 Lat:                   |                         | 31.190411705N       |                        |
| WGS84 Lon: 121.593190365E    |                         |                     |                        |
| <b>WGS84 H:</b>              | 38.3657m                |                     |                        |
| Local N:                     | 1.0578m                 |                     |                        |
| Local F:                     | 0.7990m                 |                     |                        |
| local h:                     | 38.3657m                |                     |                        |
| Satellite: 25/27             |                         | Speed: 0.01m/s      |                        |
|                              | Diff Delay: N/A         |                     |                        |
|                              | Distance to base: N/A   |                     |                        |
| Set<br>Cutoff Angle(°)<br>10 |                         |                     |                        |
|                              | Reset RTK to fix again. |                     | <b>RTK Reset</b>       |
| <b>HRMS</b>                  | 0.6452                  | HDOP                | 0.70                   |
| <b>VRMS</b>                  | 1.1187                  | VDOP                | 1.20                   |
| <b>RMS</b>                   | 1.2915                  | PDOP                | 1.40                   |
| Base Shifted:                | No                      |                     |                        |
| Datum Trans:                 |                         | <b>No</b>           |                        |
|                              | Plane Adjustment :      | 4 Parameters        |                        |
| Height Fitting:              | Geoid:Geocol2004.ggf    |                     |                        |
|                              | $\equiv$<br>Ω           | $\langle$           |                        |

<span id="page-24-0"></span>Figure 1.11 Satellite Info – Position

In the figure above, 'Single' indicates the current solution status of the receiver. The solution status includes Fixed, Float, DGPS, Single, Base Manual and Base Auto. Clicking the box of date and time can switch time zone, clicking 'WGS84 Lat' or 'WGS84 Lon' can switch display from options of Degree (DD.DDDDDD), DM (DD:MM.MMMM) and DMS (DD:MM:SS.SS), clicking 'WGS84 H' or 'Local N' or 'Local E' or 'Local h' can switch unit from options of km, m, inch, and feet.

'Satellite: 22/24' indicates that 22 satellites used and 24 satellites observed / tracked.

'Speed: 0.01m/s' is the moving speed of the receiving antenna.

'Diff Delay: 1' indicates that the differential delay is 1 second.

'Distance to base: 1.52m' means the distance between rover and base is 1.52m.

Elevation Mask Angle can be set between 0 and 90 degrees. Modifying the elevation mask angle does not show a change in the number of satellites observed and used.

HRMS, VRMS and RMS indicate the horizontal, vertical and total value of root mean square.

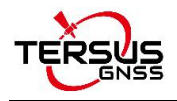

HDOP, VDOP and PDOP indicate the horizontal, vertical and position of dilution of precision.

The last four rows of this interface present the status of base shift, datum transformation, plane adjustment and height fitting.

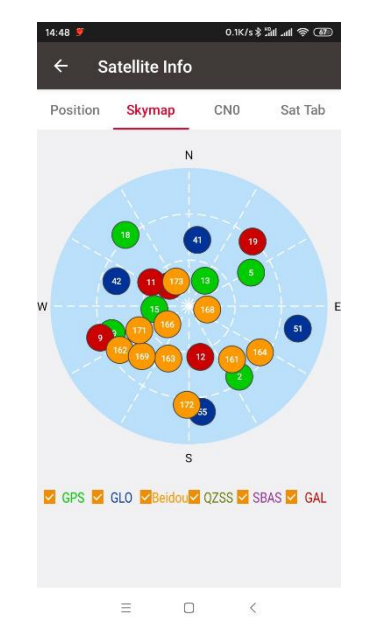

Figure 1.12 Satellite Info – Skymap

In the figure above, the sky map displays the elevation angle and azimuth of satellites of different satellite systems. A satellite at the center of the circle means its elevation angle is 90 degrees, a satellite on the circumference means its elevation angel is 0 degree. At the bottom of this interface, one or more constellations can be ticked to display.

<span id="page-25-0"></span>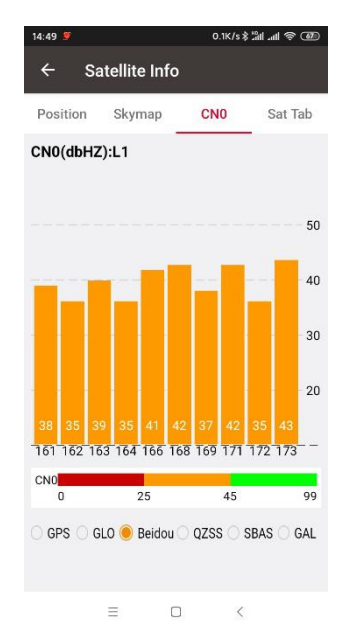

<span id="page-25-1"></span>Figure 1.13 Satellite Info – CN0 L1

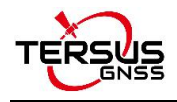

In the figure above, it shows the CNR (Carrier Noise Ratio) of different satellites in specified constellation. Clicking the histogram area can switch the CN0 between L1, L2 and L5.

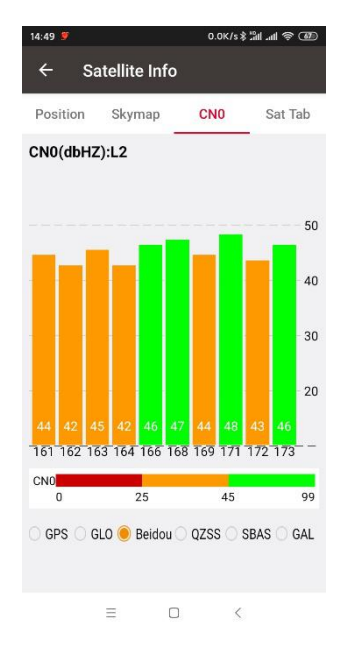

<span id="page-26-0"></span>Figure 1.14 Satellite Info – CN0 L2

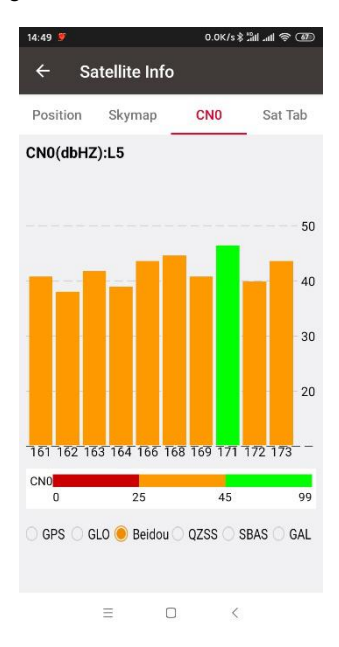

<span id="page-26-1"></span>Figure 1.15 Satellite Info – CN0 L5

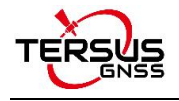

| Position<br>Skymap |                | CN <sub>0</sub> |         | Sat Tab |                |          |             |
|--------------------|----------------|-----------------|---------|---------|----------------|----------|-------------|
| Type               | Pm             | Azi             | Ele     | L1      | $\overline{2}$ | 15       | Lock        |
| GPS                | $\hat{z}$      | 145             | 32      | 39      | 32             | ö        | Used        |
| GPS                | - 5            | 62              | 43      | 41      | 40             | ö        | <b>Used</b> |
| GPS                | 13             | 31              | 69      | 43      | 38             | ö        | Used        |
| GPS                | 16             | 266             | 67      | 44      | 43             | ö        | Used        |
| GPS                | 78             | 318             | 28      | -38     | 30             | 41       | Used        |
| GPS                | 29             | 249             | 36      | 40      | 37             | ö        | Used        |
| <b>GLONASS</b>     | 41             | 8               | 46      | 39      | 43             | ٥        | Used        |
| GLONASS 42         |                | 290             | 40      | 41      | 42             | Ŏ        | Used        |
| GLONASS            | 51             | 100             | 18      | 38      | 38             | $\alpha$ | Used        |
| <b>GLONASS 55</b>  |                | 173             | 19      | 36      | 34             | ٥        | Used        |
| BeiDou-            | 161            | 141             | 45      | 38      | 44             | 40       | <b>Head</b> |
| BelDou             | 162            | 237             | 36      | 35      | 42             | 38       | Used        |
| BeiDou             | 163            | 201             | 53      | 39      | 45             | 41       | Used        |
| BeiDou             | 164            | 123             | 34      | 35      | 41             | 38       | Used        |
| BeiDou             | 166            | 230             | 71      | 41      | 46             | 43       | Used        |
| BeiDou             | 168            | 102             | 77      | 42      | 47             | 44       | Used        |
| BeiDou             | 169            | 223             | 45      | 37      | 44             | 40       | Used        |
| BeiDou-            | 171            | 242             | 53      | 42      | 48             | 46       | Used        |
| BeiDou             | 172            | 181             | $^{24}$ | 35      | 42             | 40       | Used        |
| BeiDou             | 173            | 331             | 72      | 43      | 46             | 43       | Used        |
| Galileo            | $\overline{4}$ | 318             | 71      | 43      | 48             | 46       | Used        |
| Golileo            | 9              | 250             | 29      | 37      | 42             | 40       | Used        |
| Colileo            | 11             | 301             | 61      | 39      | $-44$          | 41       | Used        |
| Galileo            | 12             | 167             | 55      | 38      | 45             | 42       | Used        |
| Galileo            | 19             | 44              | зп      | 32      | 37             | 35       | <b>Used</b> |

<span id="page-27-0"></span>Figure 1.16 Satellite Info – Sat Tab

In the figure above, it shows the satellite information in table which including satellite type, PRN code, azimuth, elevation angle, CN0 value of L1, CN0 value of L2, CN0 value of L5 and satellite using status.

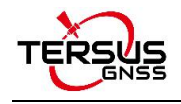

# <span id="page-28-0"></span>**2. Project**

- Project
- CRS (CooRdinate System)
- **Parameters**
- Point
- Line
- Road
- Import
- Export
- **Settings**

<span id="page-28-1"></span>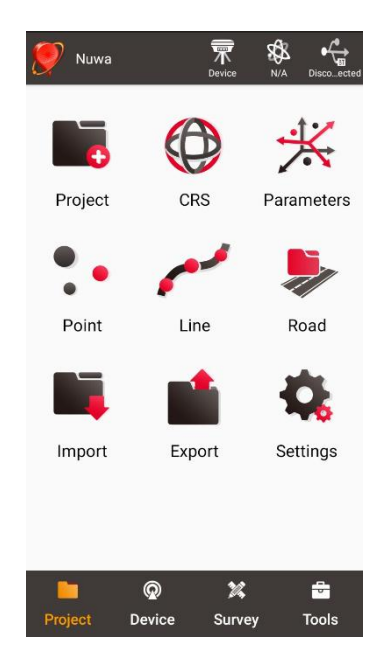

Figure 2.1 Functions under Project

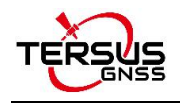

## <span id="page-29-0"></span>**2.1 Project**

This section introduces how to create a new project, open / delete / edit an existing project.

### <span id="page-29-1"></span>2.1.1 New

A new project is necessary to manage all the data. On the Nuwa main interface as shown in Figure 1.10, click [Project] - > [New] to go to the following interface.

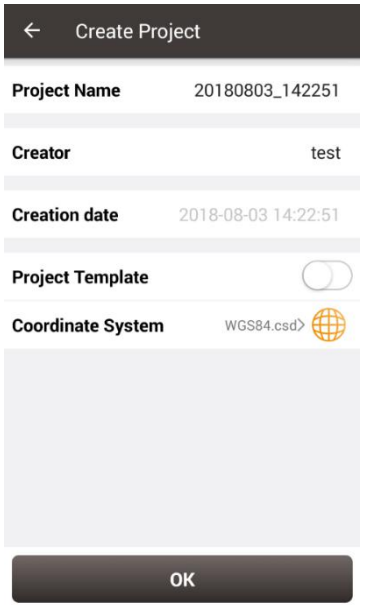

<span id="page-29-2"></span>Figure 2.2 Create Project interface

[Project Name]: input the project name

[Creator]: input the name of the operator

[Creation date]: the date and time generates automatically.

[Project Template]: use an existing project settings

[Coordinate System]/ [Source Project]: select a coordinate system if project template

is not turned on; select a source project if using a project template.

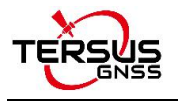

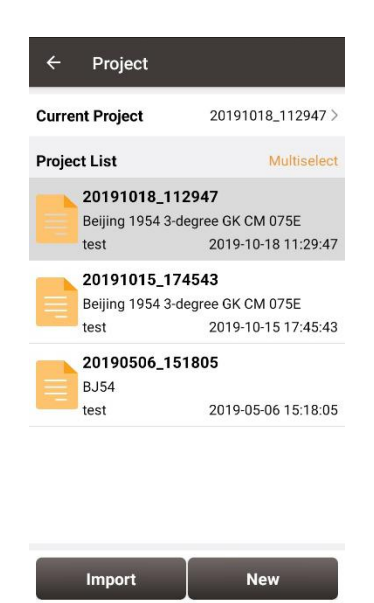

Figure 2.3 New project created

<span id="page-30-1"></span>After a project is created, it will prompt out a window asking whether close the current project and open the newly created project. The projects in the list are sorted in reverse chronological order. Refer to section 2.1.5 for more details about project property.

#### <span id="page-30-0"></span>2.1.2 Import

In the Figure 2.3, an existing project can be imported from the storage of the android device by clicking [Import] on the bottom left of the interface.

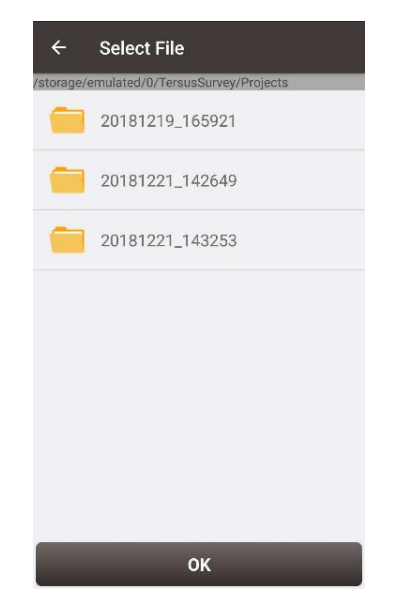

Figure 2.4 Project folders in an Android device

<span id="page-30-2"></span>When importing projects from other sources, click [Import], select the Project folder under

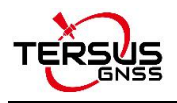

TersusSurvey which is shown in Figure 2.4, and click [OK] and Nuwa imports all the projects in this folder.

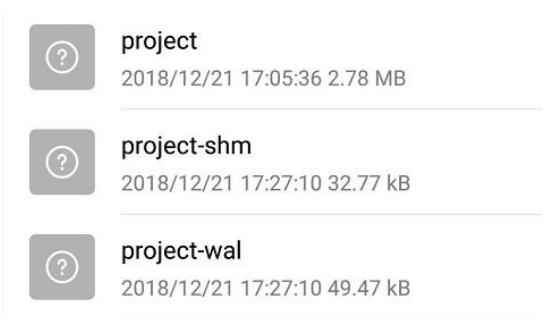

<span id="page-31-2"></span>Figure 2.5 Sketch file containing the project info

*Note: The imported project file should have a sketch file containing the project information (Project / Project-shm / Project-wal).*

#### <span id="page-31-0"></span>2.1.3 Open

If there is need to operate in an existing project, find it in the project list and click it. Nuwa prompts to open the project, click [OK].

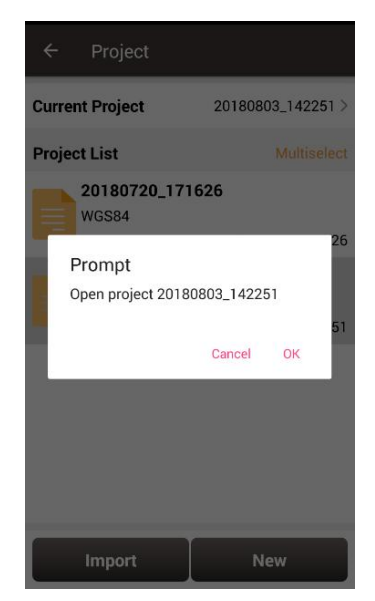

Figure 2.6 Open an existing project

#### <span id="page-31-3"></span><span id="page-31-1"></span>2.1.4 Delete

Click [Multiselect] at the right side of Project List, select (single select, inverse select or select all) projects to be deleted. After the projects are selected, click [Delete] button to delete them. Nuwa prompts to confirm, click [OK] to complete the deletion.

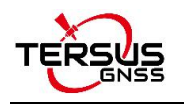

*Note: The current Project cannot be deleted in Nuwa app.*

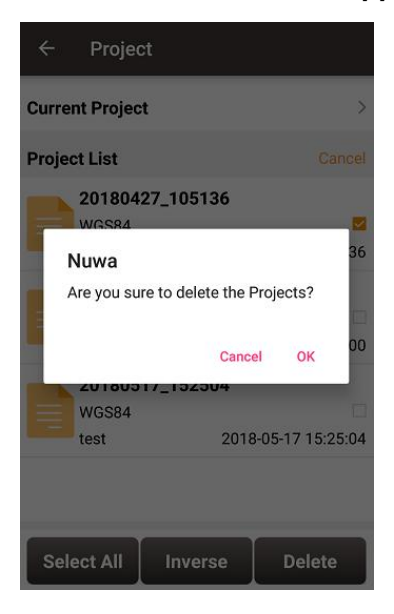

Figure 2.7 Delete Project

### <span id="page-32-0"></span>2.1.5 Edit Project Property

If a project is opened, the coordinate system can be edited, including ellipsoid, projection method and coordination transformation.

<span id="page-32-1"></span>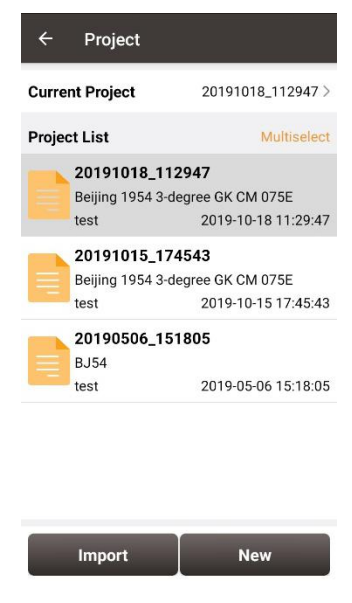

Figure 2.8 Project List

<span id="page-32-2"></span>Click the [Current Project] to enter Project Property interface.

| <b>Coord System</b>                                        |      | Project Info       |
|------------------------------------------------------------|------|--------------------|
| Coord System Name: WGS84                                   |      |                    |
| Ellipsoid: WGS 84                                          |      |                    |
| a: 63781370                                                |      |                    |
| 1/f:298.257223563                                          |      |                    |
| Projection method; Transverse_Mercator                     |      |                    |
| False North(m): 0.00000                                    |      |                    |
| False East(m); 0.00000                                     |      |                    |
| Central Meridian(°); 121.000000000                         |      |                    |
| Origin Lat(°): 0.000000000                                 |      |                    |
| Scale Factor: 1.00000000<br>Positive Direction: East/North |      |                    |
| Use seven parameters: No                                   |      |                    |
| $Dx(m)$ : 0.0000                                           |      | Rx(s): 0.000000    |
| $Dv(m)$ : 0.0000                                           |      | $Ry(s)$ : 0.000000 |
| $Dz(m)$ : 0.0000                                           |      | Rz(s): 0.000000    |
| Scale(ppm): 0.00000000                                     |      |                    |
| Use four parameters: No                                    |      |                    |
| dDX(m): 0.0000                                             |      |                    |
| dDY(m): 0.0000                                             |      |                    |
| Rotation Angle: 0.00000000                                 |      |                    |
| Scale: 1.00000000                                          |      |                    |
| Use height fitting; No                                     |      |                    |
|                                                            |      |                    |
|                                                            | Edit |                    |
|                                                            |      |                    |

<span id="page-33-1"></span>Figure 2.9 Project Property

Click [Edit] to input the ellipsoid parameters, projection type and coordination transformation, refer to section 2.2.2 for details.

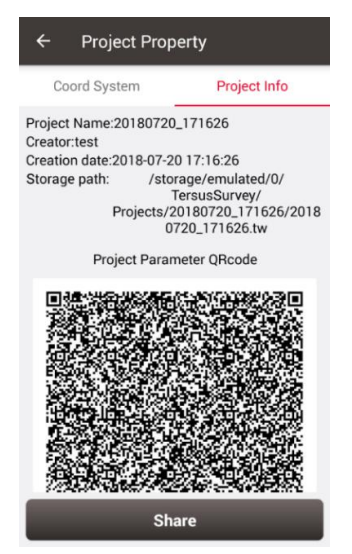

Figure 2.10 Share Project Info

<span id="page-33-2"></span>Click [Share] to share the project parameters with others. The detailed usage refers to section 2.2.1.

### <span id="page-33-0"></span>**2.2 CRS (CooRdinate System)**

Nuwa app supports user-defined coordinate system. A user-defined coordinate system can be saved as a template. A CRS can be created, imported, edited and deleted in the CRS management interface.

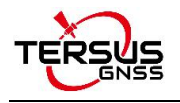

On the Nuwa main interface as shown in Figure 1.10, click [CRS] to get the coordinate system list which is shown below.

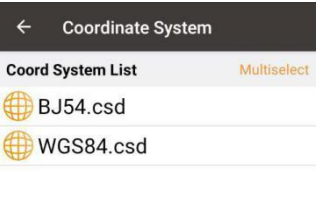

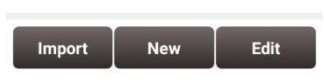

<span id="page-34-1"></span>Figure 2.11 Coordinate System List

#### <span id="page-34-0"></span>2.2.1 New CRS

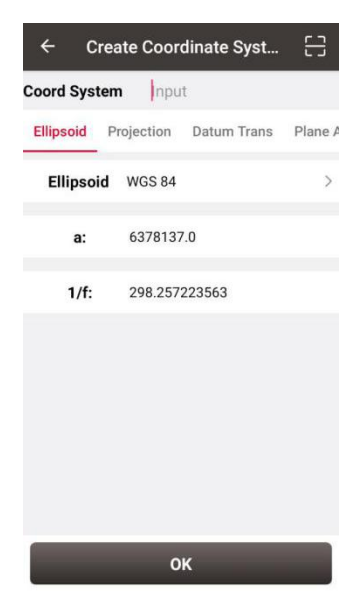

Figure 2.12 Create a new CRS

<span id="page-34-2"></span>Click [New] to create a new CRS, input the coordinate system name, select the right ellipsoid, projection, datum transformation, plane adjustment, and height fitting as per the following screenshots:

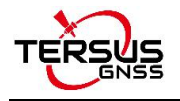

| $\leftarrow$<br>Ellipsoid |                       |  |  |  |  |
|---------------------------|-----------------------|--|--|--|--|
| <b>Ellipsoid list</b>     | Multiselect           |  |  |  |  |
| <b>WGS 84</b>             |                       |  |  |  |  |
| a:6378137.0               | 1/f:298.257223563     |  |  |  |  |
| Krassovsky 1942(BJ54)     |                       |  |  |  |  |
| a:6378245.0               | 1/f:298.3             |  |  |  |  |
| <b>CGCS2000</b>           |                       |  |  |  |  |
| a:6378137.0               | 1/f:298.257222101     |  |  |  |  |
| <b>IAU 1976</b>           |                       |  |  |  |  |
| a:6378140.0               | 1/f:298.257           |  |  |  |  |
| Bessel 1841               |                       |  |  |  |  |
| a:6377397.155             | 1/f:299.1528128       |  |  |  |  |
| Clarke 1880 mod.          |                       |  |  |  |  |
| a:6378249.145             | 1/f:293.4663          |  |  |  |  |
| <b>WGS 60</b>             |                       |  |  |  |  |
| a:6378165.0               | 1/f:298.3             |  |  |  |  |
| <b>WGS 66</b>             |                       |  |  |  |  |
| a:6378145.0               | 1/f.298.25            |  |  |  |  |
| <b>WGS72</b>              |                       |  |  |  |  |
| a:6378135.0               | 1/f:298.26            |  |  |  |  |
| Add                       | Edit<br><b>Select</b> |  |  |  |  |

<span id="page-35-0"></span>Figure 2.13 Ellipsoid list

[Ellipsoid]: Select the correct ellipsoid parameters, including ellipsoid name, semi-major axis, inverse flattening, etc. For a predefined ellipsoid, it automatically fills the semi-major axis and inverse flattening after selecting the ellipsoid; if the ellipsoid that meets the requirements is not found in the predefined ellipsoid, and you have the parameters of the ellipsoid, you can [Add] an ellipsoid to the list, enter your parameters and select it; If the ellipsoid that meets the requirements is not found in the predefined ellipsoid and you do not have the parameters for this ellipsoid, please contact Tersus technical support.

*Note: The default ellipsoid is WGS84.*

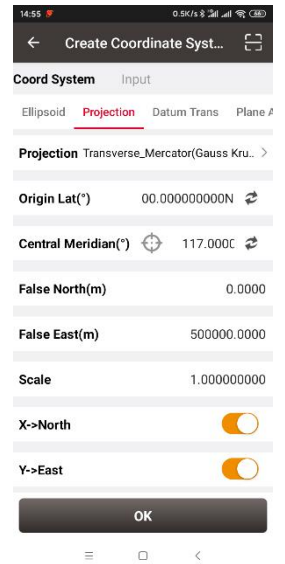

<span id="page-35-1"></span>Figure 2.14 Projection interface

[Projection]: Including Transverse Mercator, UTM, Lambert conformal conic 1SP, Lambert
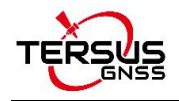

conformal conic 2SP, and etc. When a receiver is connected with Nuwa, click the icon  $\bigoplus$  to round the current longitude as the central meridian. The projection is listed as below, if the required projection is not found in the predefined projection list, please contact Tersus technical support.

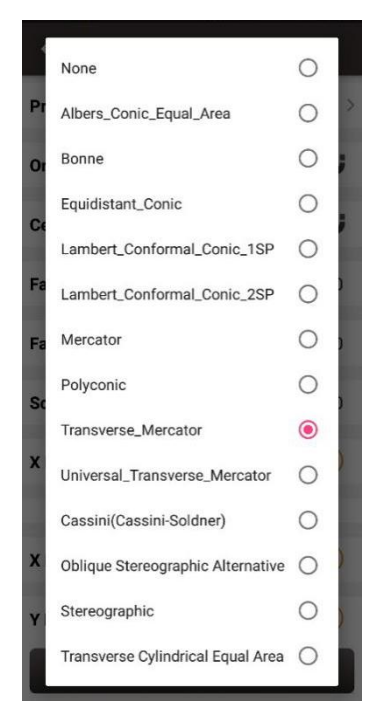

Figure 2.15 Projection list

Origin latitude, central meridian and other parameters can also be configured in Projection interface which is shown above. Fill in these information according to the actual needs. Turn on  $[X \rightarrow$  North] to indicate that the positive part of X axis is north, negative part is south. Turn on [Y -> East] to indicate that the positive part of Y axis is east, negative part is west.

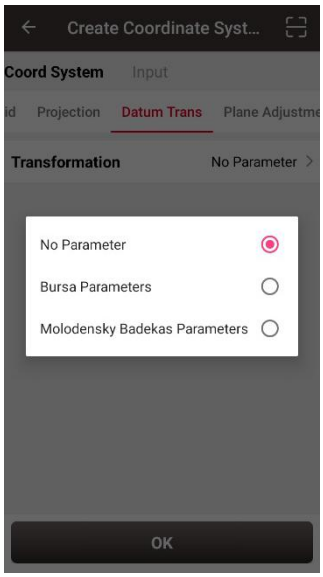

Figure 2.16 Datum transformation options

[Datum Transformation]: Datum transformation is necessary when the source ellipsoid is different from the target ellipsoid. There are three options: No parameter, Bursa Parameters and Molodensky Badekas Parameters.

| $\leftarrow$          | <b>Create Coordinate Syst</b> |                    | ⊟ |
|-----------------------|-------------------------------|--------------------|---|
| <b>Coord System</b>   | Input                         |                    |   |
| id                    | Projection Datum Trans        | Plane Adjustme     |   |
| <b>Transformation</b> |                               | Bursa Parameters > |   |
| Dx(m)                 |                               | 0.000000           |   |
| Dy(m)                 |                               | 0.000000           |   |
| Dz(m)                 |                               | 0.000000           |   |
| Rx(s)                 |                               | 0.00000000         |   |
| Ry(s)                 |                               | 0.00000000         |   |
| Rz(s)                 |                               | 0.00000000         |   |
| Scale(ppm)            |                               | 0.00000000000      |   |
|                       | OK                            |                    |   |

Figure 2.17 Bursa Parameters

[Bursa Parameter]: Axis shift, rotation and scale would be introduced in the datum transformation. Bursa-Wolf seven-parameter model is used from local coordinate to WGS84 system. At least three known points are necessary for accurate transformation. Only X/Y/Z shifts are required only if three parameter transformation is needed.

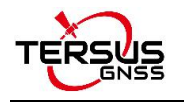

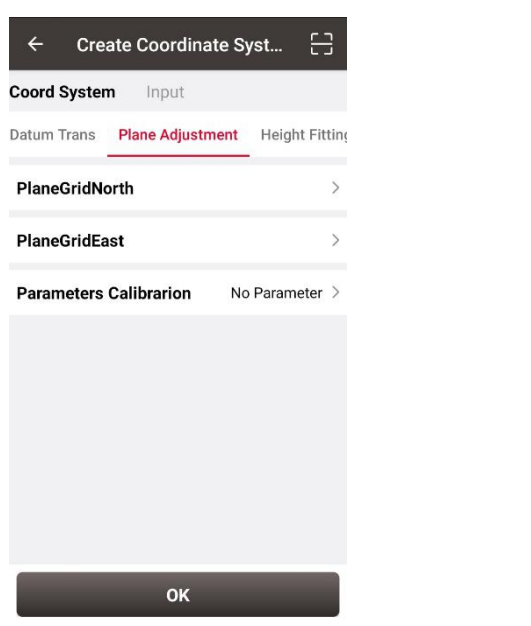

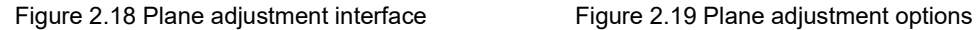

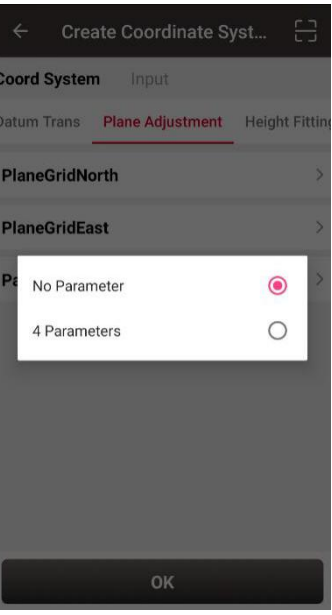

[Plane Adjustment]: Plane adjustment is for the transformation between two planes. There are two options for parameters calibration: No parameter and 4 parameters. The detailed information and usage of plane grid refer to section 2.2.5.

| 음<br>$\leftarrow$<br><b>Create Coordinate Syst</b> |                       |  |  |  |
|----------------------------------------------------|-----------------------|--|--|--|
| <b>Coord System Input</b>                          |                       |  |  |  |
| Datum Trans Plane Adjustment                       | <b>Height Fitting</b> |  |  |  |
| <b>PlaneGridNorth</b>                              | ⋋                     |  |  |  |
| <b>PlaneGridEast</b>                               | $\mathcal{E}$         |  |  |  |
| <b>Parameters Calibrarion</b>                      | 4 Parameters >        |  |  |  |
| Dx(m)                                              | 0.0000                |  |  |  |
| Dy(m)                                              | 0.0000                |  |  |  |
| <b>Rotation Angle(s)</b>                           | 0.0000000000          |  |  |  |
| Scale                                              | 0.0000000000          |  |  |  |
| OK                                                 |                       |  |  |  |

Figure 2.20 4 Parameters

[4 Parameters]: X/Y axis shift, rotation angle and scale are necessary to be input as above.

These parameters can be calculated from point correction, details refer to section 4.5.1.

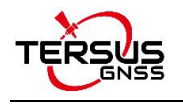

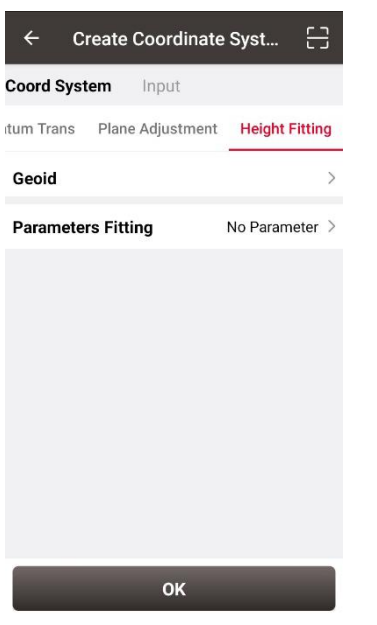

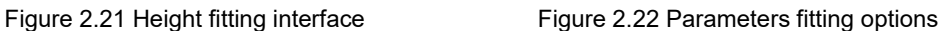

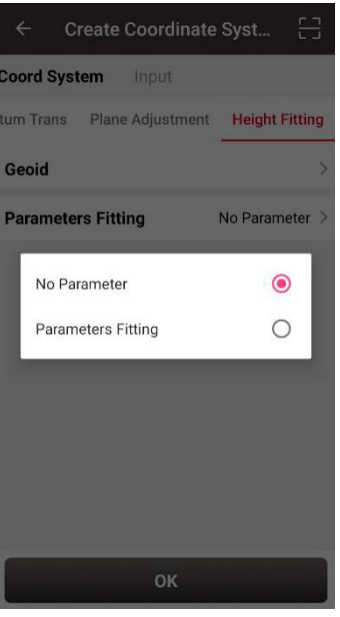

[Height Fitting]: Height fitting has two options: Geoid and Parameters Fitting. Parameters fitting includes no parameter and detailed parameters fitting.

[Geoid]: Geoid supports .ggf, .grd, .gsf, and .osgb format files, the detailed information and usage of geoid files refer to section 2.2.5.

[Parameters Fitting]: currently three algorithms are supported: fixed difference correction, plane fitting and surface fitting. The parameters needed can be calculated from point correction, details refer to section 4.5.2.

| $\leftarrow$              | <b>Create Coordinate Syst</b>   |                      | 음   |
|---------------------------|---------------------------------|----------------------|-----|
|                           | <b>Coord System Input</b>       |                      |     |
| tum Trans                 | Plane Adjustment Height Fitting |                      |     |
| Geoid                     |                                 |                      |     |
| <b>Parameters Fitting</b> |                                 | Parameters Fitting > |     |
| A <sub>0</sub>            |                                 |                      | 0.0 |
| A <sub>1</sub>            |                                 |                      | 0.0 |
| A2                        |                                 |                      | 0.0 |
| A <sub>3</sub>            |                                 |                      | 0.0 |
| A4                        |                                 |                      | 0.0 |
|                           | OK                              |                      |     |

Figure 2.23 Height Fitting – Parameters Fitting

After setting all parameters to create a new coordinate system, click [OK] to complete the

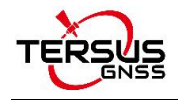

configuration.

Click the scan icon  $\Xi$  in the top right corner of Figure 2.12, open the camera to scan other surveyor's coordinate system parameters QR code to copy information for creating a new CRS.

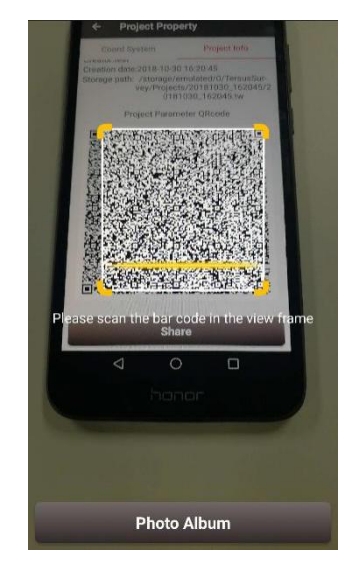

Figure 2.24 Scan QR code to get CRS info

The following shows detailed steps:

- 1) The copied surveyor opens in turn: [Project] -> [Current Project] -> [Project Information], then displays the complete QR code;
- 2) The current surveyor opens the camera when creating new CRS to scan the QR code displayed as shown in Figure 2.24 above and can copy its coordinate system parameters. The QR code screenshot in photo album can also be scanned to obtain the CRS parameters.

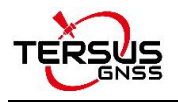

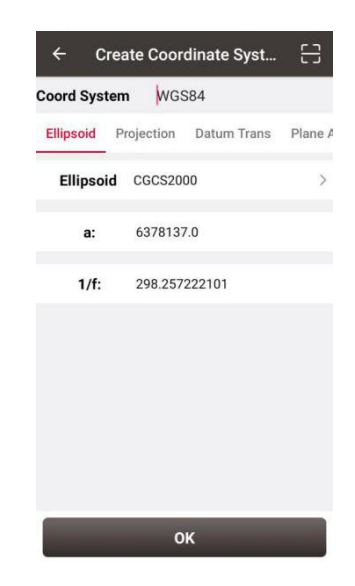

Figure 2.25 CRS info obtained by scanning QR code

3) The coordinate system parameters are obtained as shown in the figure above.

## 2.2.2 Import CRS

Click [Import] on the bottom left of CRS interface which is shown in Figure 2.11, it shows predefined coordinate systems for users to choose.

| $\leftarrow$<br>Predefined Coordinate syst |               |  |
|--------------------------------------------|---------------|--|
| <b>Continent</b>                           | Africa $>$    |  |
| Region                                     | Algeria >     |  |
|                                            |               |  |
|                                            |               |  |
|                                            |               |  |
|                                            |               |  |
|                                            |               |  |
|                                            |               |  |
| <b>Preview</b>                             | <b>Select</b> |  |

Figure 2.26 Predefined CRS

In the figure above, the predefined coordinate systems are classified by continent and region.

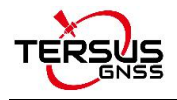

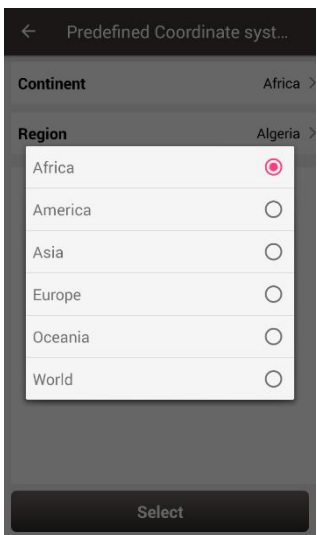

Figure 2.27 Continent options

The continent option includes Africa, America, Asia, Europe, Oceania and World as shown in the figure above. Select a continent, a country or a region, then select a CRS and click [Preview].

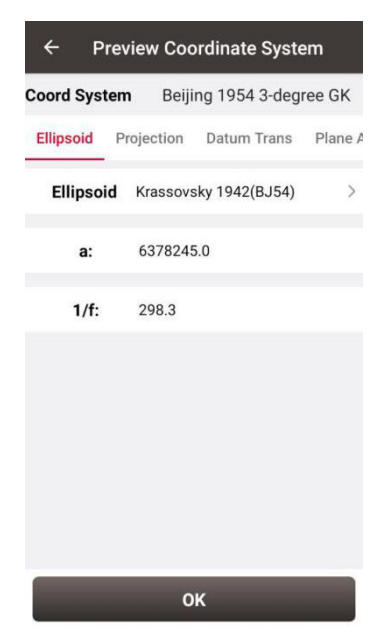

Figure 2.28 Preview of predefined CRS

The above figure is a preview of 'Beijing 1954 3-degree GK CM 075E' coordinate system. Click [OK] and [Select] this CRS, the CRS file is imported to Coordinate System List as shown in the figure below.

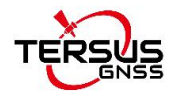

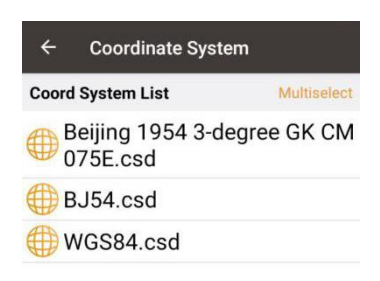

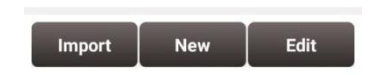

Figure 2.29 Example of CRS import

If the user cannot find the coordinate system of their country or region, but has ellipsoid,<br>projection, datum transformation and other related parameters, you can create a new coordinate system or contact Tersus technical support and we help you create one.

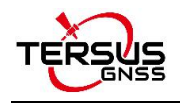

# 2.2.3 Edit CRS

Click an existing CRS and click [Edit] to enter the Edit Coordinate System interface, refer to the following screenshot:

| $\leftarrow$<br><b>Edit Coordinate System</b> |                  |                                          |   |  |
|-----------------------------------------------|------------------|------------------------------------------|---|--|
| Coord System WGS84                            |                  |                                          |   |  |
|                                               |                  | Ellipsoid Projection Datum Trans Plane A |   |  |
|                                               | Ellipsoid WGS 84 |                                          | 5 |  |
| a:                                            | 6378137.0        |                                          |   |  |
| $1/f$ :                                       | 298.257223563    |                                          |   |  |
|                                               |                  |                                          |   |  |
|                                               |                  |                                          |   |  |
|                                               |                  |                                          |   |  |
|                                               |                  |                                          |   |  |
|                                               |                  |                                          |   |  |
|                                               | OK               |                                          |   |  |

Figure 2.30 Edit Coordinate System

## 2.2.4 Delete CRS

The default two CRS cannot be deleted. Click [Multiselect] to select the CRS to be deleted and click [Delete] to finish the deletion.

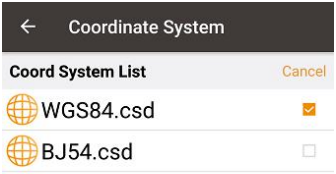

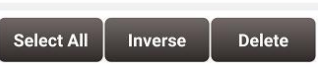

Figure 2.31 Delete CRS

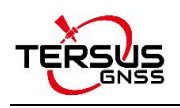

### 2.2.5 Plane Grid and Geoid

Plane Grid and Geoid are adjustment methods for plane and height, which can improve survey accuracy.

Plane Grid includes plane grid north and plane grid east. Click [PlaneGridNorth] in Figure 2.18 Plane adjustment interface, it enters plane grid north list shown as below. Click [More] to enter download list, the plane grid files can be downloaded from online server. Click [Refresh] to view the current available plane grid files. The plane grid file supports .ggf, .grd, .gsf, and .osgb format. If customer cannot find suitable plane grid file, feel free to contact Tersus support via email [support@tersus-gnss.com](mailto:support@tersus-gnss.com).

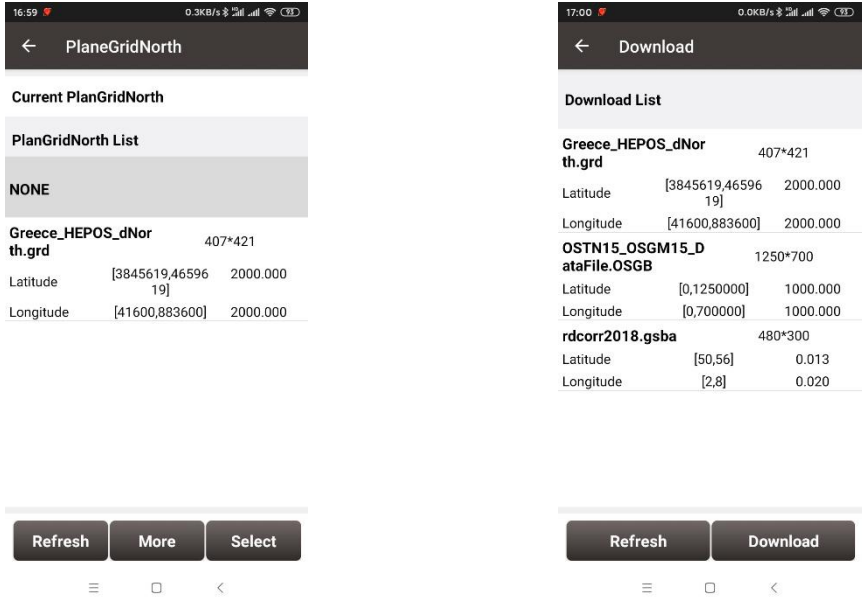

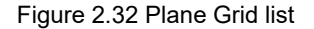

Figure 2.32 Plane Grid list Figure 2.33 Plane Grid download list

After downloading a required plane grid file, select it in the plane grid list and it returns to the plane adjustment interface.

Setting the PlaneGridEast is the same with the above method of setting PlaneGridNorth.

Geoid supports .ggf, .grd, .gsf, and .osgb format files, it optimizes data loading, reduces waiting time for different devices, simplifies algorithm calculation process and saves system resources. In a CRS setting, click [Geoid] under Height Fitting tab enter Geoid list which is shown as below. The list shows the coverage latitude, longitude and resolution of

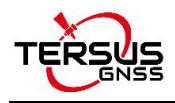

the corresponding geoid model. Click [More] to enter download list, the geoid files can be

#### downloaded from online server.

| $\leftarrow$         | Geoid |                        |               |
|----------------------|-------|------------------------|---------------|
| <b>Current Geoid</b> |       |                        |               |
|                      |       |                        |               |
| <b>Geoid List</b>    |       |                        |               |
|                      |       |                        |               |
|                      |       |                        |               |
| <b>NONE</b>          |       |                        |               |
|                      |       |                        |               |
| EGM96.ggf            |       |                        | 721*1441      |
| _atitude             |       | $[-90.0, 90.0]$        | 0.250         |
| _ongitude            |       | [0.0, 360.0]           | 0.250         |
|                      |       |                        |               |
|                      |       |                        |               |
|                      |       |                        |               |
|                      |       |                        |               |
|                      |       |                        |               |
|                      |       |                        |               |
|                      |       |                        |               |
|                      |       |                        |               |
|                      |       |                        |               |
|                      |       |                        |               |
|                      |       |                        |               |
|                      |       |                        |               |
|                      |       |                        |               |
| <b>Refresh</b>       |       | <b>More</b>            | <b>Select</b> |
|                      |       |                        |               |
|                      |       |                        |               |
|                      |       | Figure 2.34 Geoid list |               |
|                      |       |                        |               |
|                      |       |                        |               |
|                      |       |                        |               |
|                      |       |                        |               |
|                      |       |                        |               |

Figure 2.35 Geoid download list

Click [Refresh] to view the current available geoid files. Contact Tersus Technical Support [support@tersus-gnss.com](mailto:support@tersus-gnss.com) to inquire more if customer cannot find suitable Geoid files. After downloading a required geoid file, select it in the geoid list and it returns to the height fitting interface.

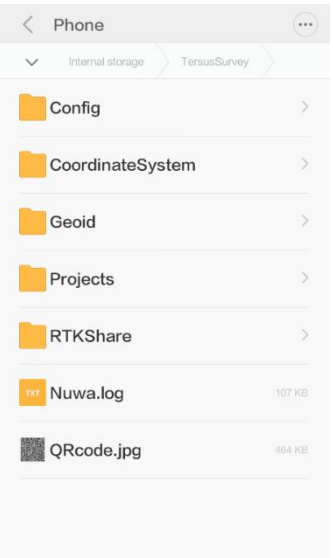

Figure 2.36 Explore Geoid folder in the android device

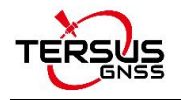

Another method of importing geoid files:manually copy and paste the Geoid files under the Geoid folder of TersusSurvey as shown above, back to the Geoid list interface and click [Refresh] to view the available Geoid list as shown below.

| <b>Geoid List</b>   |                 |           |
|---------------------|-----------------|-----------|
| <b>NONE</b>         |                 |           |
| EGM96.ggf           |                 | 721*1441  |
| Latitude            | $[-90.0, 90.0]$ | 0.250     |
| Longitude           | [0.0, 360.0]    | 0.250     |
| <b>EGM08-25.GGF</b> |                 | 4321*8640 |
| Latitude            | $[-90.0, 90.0]$ | 0.042     |
| Longitude           | [0.0, 360.0]    | 0.042     |

Figure 2.37 Refresh to view the Geoid list

More

Select

Refresh

Select one suitable Geoid model and click [Select] to complete the Geoid configuration, and it returns to the height fitting interface.

## **2.3 Parameters**

Seven Parameter and Three Parameter methods are introduced in this section.

**Seven Parameter**: this method can cover long distance range, generally more than 50 km.

At least three known points are required in local datum and in WGS84 system before calculating.

**Three Parameter**: at least one known point is required. This method can cover short distance range; the accuracy is determined by working area and decreased with the distance.

The following is an example of Seven Parameter. Click [Project] -> [Parameters] to enter the following interface.

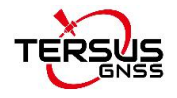

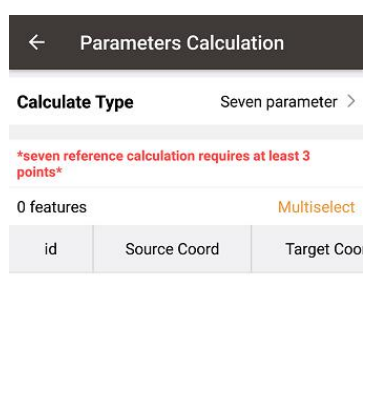

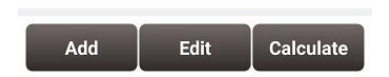

Figure 2.38 Parameters Calculation

Select seven parameter for Calculate Type, click [Add] on the bottom left to input the known points.

| $\leftarrow$<br><b>Add Point</b> |              |               |        |
|----------------------------------|--------------|---------------|--------|
| <b>Source Coord</b>              |              |               |        |
| <b>Point Name</b>                | Point1       | ၜႜ            | 逼      |
| Lat(°)                           | 31.11366366  |               | u      |
| Lon(°)                           | 121.41802714 |               | IJ     |
| Height(m)                        |              |               | 33.415 |
| <b>Target Coord</b>              |              |               |        |
| <b>Point Name</b>                |              | CPT3 $\equiv$ |        |
| N(m)                             |              | 3443651.4325  |        |
| E(m)                             |              | 39876.1074    |        |
| h(m)                             |              |               | 33.415 |
|                                  | ОΚ           |               |        |

Figure 2.39 Add Point for calculation

For the Source Coordinate, input Latitude, Longitude and Height by manual input, collected from a Tersus receiver or selected from the survey point list. For the Target Coordinate, input the local values from manual input or selected from the control point list.

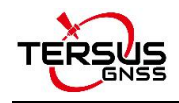

#### Manual input

Input the point position according to the format required. The latitude/longitude format can be changed by clicking the icon on the right.

### • Point library

Click  $\left\lceil \frac{1}{2} \right\rceil$  to load points from point library. Points can be added by clicking [Add] in the Point interface.

**•** Smooth Acquisition

Click  $\lceil \bullet \rceil$  to start smooth acquisition through Tersus receiver.

After points are added, click [Calculate] on the bottom right to do the parameter transformation. The result is shown as below screenshot:

| $\leftarrow$<br>Result: |                |
|-------------------------|----------------|
| Dx(m)                   | $-30.007731$   |
| Dy(m)                   | $-43.482974$   |
| Dz(m)                   | $-70.657506$   |
| Rx(s)                   | $-1.266068$    |
| Ry(s)                   | $-2.440565$    |
| Rz(s)                   | 1.498273       |
| Scale(ppm)              | 3.6787135455   |
| Max.HRMS                | NO:3<br>1.5829 |
| Cancel                  | <b>Apply</b>   |

Figure 2.40 Parameters Calculation Result interface

*Note: Before this calculation, please make sure that the project parameters (ellipsoid, projection, etc.) are used correctly.*

After the calculation is completed, click [Apply] to apply to the datum transformation parameters of the current project coordinate. When Max.HRMS is too large, the software will prompt a notice of whether continue to apply if the value is too large; if you click [Cancel], it will not be applied to the datum transformation parameters.

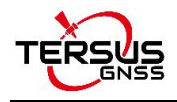

# **2.4 Point**

Point library includes survey point library, control point library and staking point library.

## 2.4.1 Survey Point

Click [Project] -> [Point] and see the survey point library as below.

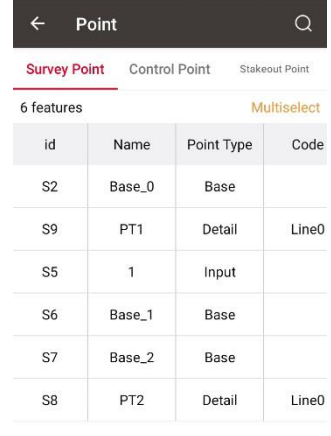

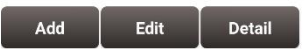

Figure 2.41 Survey Point Interface

In the survey point library interface, slide in the left or right direction to check the point information, such as coordinates, collection time, and etc.

1) Add survey point

Under the Survey Point interface, click [Add] to enter the Add Point interface.

| $\leftarrow$<br><b>Add Survey Point</b> |               |
|-----------------------------------------|---------------|
| Name                                    | Input         |
| Code                                    | $\mathcal{P}$ |
| <b>Coord Type</b>                       | $NEH$ >       |
| N(m)                                    | Input         |
| E(m)                                    | Input         |
| h(m)                                    | Input         |
|                                         |               |
|                                         |               |
| OK                                      |               |

Figure 2.42 Add survey point

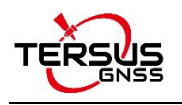

Fill in the point name and code, choose the coordinate type (including two types: BLH and NEH), fill in the coordinate values, click [OK] to add a new survey point. The point type of the added survey point is called Input Point.<br>2) Edit survey point

In the survey point interface, choose a points to be edited, and click [Edit] to enter the Edit interface.

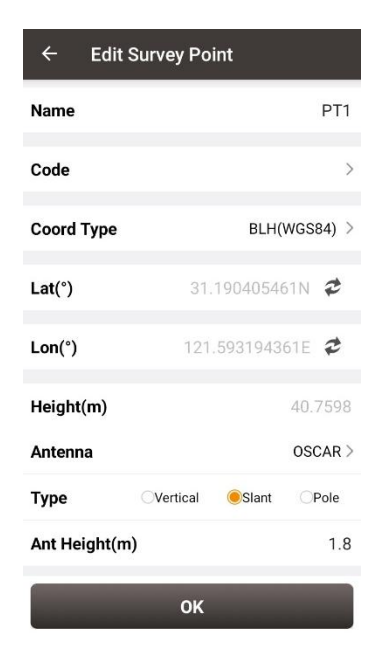

Figure 2.43 Edit survey point

**Note: The base point and calculated point cannot be edited; all info of the input point can be edited; only antenna info of the detailed point, continuous point and stake point can be edited.**

3) View details of survey point

In the survey point interface, choose a point and click [Detail] to view details of this point.

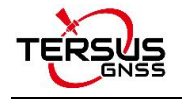

| <b>Detail</b>                 |                     |
|-------------------------------|---------------------|
| PT <sub>2</sub><br>Name       | Code                |
| N(m)                          | 3452236.3614        |
| E(m)                          | 56540.1952          |
| h(m)                          | 40.7535             |
| Lat                           | 31.190405406N       |
| Lon                           | 121.593194482E      |
| Height(m)                     | 40.7535             |
| <b>Base</b>                   |                     |
| <b>Base Lat84</b>             | 0.000000000N        |
| <b>Base Lon84</b>             | 0.000000000E        |
| Base Alt84(m)                 | 0.0000              |
| <b>Base Ant.Height</b>        | 0.0000              |
| <b>Solution States</b>        | Single $\geq$       |
| <b>Collection End</b>         | 2020-09-07 16:34:14 |
| <b>Coord Type</b>             | BLH(WGS84) >        |
| DOP(P/H/V)                    | 1.4/0.7/1.2         |
| RMS(HRMS/VRMS)                | 0.6486/1.2849       |
| Std(Lat/Lon)                  | 0.4842/0.4316       |
| Ant Height(m)                 | 1.8890              |
| <b>Collection Start</b>       | 2020-09-07 16:34:09 |
| Epoch                         | 5                   |
| Elevmask                      | 10.0                |
| <b>Used Satellite Num</b>     | 24                  |
| <b>Observed Satellite Num</b> | 30                  |
| <b>Constellation Num</b>      | $\overline{4}$      |
| <b>Worst Diff Age</b>         | 0.0                 |
| <b>Best Diff Age</b>          | 0.0                 |
| Antenna Height(Not Corrected) | 1.8                 |
| Antenna Type                  | OSCAR               |
| <b>Survey Method</b>          | Slant               |
| OK                            |                     |

Figure 2.44 View details of survey point

# 4) Query survey point

In the survey point interface, click the up-right  $\boxed{\text{Q}}$  icon to enter Point Query interface as below.

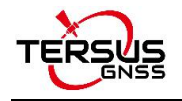

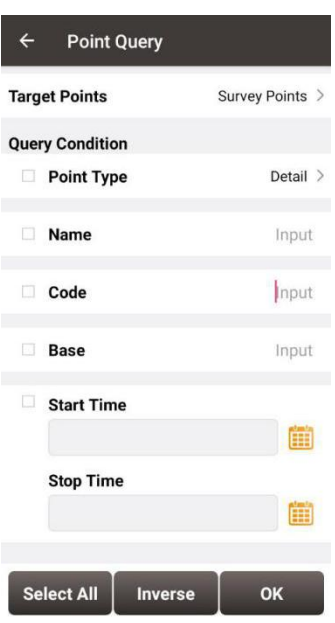

Figure 2.45 Point Query interface

Query condition details are as follows:

[Point Type]: Detail, continuous, input point, calculate or base.

[Name]: Point name to be queried.

[Code]: Code number.

[Base]: The name of the base.

[Start/Stop Time]: Start and stop time of the points

Click [OK] to search all the points meeting the query conditions.

#### 5) Delete survey point

In the survey point interface, click [Multiselect], select the points to be deleted and click [Delete] to complete the deletion.

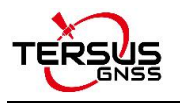

| $\leftarrow$                | Point                                           |                                                                   |               |  |  |
|-----------------------------|-------------------------------------------------|-------------------------------------------------------------------|---------------|--|--|
|                             | <b>Survey Point</b> Control Point Staking Point |                                                                   |               |  |  |
| 240 features                |                                                 |                                                                   | Cancel        |  |  |
| id.                         | Name                                            | Point Type                                                        | Code          |  |  |
| $\Box$ S3                   | PT <sub>1</sub>                                 | <b>Detail</b>                                                     |               |  |  |
| Nuwa<br>data?<br>$\sqrt{S}$ | PT <sub>5</sub>                                 | Are you sure to delete the selected<br>Cancel OK<br><b>Detail</b> |               |  |  |
| $\Box$ S8                   | Base_0                                          | Base                                                              |               |  |  |
| $\Box$ S9                   | PT <sub>6</sub>                                 | Detail                                                            |               |  |  |
| $\Box$ S10                  | PT7                                             | <b>Detail</b>                                                     |               |  |  |
| <b>Select All</b>           | Inverse                                         |                                                                   | <b>Delete</b> |  |  |

Figure 2.46 Pop-up notice before deletion

### **Note: The base point in the survey point library cannot be deleted.**

### 2.4.2 Control Point

In Nuwa app, the control points are used in parameter calculation and point correction.

1) Add control point

In the Control Point interface, click [Add] to enter the Add Control Point interface.

| $\leftarrow$   | Point                      |                | Q           |
|----------------|----------------------------|----------------|-------------|
|                | Survey Point Control Point | Stakeout Point |             |
| 1 features     |                            |                | Multiselect |
| id             | Name                       | N              |             |
| $\overline{1}$ | C16                        | 3462967.1757   |             |
|                |                            |                |             |
|                |                            |                |             |
|                |                            |                |             |
|                |                            |                |             |
|                |                            |                |             |
|                |                            |                |             |
|                |                            |                |             |
| Add            | Edit                       | <b>Import</b>  |             |

Figure 2.47 Control Point interface

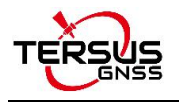

| $\leftarrow$<br><b>Add Control Point</b> | ⋿     |
|------------------------------------------|-------|
| Name                                     | Input |
| <b>Coord Type</b>                        | NEH   |
| N(m)                                     | Input |
| E(m)                                     | Input |
| h(m)                                     | Input |
|                                          |       |
|                                          |       |
|                                          |       |
| OK                                       |       |

Figure 2.48 Add Control Point

Choose the coordinate type (including two types: BLH and NEH), fill in the point name and

the coordinate values, or click the upper right  $\Box$  icon to import the survey point directly.

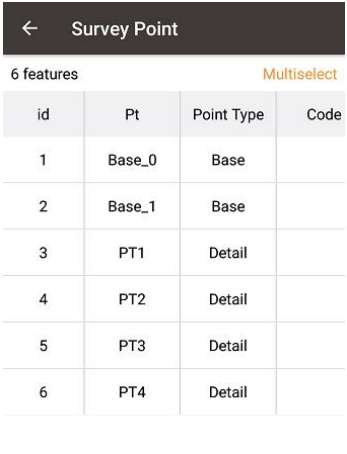

| $A_0$ | Tar | Detail Select |  |
|-------|-----|---------------|--|
|       |     |               |  |

Figure 2.49 Import Survey Point

### 2) Edit control point

In the control point interface, select a control point, click [Edit] to edit control point.

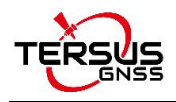

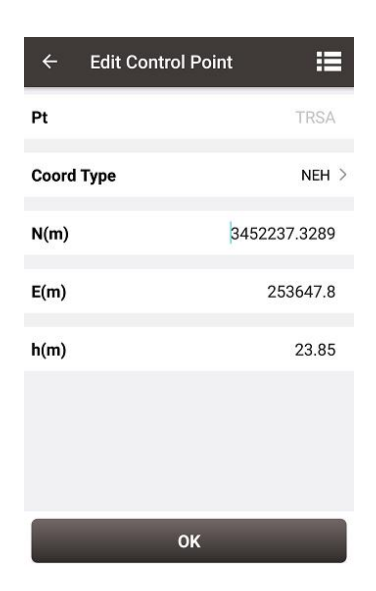

Figure 2.50 Edit Control Point interface

3) Import control point

In the control point interface, click [Import] at the bottom right corner to enter the import data interface.

| $\leftarrow$<br><b>Import Data</b> |                   |
|------------------------------------|-------------------|
| <b>Type</b>                        | Point $\geq$      |
| <b>Target Point</b>                | Control Point >   |
| <b>Data Format</b>                 | Name, N, E, H $>$ |
| <b>File Format</b>                 | $csv$ >           |
| <b>Column Header</b>               | п                 |
| <b>File Path</b>                   |                   |
| /storage/emulated/0                |                   |
| <b>Preview</b>                     | Import            |

Figure 2.51 Import Data info

Then click [Data format] and select a format in the pop-up list.

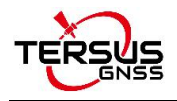

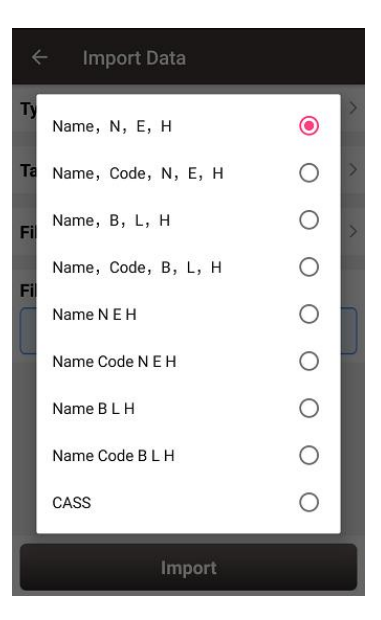

Figure 2.52 Data format list

Select file format and file path to import points. Then click [Import] to import the required points.

4) Query control point

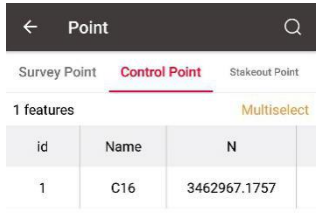

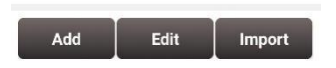

Figure 2.53 Control Point interface

Click the up-right <sup>Q</sup> icon to enter Control Point Query interface. The query conditions include name, code and start/stop time.

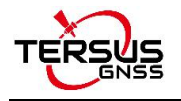

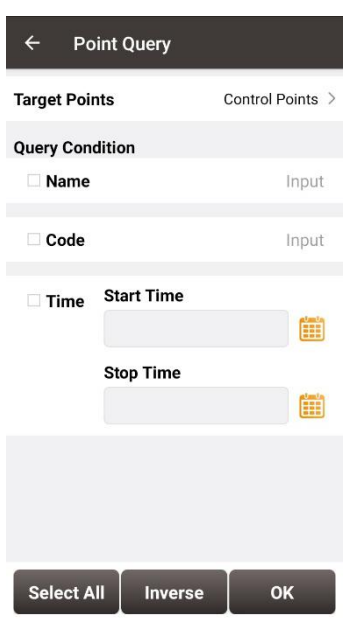

Figure 2.54 Point Query interface

5) Delete control point

Click [Multiselect] in the control point interface to enter the following interface. Select the points to be deleted and click [Delete] to complete the deletion.

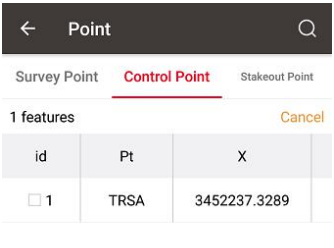

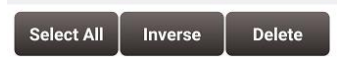

Figure 2.55 Delete control point

2.4.3 Staking Point

1) Add staking point

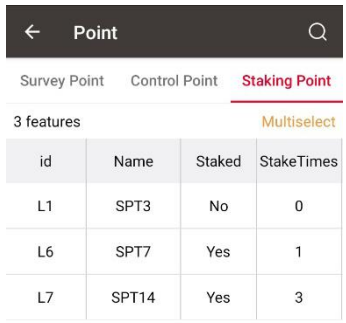

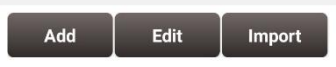

Figure 2.56 Staking Point interface

In the staking point interface, click [Add] to enter add staking point interface.

| $\leftarrow$<br><b>Add Stakeout Point</b> | ⊫       |
|-------------------------------------------|---------|
| Name                                      | Input   |
| <b>Coord Type</b>                         | $NEH$ > |
| N(m)                                      | Input   |
| E(m)                                      | Input   |
| h(m)                                      | Input   |
|                                           |         |
|                                           |         |
|                                           |         |
|                                           |         |
| OK                                        |         |

Figure 2.57 Control Point interface

2) Edit staking point

In the staking point interface, select a staking point and click [Edit] to enter the editing interface.

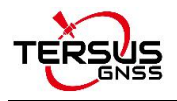

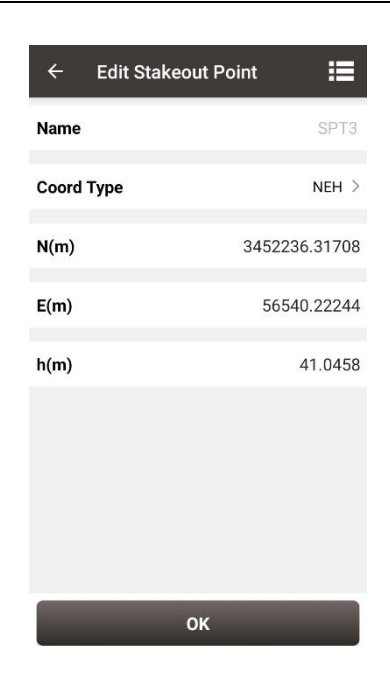

Figure 2.58 Edit staking point

3) Import stakeout point

In the Staking Point interface, click [Import] at the bottom right corner, select a source in the pop-up list. Choosing [From File] leads to the similar steps of importing Control Point. Choosing [From Survey Point] leads to the figure below. One or more points can be selected and imported as Staking Points.

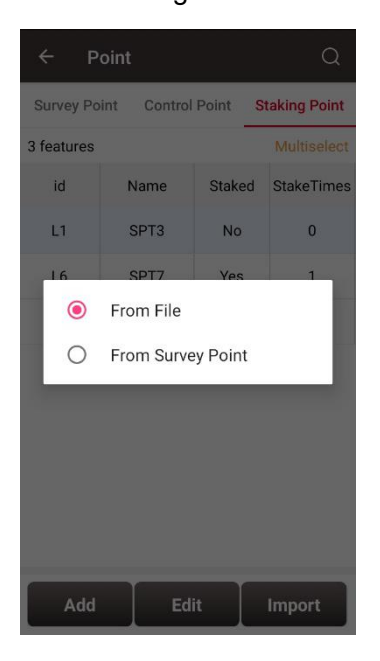

Figure 2.59 Import source for Staking Point

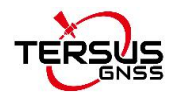

| 13 features      |                 |            | Cancel |
|------------------|-----------------|------------|--------|
| id               | Name            | Point Type | Code   |
| $\Box$ 1         | Base 0          | Base       |        |
| $\blacksquare$   | PT <sub>1</sub> | Detail     |        |
| 3                | PT <sub>2</sub> | Detail     |        |
| $\Box$           | Base 1          | Base       |        |
| ■5               | PT <sub>3</sub> | Detail     |        |
| 56               | PT4             | Detail     |        |
| 7                | PT <sub>5</sub> | Detail     |        |
| $\blacksquare$ 8 | PT <sub>6</sub> | Detail     |        |

Figure 2.60 Import from Survey Point

4) Query staking point

Click the up-right <sup>Q</sup> icon to enter Staking Point Query interface. The query conditions include name, code and start/stop time.

| $\leftarrow$                     | <b>Point Query</b> |                  |
|----------------------------------|--------------------|------------------|
| <b>Target Points</b>             |                    | Staking Points > |
| <b>Query Condition</b><br>□ Name |                    | Input            |
| Code                             |                    | Input            |
| $\Box$ Time                      | <b>Start Time</b>  | ш                |
|                                  | <b>Stop Time</b>   | H                |
|                                  |                    |                  |
|                                  |                    |                  |
| <b>Select All</b>                | <b>Inverse</b>     | OK               |

Figure 2.61 Query staking point

#### 5) Delete staking point

Click [Multiselect] in the staking point interface, select the points to be deleted and click [Delete] to complete the deletion.

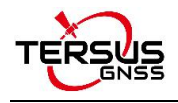

# **2.5 Line**

This section includes survey line and staking line.

## 2.5.1 Survey Line

1) Add survey line

Click [Project] - > [Line] and see the Survey Line as below.

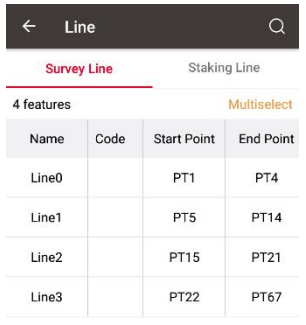

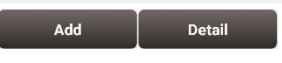

Figure 2.62 Line interface

Click [Add] under Survey Line to enter the following interface.

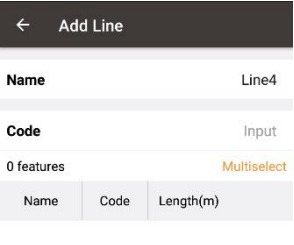

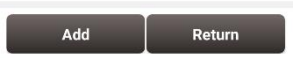

Figure 2.63 Add survey line interface

Fill in a line name or use the default name, input a code for comment purpose, click [Add]

in the bottom left to select two points in the survey point library as below.

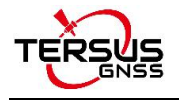

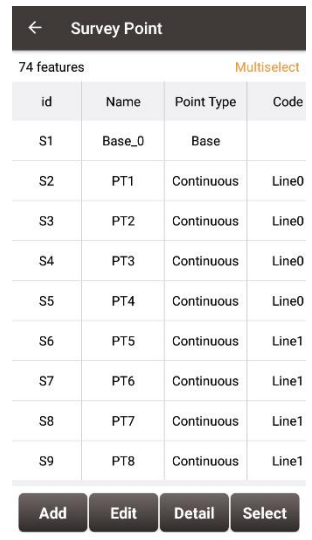

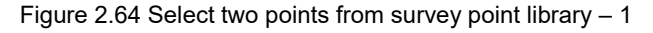

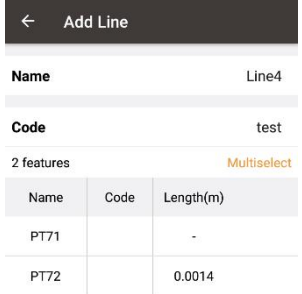

| Add | Return |
|-----|--------|
|-----|--------|

Figure 2.65 Select two points from survey point library  $-2$ 

Click [Return] and the new survey line has been added as below.

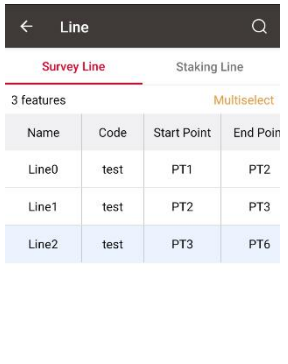

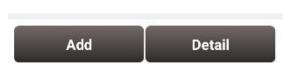

Figure 2.66 Survey line added

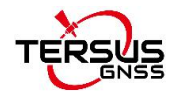

The added survey line can be viewed under [Survey] -> [Point Survey] shown as below.

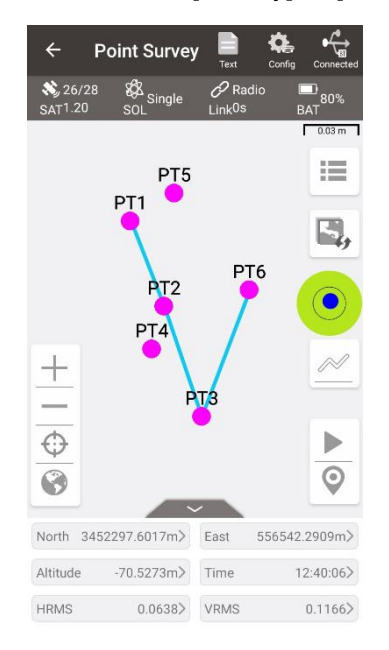

Figure 2.67 Survey line in survey interface

2) View and edit survey line

In the Line interface, select the line to be edited. Then click [Detail] to enter the edit page shown as below.

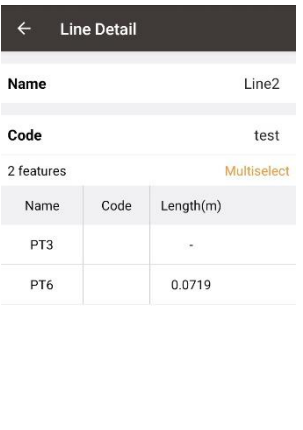

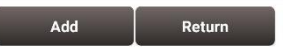

Figure 2.68 Edit a survey line 2

If not selecting a point, click [Add] to add a point at the end shown as Figure 2.69; if selecting a point, then click [Add] to insert a point before the selected point shown as Figure 2.71. After adding the point, the length will be recalculated, and then enter the survey interface to find that the added point is connected to the line shown as Figure 2.70

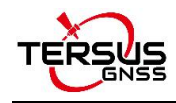

#### and Figure 2.72.

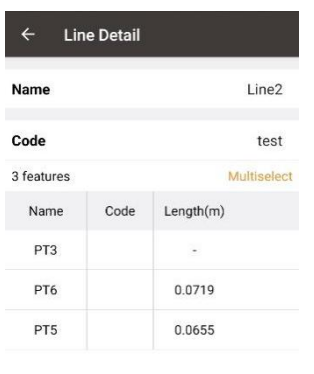

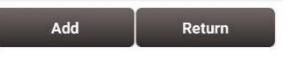

| Code            |      | test        |
|-----------------|------|-------------|
| 3 features      |      | Multiselect |
| Name            | Code | Length(m)   |
| PT3             |      | $\sim$      |
| PT5             |      | 0.1200      |
| PT <sub>6</sub> |      | 0.0655      |

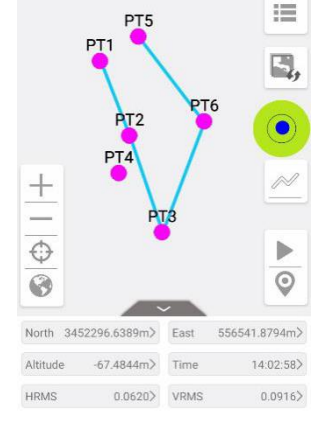

Point Survey

Figure 2.69 Add PT5 to the line end Figure 2.70 The new Line2 in survey interface

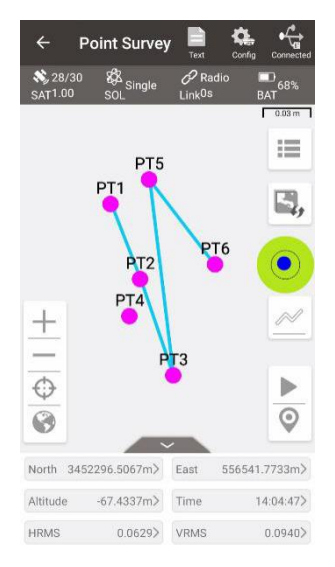

Figure 2.71 Add PT5 before PT6 Figure 2.72 The new Line2 in survey interface

Click [Multiselect] to select a point and click [Delete]. After the deletion, the length will be recalculated, and then enter the survey interface to find that the deleted point is no longer connected to the line. For example, after deleting PT5 in Line2, this point PT5 is no longer in Line2 shown as below.

**Note**: After deleting the point in the line, the point and its information will be retained in the point library. It exists as a point, but it is no longer connected to the line.

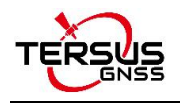

| Name               |      | Line2                    | $\frac{1}{26}$ 26/28<br><b>SAT1.20</b> | $rac{8}{100}$ Single | $\mathscr{O}$ Radio<br>Link <sup>0s</sup> | $\Box_{80\%}$<br><b>BAT</b><br>0.03 m 1 |
|--------------------|------|--------------------------|----------------------------------------|----------------------|-------------------------------------------|-----------------------------------------|
| Code               |      | test                     |                                        | PT <sub>5</sub>      |                                           | 這                                       |
| 3 features<br>Name | Code | Cancel<br>Length(m)      |                                        | PT <sub>1</sub>      |                                           | E,                                      |
| PT3                |      | $\overline{\phantom{a}}$ |                                        | P <sub>T2</sub>      |                                           | PT6                                     |
| PT6                |      | 0.0719                   |                                        | PT4                  |                                           |                                         |
| PTS                |      | 0.0655                   | -                                      |                      | PT <sub>3</sub>                           |                                         |
|                    |      |                          | $\bigoplus$<br>0                       |                      |                                           | $\odot$                                 |
|                    |      |                          |                                        | North 3452297.6017m> | East                                      | 556542.2909m>                           |
|                    |      |                          | Altitude                               | $-70.5273m$          | Time                                      | 12:40:06>                               |
| <b>Select All</b>  |      | <b>Delete</b><br>Inverse | <b>HRMS</b>                            | 0.0638               | <b>VRMS</b>                               | 0.1166                                  |

Figure 2.73 Delete PT5 in Line2 Figure 2.74 Line2 after deleting PT5

### 3) Query survey line

Click the  $\blacksquare$  icon at the up-right corner, the line query interface is shown as below. Input the search items and tick the item, click [OK] to search the line.

| $\leftarrow$ Line Query |         |       |
|-------------------------|---------|-------|
| <b>Query Condition</b>  |         |       |
| Name                    |         | Input |
| Start Point             |         | Input |
| <b>End Point</b><br>n   |         | Input |
| Length                  | $0.0 -$ | 0.0   |
|                         |         |       |
|                         |         |       |
|                         |         |       |
|                         |         |       |
|                         | OK      |       |

Figure 2.75 Line Query interface

#### 4) Delete survey line

In the Survey Line interface, click [Multiselect] to enter the following interface. Tick the line to be deleted, then click [Delete] to complete deletion.

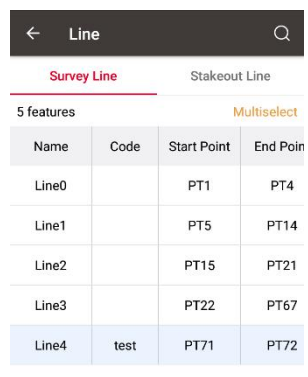

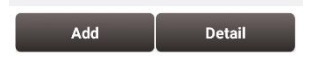

Figure 2.76 Survey line interface

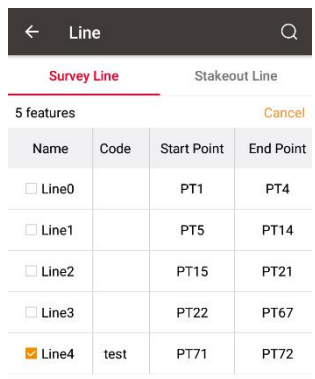

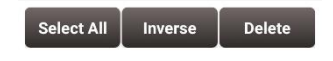

Figure 2.77 Tick the line to be deleted

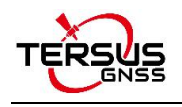

## 2.5.2 Staking Line

### 1) Add staking line

Click [Add] under Stakeout Line to enter the following interface, there are two methods.

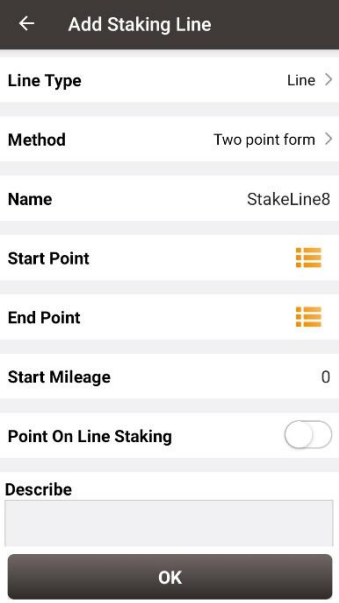

Figure 2.78 Add staking line method 1

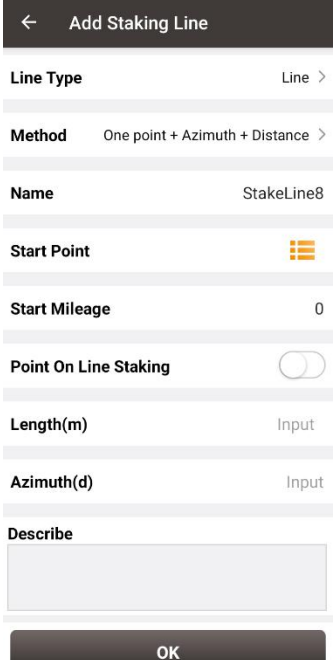

Figure 2.79 Add staking line method 2

Two methods of adding a staking line: Two Points and One point + Azimuth +Distance.

**•** Two Points:

Input the name of the line, then click  $\mathbf{E}$  to import the start point and end point.

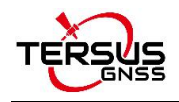

One point + Azimuth + Distance

Input the name of the line, then click  $\mathbf{E}$  to import the start point from a point library. Input the other information for the line.

Point On Line Staking

- Turn on this function, you can set the pile interval and the stakeout will start from the starting point of the staking line to the end point at this interval.
- $\bullet$  Turn off this function, the stakeout will be to the vertical cross point between the current position and the staking line.
- 2) View and edit staking line

In staking line interface, select a staking line, click [Detail] to enter the edit page and edit the line parameters shown as below.

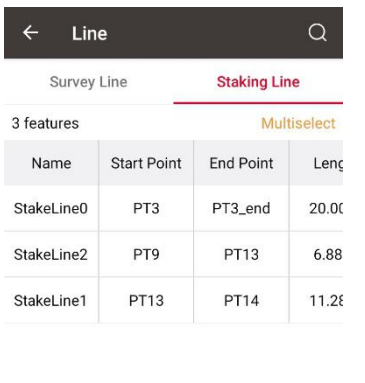

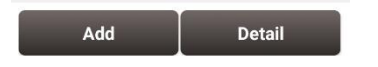

Figure 2.80 Select a staking line

| <b>Line Detail</b><br>$\leftarrow$ |                       |
|------------------------------------|-----------------------|
| <b>Line Type</b>                   | $Line$ >              |
| Method                             | Two point form $\geq$ |
| <b>Name</b>                        | Stakel ine0           |
| <b>Start Point</b>                 | PT1 =                 |
| <b>End Point</b>                   | Base_0 =              |
| <b>Start Mileage</b>               | 0.0                   |
| Stakeout Interval(m)               | 1.0                   |
| Offset(m)                          | 0.0                   |
| <b>Describe</b>                    |                       |
|                                    |                       |
| ОΚ                                 |                       |

Figure 2.81 Edit a staking line

3) Query staking line

Query of a staking line is the same with query of a survey line, enter the line query interface, input the search items and tick the item, click [OK] to search the staking line.

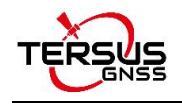

4) Delete staking line

Deleting a staking line is the same with deleting a survey line, in the staking line interface, click [Multiselect] and tick the staking line to be deleted, click [OK] to complete the deletion.

# **2.6 Road**

Road management is used to create or edit road data.

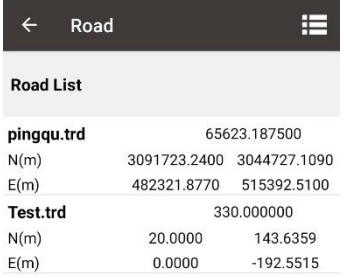

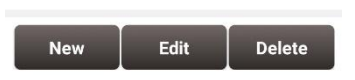

Figure 2.82 Road interface

### 2.6.1 Add new road

The road contains a variety of feature factors. The current software supports the use of intersection method or element method to edit the road's alignment, station equation, vertical profile, cross section, super elevation, and widening.

#### **Alignment**

The horizontal alignment is a curve that describes the turning and trend of the road curve in the horizontal plane. It generally consists of straight lines, arcs, and transition curves.

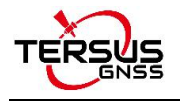

The transition curve used in the calculation of the software is the clothoid (also known as Cornu spiral or Euler spiral) commonly used in road design.

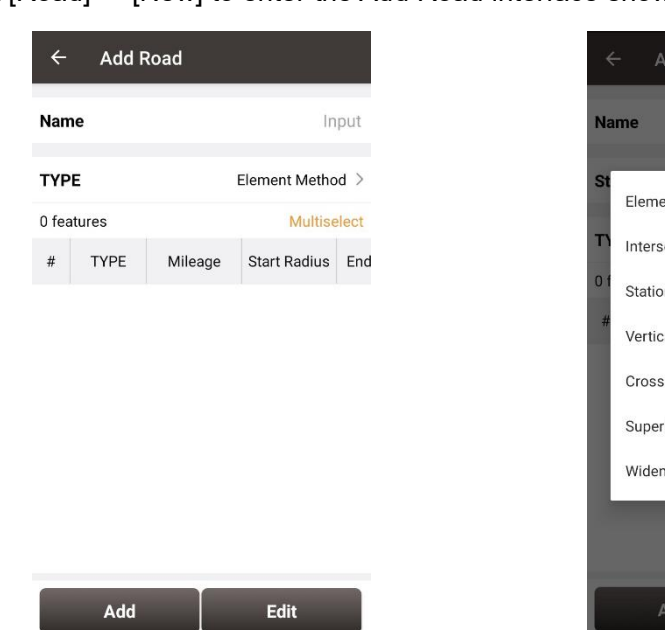

Click [Road] -> [New] to enter the Add Road interface shown as below.

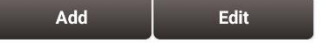

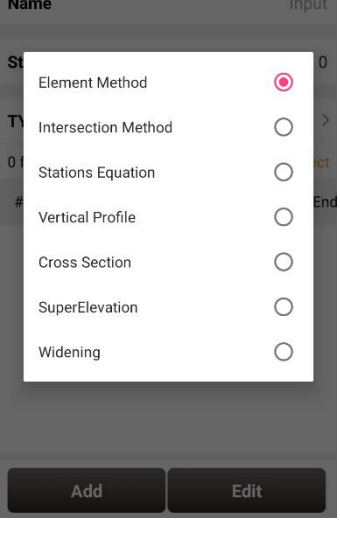

d Road

Figure 2.83 Add Road interface Figure 2.84 Road feature factor options

#### **Intersection method**

The intersection method is based on the intersection point in the alignment, and the coordinates are obtained through the intersection point and the route. The general intersection point method to construct an alignment consists of a starting polyline point, N intersection points and an ending polyline point. Enter the coordinates of the designed road at the starting and ending polyline points; the intersection needs to enter the coordinates of the designed intersection point, the length of the entry transition curve, the radius and the length of the exit transition curve. The software will automatically calculate the elements contained under the intersection and draw the road alignment.

The current software supports the conversion calculation from the intersection method to the element method; supports the input of the intersection method of the complete symmetric transition curve and the complete asymmetric transition curve; supports the intersection method input when the transition curve length is 0 or the arc length is 0; it does not support the input of incomplete transition curve; it does not support the intersection method input of special curve such as a turning curve.
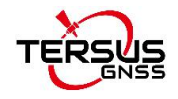

#### **Element method**

The element method is a method to calculate the alignment coordinates from the node elements such as the starting point coordinates, azimuth angle, starting point stake number and ending point stake number of the road. Select the corresponding elements when entering the element method, including straight lines, left-turning arcs, right-turning arcs, left-turning transition curves, right-turning transition curves, and then input the corresponding feature parameters of the elements, such as the length, start radius and end radius of the transition curve. The software will draw a road alignment according to the input line elements.

#### **Station equation**

A station equation refers to the phenomenon that the stake number is not continued due to stationing changes or section measurement.

#### **Vertical profile**

A vertical profile refers to the curve that connects two adjacent wavebands on the vertical section of the line with the slope point as the intersection point. The vertical profile describes the change of the elevation coordinate of the middle stake point. The vertical profile in the software is calculated using a parabola.

#### **Cross section**

The cross section refers to the section perpendicular to the center line of the road at the center pile. The main components include motor vehicle lanes, non-motor vehicle lanes, sidewalks, hard shoulders, soil shoulders, central separation belts, and side partitions. The super-elevation and widening properties in the software need to be established on the basis of the standard cross section.

#### **Superelevation**

When a vehicle is driving on a curve, it will slip due to lateral force or centrifugal force. In order to offset the centrifugal force generated by the vehicle driving on the curve and ensure that the vehicle passes the curve safely and stably, a unidirectional cross-slope that is higher on the outside than the inside will be set on the cross section of the curved road section, which is the super-elevation property of the road. The superelevation of the road in the software is based on the standard cross-section, which will be reflected in the

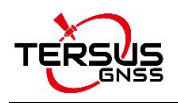

changes in the slope of the plates composed of different cross-sections, and will ultimately affect the change of the elevation coordinates of the side piles.

#### **Widening**

When the vehicle is driving on a curve, the driving trajectory of each wheel is different. The radius of the driving trajectory of the rear wheel on the inner side of the curve is the smallest, and the radius of the driving trajectory of the front wheel near the outer side of the curve is the largest. This phenomenon is more prominent when the radius of the driving curve issmall. In order to ensure that the car does not encroach on the adjacent lanes when turning, the curved road sections need to be widened. The widening of the road in the software will be based on the standard cross-section, which will be reflected in the changes in the width of the plates composed of different cross-sections, and will ultimately affect the change of the side pile coordinates.

### 2.6.2 Edit road

In the road interface, choose a road file and click [Edit] to make edition of the existing road.

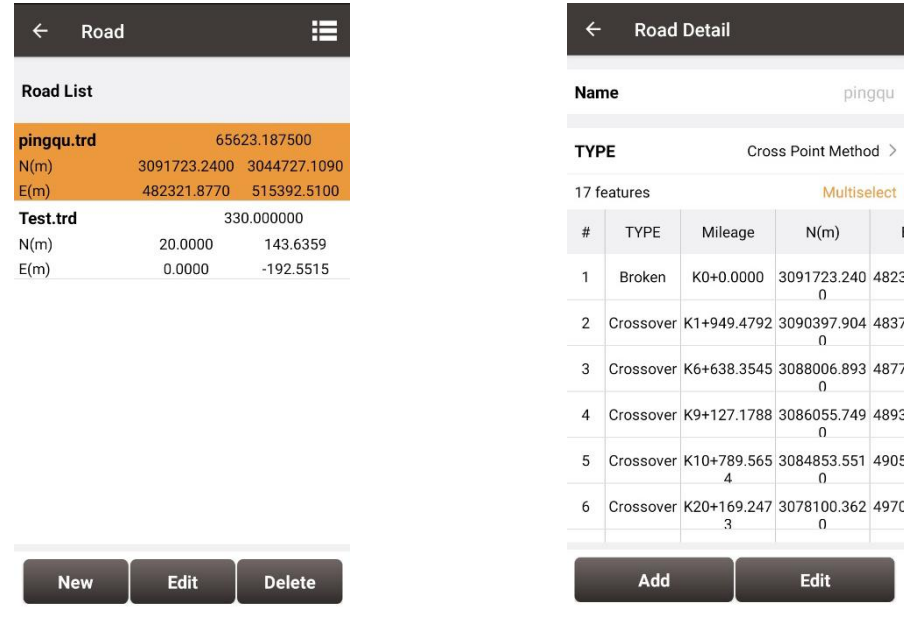

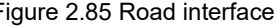

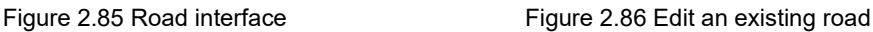

If the road alignment is created by the intersection method, then it is to edit using the intersection method by default; if the road alignment is created by the element method,

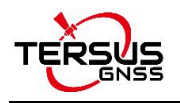

then it is to edit using the element method by default. If the road is created by the intersection method, after using the software to switch to the element method, click [Edit], then the software will pop up a prompt asking whether to change from the intersection method to the element method. This mode modification is irreversible.

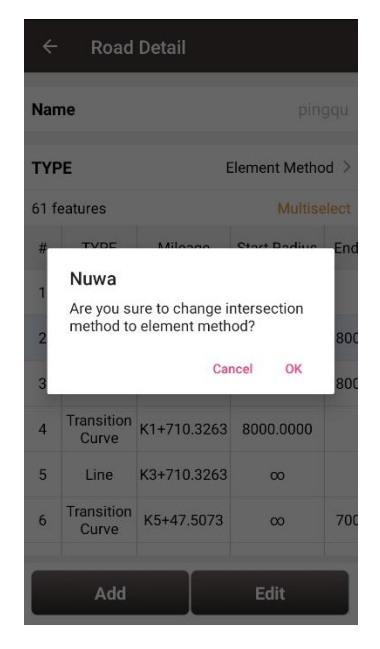

Figure 2.87 Change method when editing road

## 2.6.3 Delete road

Choose a road file in the road interface, click [Delete] to delete this existing road.

### 2.6.4 Import/Export road

Tersus road files are in .trd format and stored in the TersusSurvey\Road folder. If a road is created on the Nuwa software of another controller, you can copy the .trd file to this path and open the Nuwa software to load the road.

In the Road interface, select the road to be exported, click the icon  $\mathbb H$  on the upper right, set the interval and storage path, and click [Export] to export the road file to the designated folder.

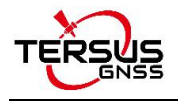

| $\leftarrow$<br><b>Pile Point Detail</b>                          |                  |                              |                         |          |  |
|-------------------------------------------------------------------|------------------|------------------------------|-------------------------|----------|--|
|                                                                   | Interval(m)<br>1 |                              |                         |          |  |
| /storage/emulated/0/<br><b>Storage Path</b><br>TersusSurvey/Road/ |                  |                              |                         |          |  |
| <b>File Name</b><br>pingqu.csv                                    |                  |                              |                         |          |  |
| 607270 features<br>Multiselect                                    |                  |                              |                         |          |  |
| #                                                                 | Mileage          | N(m)                         | E(m)                    |          |  |
| 1                                                                 | $K0+0$           | n                            | 3091723.240 482321.8770 | U        |  |
| $\overline{2}$                                                    | $K0+1$           | 2                            | 3091722.560 482322.6104 | $\Omega$ |  |
| 3                                                                 | $K() + 2$        | з                            | 3091721.880 482323.3437 | U        |  |
| 4                                                                 | $K0+3$           | 3091721.200 482324.0771<br>5 |                         | U        |  |
| 5                                                                 | $K0+4$           | 6                            | 3091720.520 482324.8104 | 0        |  |
| <b>Export</b><br>Query                                            |                  |                              |                         |          |  |

Figure 2.88 Export road file

## **2.7 Import**

There are two types of import: Coordinate Import and Other Import. Coordinate import is to import files with .csv and .dat format. Other Import is to import files with .dxf, .shp and .sima format.

## 2.7.1 Coordinate Import

Under the Coordinate Import interface, select Type, Target Point library to be added, Data Format, File Format and the file path where the file is located, click [Import] to complete the import.

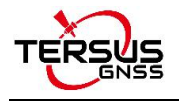

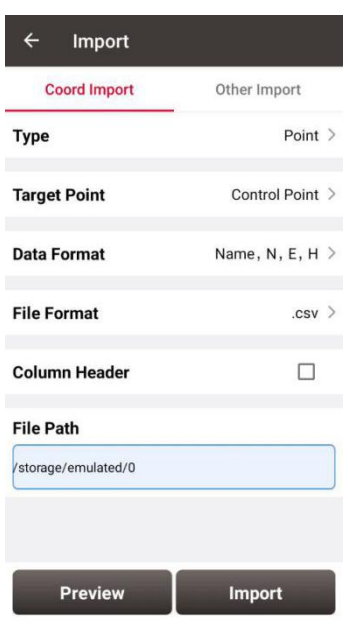

Figure 2.89 Import interface

The figure above shows the parameters that should be selected or filled for coordinate import.

| $\leftarrow$<br>Import<br>and the state of the state of the state of the state of the state of the state of the state of the state of th |                                |  |
|----------------------------------------------------------------------------------------------------|--------------------------------|--|
| <b>Coord Import</b>                                                                                                    | Other Import                   |  |
| <b>Type</b>                                                                                                    | Point $\geq$                   |  |
| <b>Target Point</b>                                                                                                    | Control Point >                |  |
| <b>Data Format</b>                                                                                                    | $\rightarrow$<br>Name, N, E, H |  |
| Point<br>Fi                                                                                                    |                                |  |
| Line                                                                                                    |                                |  |
| Column rreader                                                                                                    |                                |  |
| <b>File Path</b><br>/storage/emulated/0                                                                                                  |                                |  |
| Preview                                                                                                    | Import                         |  |

Figure 2.90 Import Type

For point import, select [Point] for Type as shown above.

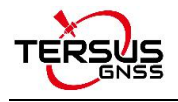

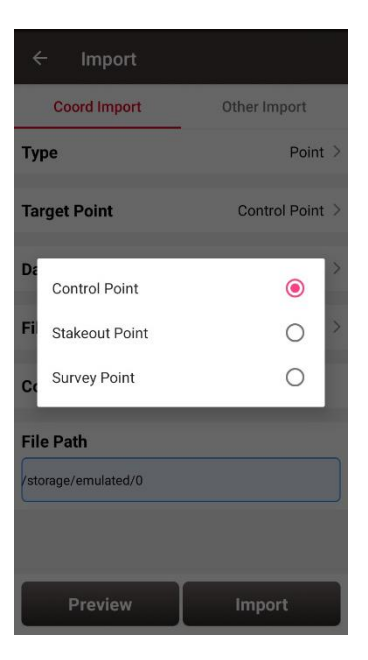

Figure 2.91 Target Point Library

The target point library has three options: control point, stakeout point and survey point as shown above.

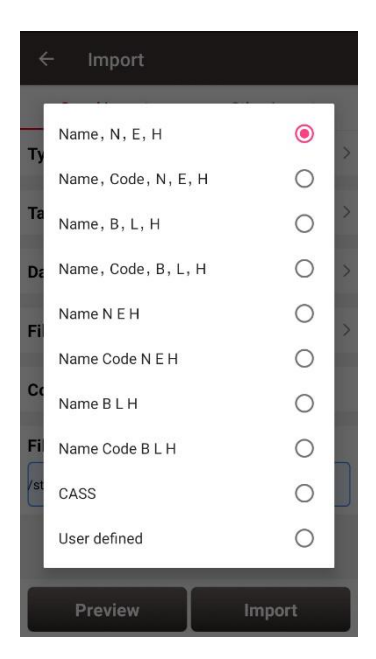

Figure 2.92 Data Format options

The data format options for data import are listed in the figure above.

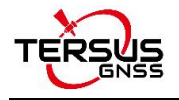

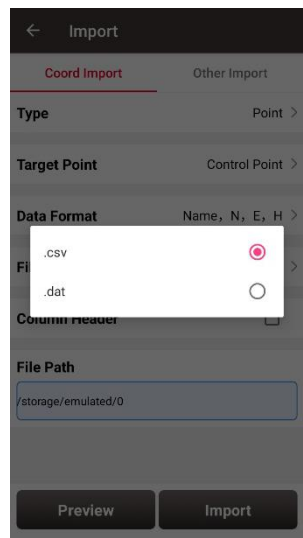

Figure 2.93 File Format options

There are two options for file format of imported points: .csv and .dat files.

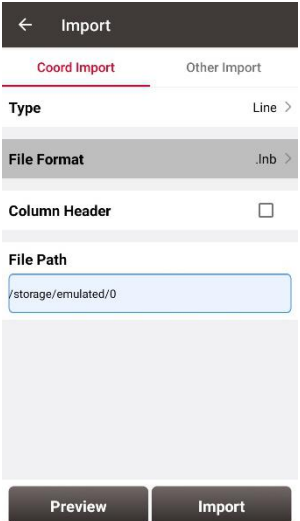

Figure 2.94 Import Line interface

For line import, select [Line] for Type in Figure 2.90 and it goes to the import line interface as shown in Figure 2.94 above. The file format for line is .lnb file.

The line file is a text file with the .lnb extension in nature. The detailed content in the text file is shown as below. The information from left to right is: starting point name, starting point N, starting point E, starting point h, 0, ending point name, ending point N, ending point E, ending point h, 0, 0.

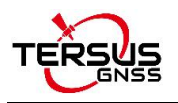

5K+250-1,3453407.198,496492.9505,0,0,5K+250-2,3453312.565,496460.4625,0,0,0 5K+300-1, 3453388.743, 496542.6277, 0, 0, 5K+300-2, 3453300.967, 496507.4977, 0, 0, 0 5K+350-1,3453368.497,496589.9064,0,0,5K+350-2,3453277.249,496550.8326,0,0,0

Figure 2.95 Example content in the .lnb file

# 2.7.2 Other Import

Under the Other Import interface, select the file format, target point and the file path, click

[Import] to import the file.

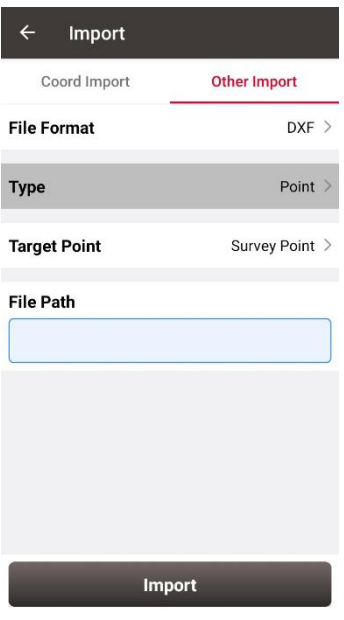

Figure 2.96 Other Import interface

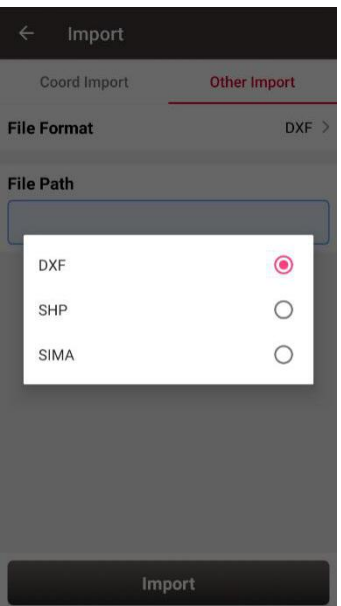

Figure 2.97 File format for other import

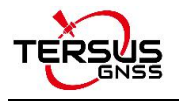

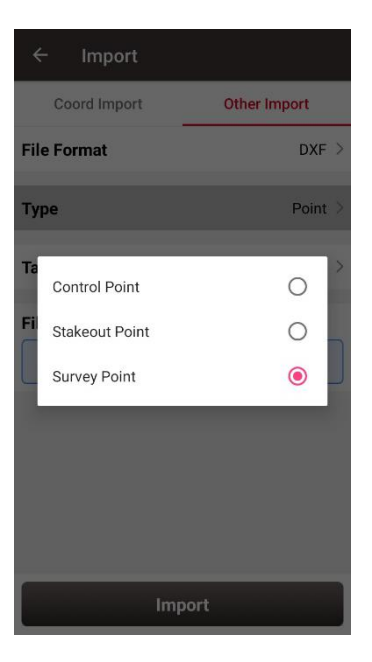

Figure 2.98 Target point options

# **2.8 Export**

Correspondingly there are two types of export: Coordinate Export and Other Export. Coordinate Export is to export .csv files whose file name extension can be modified as .dat; Other Export is to export files with .kml, .shp, .dxf, .html, .xml and .sima format.

## 2.8.1 Coordinate Export

Under the Coordinate Export interface, select Point Type, Date range and Data Format, ensure the File Name and Storage Path is correct.

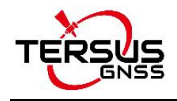

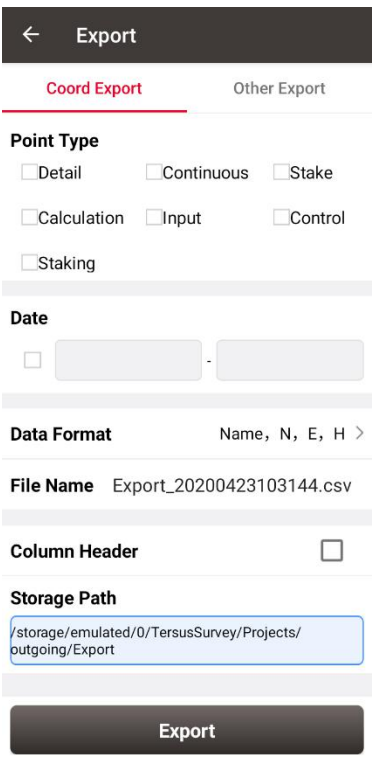

Figure 2.99 Export Interface

Thereafter click [Export] to complete the export.

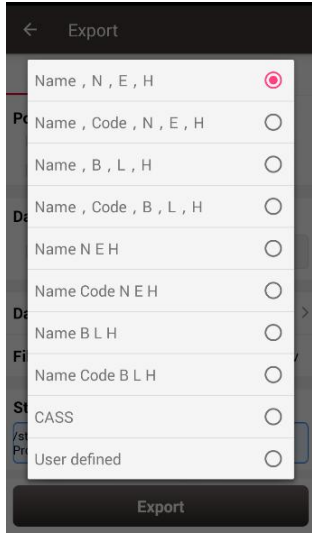

Figure 2.100 Data Format options

For Data Format, the user-defined format can be created or managed. Click [User defined] and it prompts out an option for data format: create data format and manage data format which are shown as below.

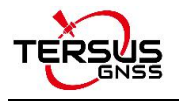

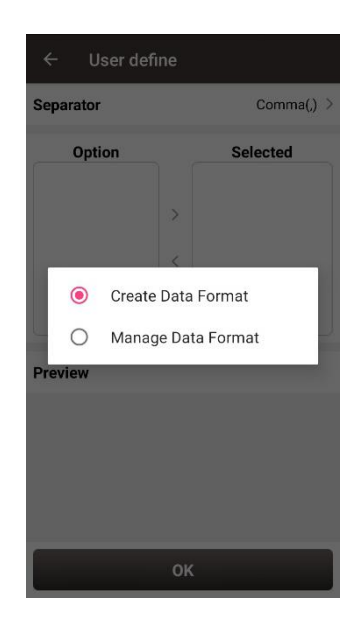

Figure 2.101 User defined data

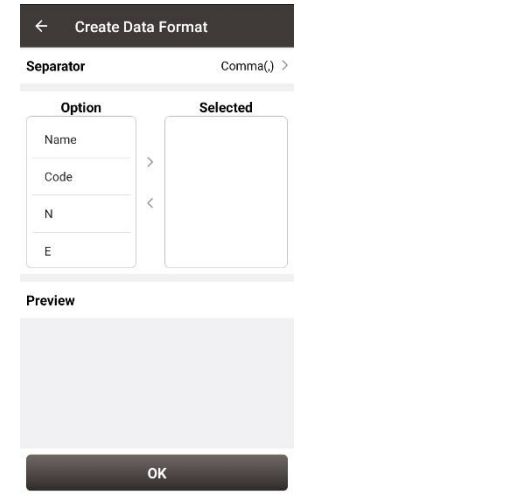

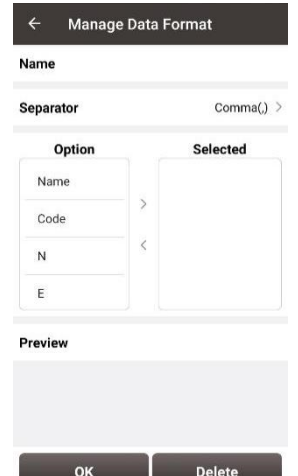

Figure 2.102 Create data format Figure 2.103 Manage data format

### 2.8.2 Other Export

Under the Other Export interface, file format can be KML, SHP, DXF, HTML, XML or SIMA. Type in the export file name and click [Export] to complete the file export. Please be noted that KML file is the BLH coordinate under the WGS84 coordinate system, SHP / DXF file is the NEH format coordinate under the local coordinate system, HTML file contains task information, coordinate reference system and survey points, XML file supports EZSurv import.

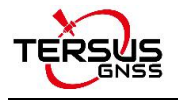

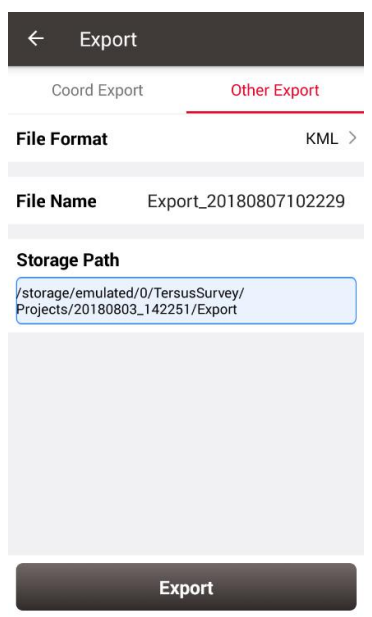

Figure 2.104 Other Export interface

| $\leftarrow$   | Export              |                     |
|----------------|---------------------|---------------------|
|                | <b>Coord Export</b> | <b>Other Export</b> |
|                | <b>File Format</b>  | KML                 |
| Fi             | KML                 |                     |
| St             | SHP                 | $\circ$ o o         |
| $\frac{1}{20}$ | <b>DXF</b>          |                     |
|                | <b>HTML</b>         | $\circ$             |
|                | XML                 | $\circ$             |
|                | <b>SIMA</b>         |                     |
|                |                     |                     |
|                |                     |                     |
|                |                     | Export              |

Figure 2.105 File Format for other export

If selecting XML for the file format, select start date and stop date of the Stop&Go survey to ensure the XML file recorded the correct stop points during the Stop&Go survey work.

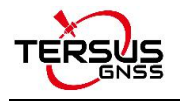

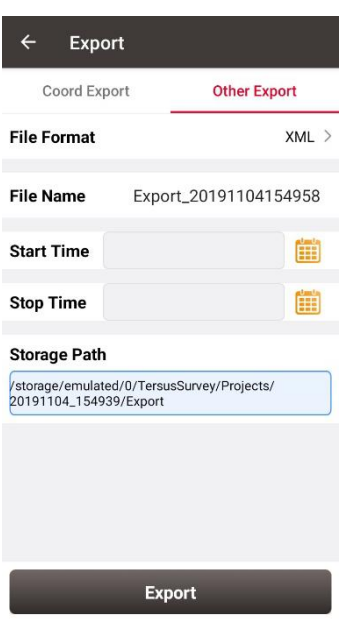

Figure 2.106 Export XML file

Copy the XML file to a computer and open this XML file using a text reader software. Change the rover observation file name on the fifth row to the rover Rinex file name

which is shown as below.

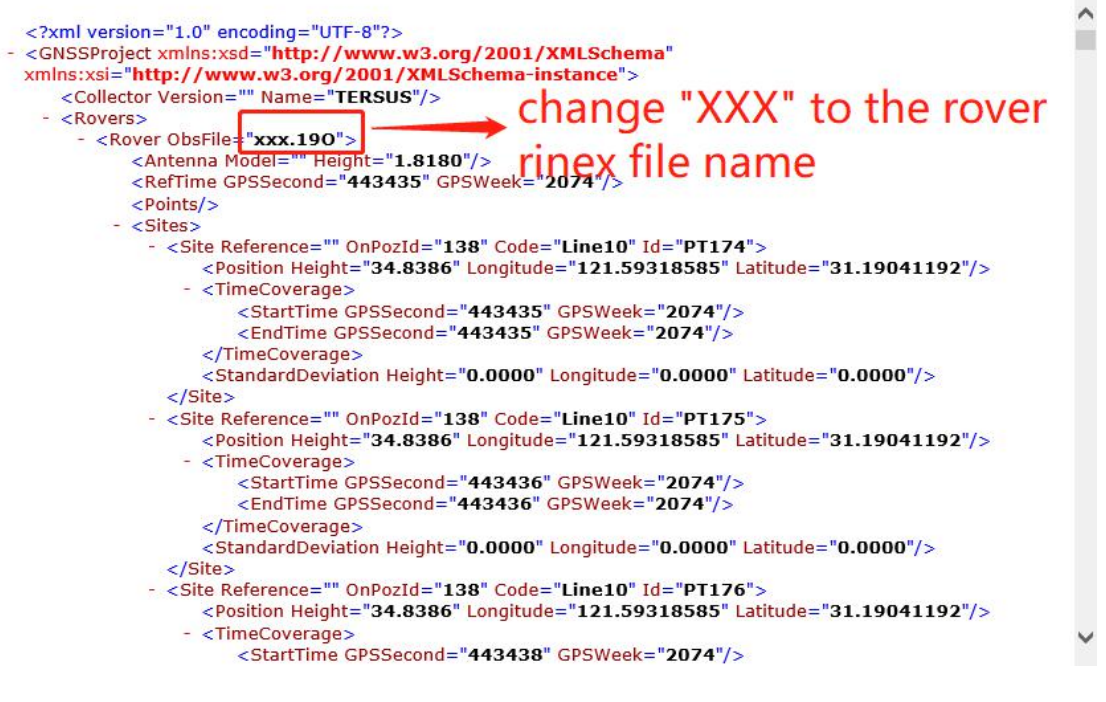

Figure 2.107 Preview of the XML file in text mode

Import the base observation file, rover observation file and the edited XML file to

EZSurv application, and EZSurv will identify these files successfully.

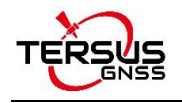

# **2.9 Settings**

Settings interface is shown as below, the function descriptions is as follows.

| $\leftarrow$ Settings   |                       |
|-------------------------|-----------------------|
| <b>Coord Display</b>    | Degree(DD.DDDDDDDD) > |
| <b>Length Unit</b>      | m >                   |
| <b>Area Unit</b>        | Square.M $>$          |
| <b>Normally On</b>      |                       |
| <b>Update Detection</b> |                       |
| Version                 | 1.0.2.3               |
| Zone                    | $(UTC+08:00)$ >       |
| Language                | English $>$           |
| <b>Location Sharing</b> |                       |

Figure 2.108 Settings interface

[Coord Display]: can be selected from degree (DD.DDDDDDDDD), DM (DD:MM.MMMM) or DMS (DD:MM:SS.SS).

[Length Unit]: can be selected from Km, meter, Inch or Feet.

[Area Unit]: can be selected from Mu, Square Km, Square Meter, Hectare and Acre.

[Normally On]: the screen would be always on if it is enabled.

[Update Detection]: Auto update detection is on if it is enabled.

[Version]: the current version of the Nuwa app.

[Zone]: select the time zone according to the current position.

[Language]: support Auto, Chinese, English, French, Spanish, German, Portuguese, Italian, Russian, Japanese, Korean, Malay, Arabic, Thai, and Turkish.

[Location Sharing]: if it is enabled, it will automatically jump to the android system setting interface. Select Nuwa for the mock location app, the location would be shared with other apps.

When Nuwa app is connected with Oscar GNSS Receiver, you can choose whether to shut down Oscar if you try to exit Nuwa app.

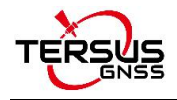

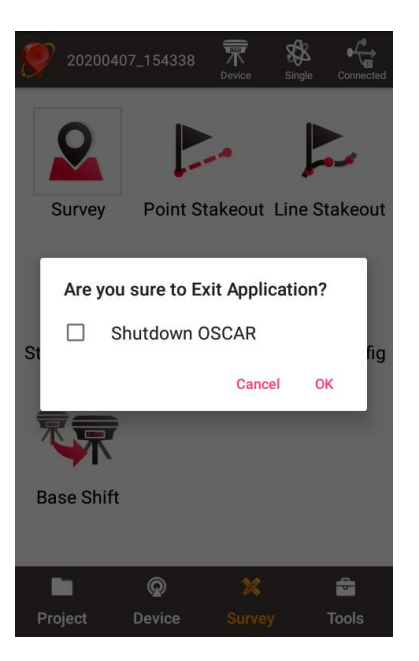

Figure 2.109 Check if shut down Oscar

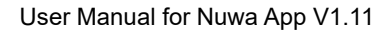

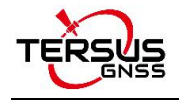

- **3. Device**
- Connect
- **•** Data Terminal
- **•** Base
- Rover
- NMEA Output
- Device

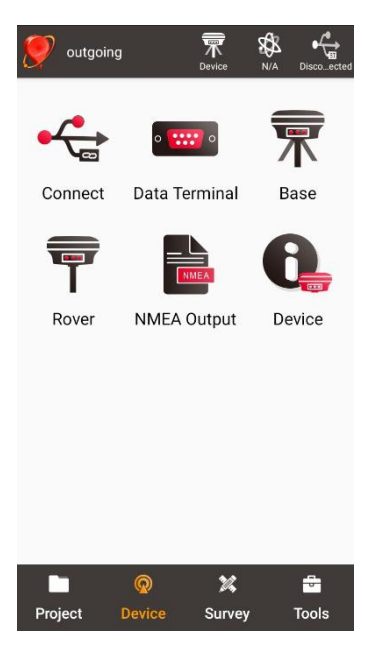

Figure 3.1 Functions under Device

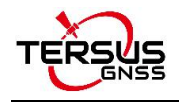

# **3.1 Connect**

There are two ways to enter the Connect interface: Click [Device] -> [Connect] or click

 $\left[\begin{array}{c} \sqrt{\frac{1}{n}} \\ \frac{1}{\sqrt{1-\frac{1}{n}}} \end{array}\right]$  on the up right corner in the status bar. Screenshots and descriptions are as follows.

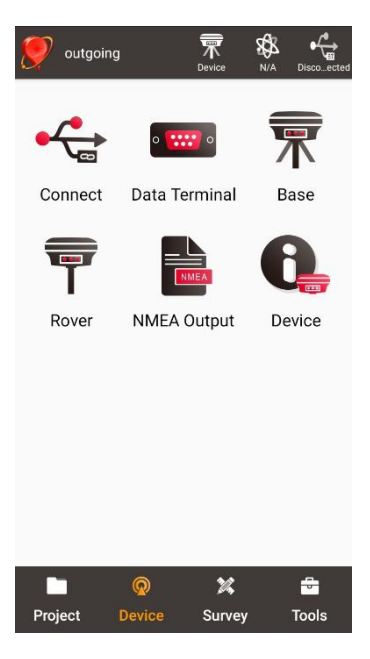

Figure 3.2 Device functional group

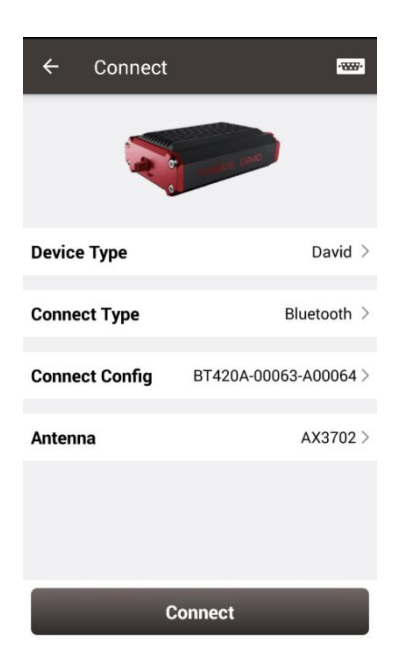

Figure 3.3 Connect interface – David

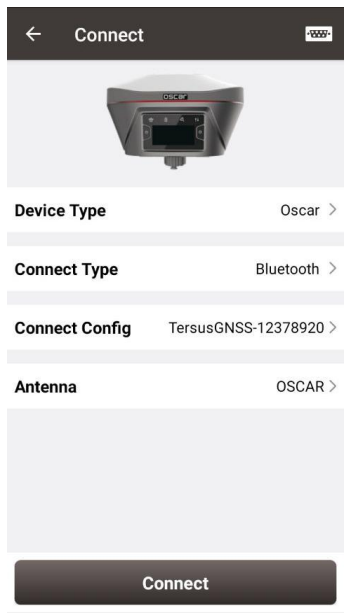

Figure 3.4 Connect interface – Oscar

**[Device Type]**: can be selected from David, Oscar or NMEA <sup>1</sup> devices.

**[Connect Type]**: can be selected from USB or Bluetooth.

**[Connect Config]**: shows the device name to be connected

**[Antenna]**: can be selected from the antenna list. An antenna with user-defined parameters can be added and selected.

<sup>1</sup>*Note: NMEA devices should be able to output one of following data: GGA / GSA / GSV / GST / RMC/ RANGEB.*

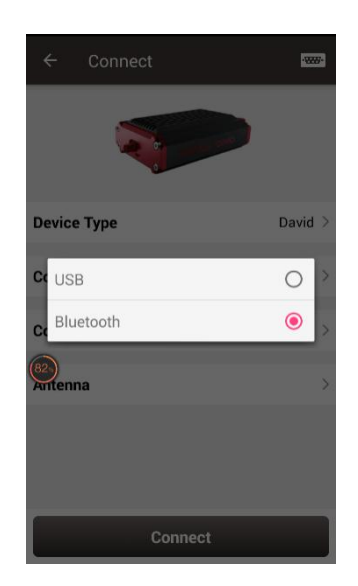

Figure 3.5 Two connection types for David

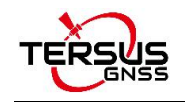

- USB connection: David can be connected to an android device using a 'USB Type A Female to USB (Micro+Type C) OTG cable' in the package. The detailed connection refers to *User Manual for David GNSS Receiver*.
- $\triangleright$  Bluetooth connection: David can be connected to an android device via wireless method – Bluetooth using 'COMM1-Bluetooth module' in the package.
	- 1) Add Bluetooth to the list: select Bluetooth for the [Connect Type], click [Connect Config] and [Search], choose the Bluetooth module to be paired.

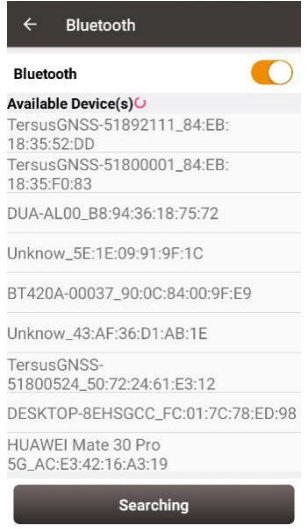

Figure 3.6 Bluetooth searching

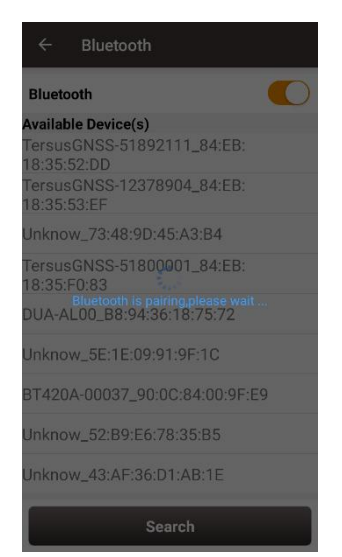

Figure 3.7 Bluetooth is pairing

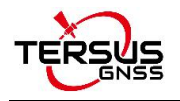

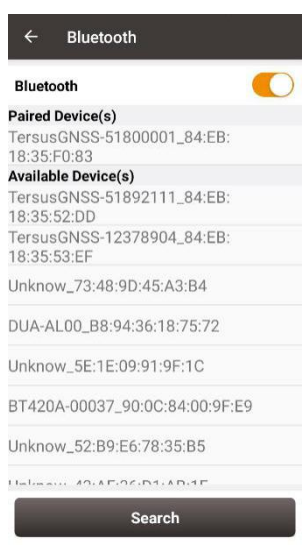

Figure 3.8 Bluetooth paired

2) Remove paired Bluetooth: long press the paired Bluetooth name in the Bluetooth

list to remove this paired Bluetooth device in the list.

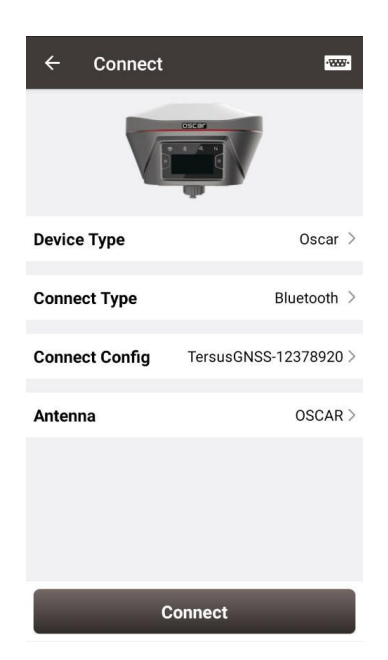

Figure 3.9 Connect interface – Oscar

Currently the connection type for Oscar is Bluetooth only, the other connection types are under development. Stay tuned for the updates. The Bluetooth connection of Oscar is the same with that of David. OSCAR is selected as default antenna for Oscar GNSS Receiver.

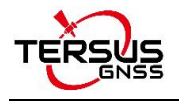

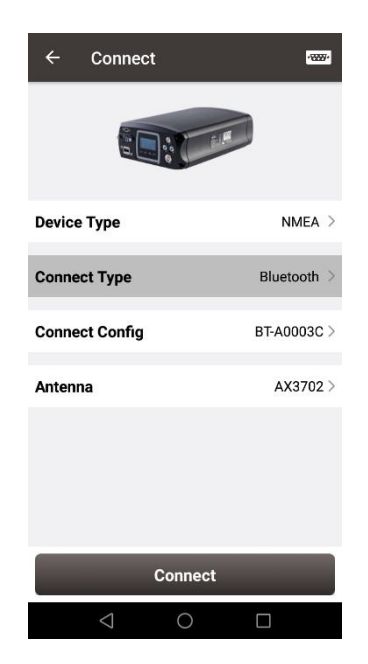

Figure 3.10 Connect interface – NMEA

Currently this connect interface is showing MatrixRTK as an example. In fact, other NMEA devices which support NMEA0183 can also be connected. For NMEA devices, only Bluetooth is used for connect type.

Click [Antenna] to enter the Antenna Manage interface which is shown as below.

| $\leftarrow$<br>Antenna Manage |        |                 |                         |
|--------------------------------|--------|-----------------|-------------------------|
| <b>Ant List</b><br>Multiselect |        |                 |                         |
| Antenna                        | Radius | Phase<br>Center | <b>Bottom</b><br>height |
| AX3702(HG)                     | 0.13   | 0.0509          | 0.0                     |
| AX3702                         | 0.13   | 0.054           | 0.0                     |
| <b>OSCAR</b>                   | 0.13   | 0.094           | 0.0                     |
|                                |        |                 |                         |
| <b>New</b>                     | Edit   |                 | <b>Select</b>           |

Figure 3.11 Antenna Manage interface

Click [New] in the left bottom corner to add new antenna parameters which is shown as below.

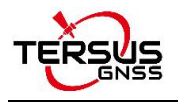

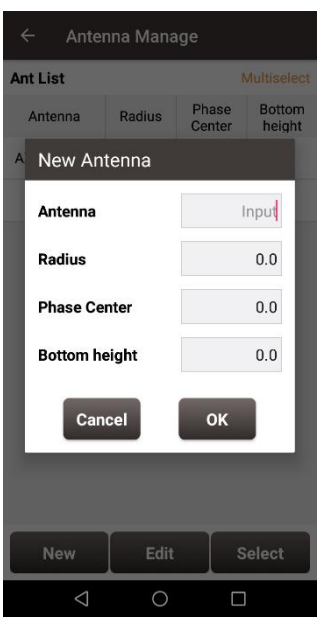

Figure 3.12 Parameters for New Antenna

[Antenna]: input the antenna name for the new antenna.

[Radius]: input the radius of the new antenna when measuring the slant height. Input 0.13

when using the height measure accessory provided by Tersus.

[Phase Center]: input the height from the antenna phase center to the antenna bottom.

[Bottom height]: input the height from the antenna circumference to the antenna bottom.

#### **Note: the unit for the above three parameters is meter (m).**

The following figure explains the above three parameters taking AX3702 antenna for example. R: Radius; P: Phase center; B: Bottom height.

## Antenna Phase Center

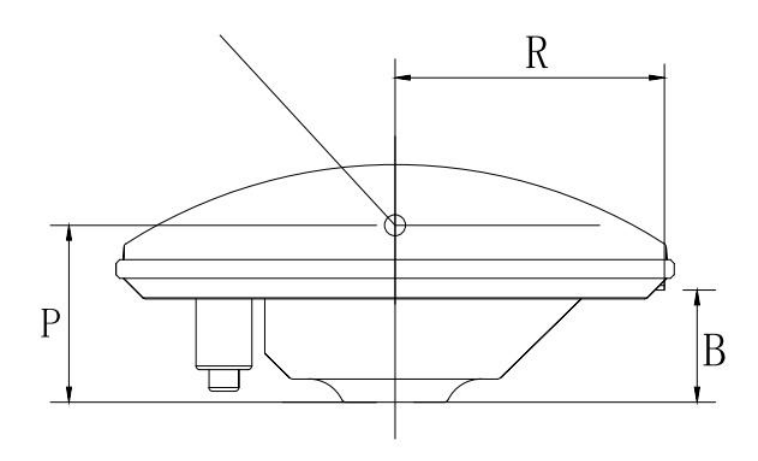

Figure 3.13 Antenna parameters explanation

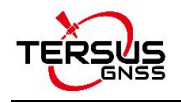

# **3.2 Data Terminal**

In the data terminal interface, the output loggings can be monitored as shown below. It is outputting ASCII data when David is connected with AX3702 GNSS antenna and it is working normally.

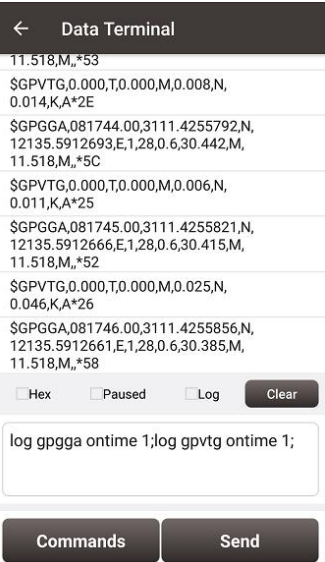

Figure 3.14 Data Terminal interface

Check the box on the left of [Hex] to enable the above window output hex data which is shown below.

| Data Terminal<br>$\leftarrow$                                                                                                    |  |
|----------------------------------------------------------------------------------------------------|--|
| 0A                                                                                                    |  |
| 3C 09 09 63 6C 6F 73 65 28 6D 6F 64 65<br>3A 4D 41 4F 55 41 4C 29 20 22 22 20 30<br>20 49 4F 54 45 52 4F 41 4C 5F 46 4C 41 53<br>48 20 33 37 34 39 39 36 30 20 33 37 35 36<br>34 31 36 0D 0A                                                                      |  |
| 24 47 4E 47 47 41 2C 30 32 30 31 31 33 2E<br>30 30 2C 33 31 31 31 2F 34 32 34 35 36 34<br>35 2C 4E 2C 31 32 31 33 35 2E 35 39 31 33<br>35 30 33 2C 45 2C 31 2C 32 36 2C 30 2E<br>36 2C 32 37 2E 37 33 37 2C 4D 2C 31 31<br>2E 35 31 38 2C 4D 2C 2C 2A 34 35 0D 0A |  |
| 24 47 4F 52 4D 43 2C 30 32 30 31 31 33 2F<br>30 30 2C 41 2C 33 31 31 31 2F 34 32 34 35<br>36 34 35 2C 4E 2C 31 32 31 33 35 2E 35 39<br>31 33 35 30 33 2C 45 2C 30 2E 30 37 37 2C<br>20 30 2E 30 2C 32 36 31 32 31 38 2C 30 2E<br>30 2C 45 2C 41 2A 30 41 0D 0A    |  |
| Clear<br>$H$ Hex<br>Paused<br>Log                                                                                                    |  |
| Please input order                                                                                                    |  |
| Commands<br>Send                                                                                                    |  |

Figure 3.15 Data Terminal outputs hex data

Check the box on the left of [Paused] to pause the output logging.

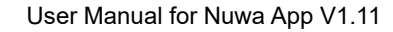

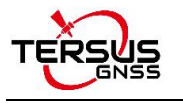

Check the box on the left of [Log] to start recording log data. The log data is saved in a .txt file. Create file name in the pop-up window as shown below.

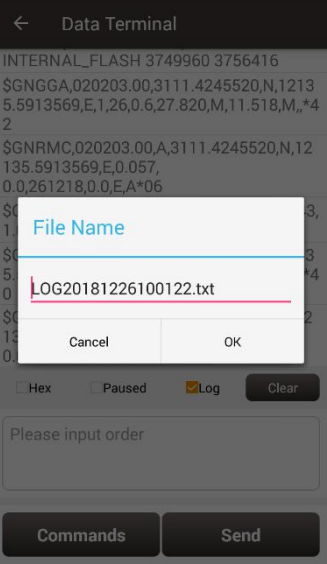

Figure 3.16 Create File Name

Click [OK] to confirm the file name, it automatically starts recording log data and stores the

data in the default folder /storage/emulated/0/TersusSurvey/GpsLogger/xxxxxx.txt.

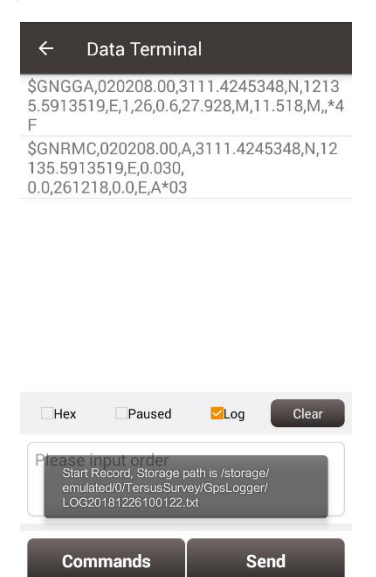

Figure 3.17 Start recording log data

Uncheck the box on the left of [Log] is to stop recording log data.

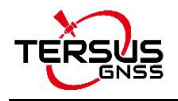

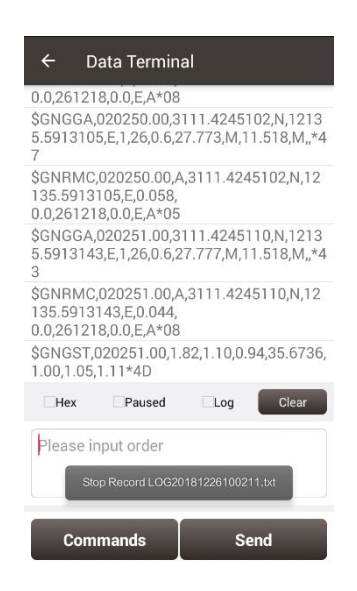

Figure 3.18 Stop recording log data

Click [Clear] to clear the screen.

Click [Commands] to output common NMEA loggings (not available for connecting Oscar). Check the commands and click [OK], it will return to the command window with the typed commands which is shown in Figure 3.14. Then click [Send] to send the commands to communicate with Tersus receivers.

| $\leftarrow$<br><b>Common Command</b> |              |              |  |  |
|---------------------------------------|--------------|--------------|--|--|
| <b>Common Command</b>                 |              |              |  |  |
| GPGGA                                 | <b>GPRMC</b> | GPZDA        |  |  |
| GPGST                                 | GPGSA        | GPGSV        |  |  |
| $\triangleright$ GPVTG                | GPHDT        | <b>GPNTR</b> |  |  |
|                                       |              |              |  |  |
|                                       |              |              |  |  |
|                                       |              |              |  |  |
|                                       |              |              |  |  |
|                                       |              |              |  |  |
|                                       |              |              |  |  |
|                                       |              |              |  |  |
|                                       |              |              |  |  |

Figure 3.19 Common Command

 $OK$  and  $V$ 

The detailed description of log and command refers to *Log & Command Reference for*

*Tersus BX GNSS OEM boards* which can be downloaded on Tersus website.

*Note: [Commands] and [Send] are not available when Nuwa is connected with Oscar.*

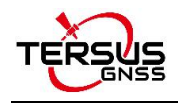

## **3.3 Base**

Some default base configurations are provided for David and Oscar. Select a configuration file in the Work Mode List and click [Detail] to edit the base configuration. Click [Start] to complete the base configuration.

[Startup]: auto start or manual start

- $\triangleright$  Auto start: the position of the base is achieved automatically.
- $\triangleright$  Manual start: base coordinate is achieved by averaging collection, loaded from a point library or input manually.

[Data Link]: radio or network for **David**.

- $\triangleright$  Radio: the corrections are output to an external radio, serial baud rate should be selected accordingly.
- $\triangleright$  Network: the corrections are uploaded to a Ntrip server or TCP host. The IP address, port, password and mount point of the Ntrip server should be input manually; The IP address and port of the TCP host should be input.

Four options for data link of **Oscar**.

- $\triangleright$  External Radio: the corrections are transmitted via 25W radio for Oscar.
- $\triangleright$  Internal Radio: the corrections are transmitted via internal 2W radio of Oscar. Oscar internal radio currently supports three transmit powers of 0.5W, 1W, and 2W, and supports five protocols, TransEOT, TT450, SOUTH, SATEL, and TRIMMK3, and two corresponding air baud rates 9600bps and 19200bps. Each protocol supports ten channels and customized frequency. Select 0~9 channel on Nuwa will automatically read the corresponding frequency to the channel.
- $\triangleright$  Receiver Network: the corrections are uploaded to Ntrip server or TCP host, or Tersus Caster Service (TCS) using Oscar network. The IP address, port, password and mount point of the host should be input manually.

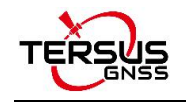

 $\triangleright$  PDA Network: the corrections are uploaded to Ntrip or TCP host, or Tersus Caster Service (TCS) using a PDA device. The IP address, port, password and mount point of the host should be input manually.

[Baud Rate]: the serial baud rate can be selected from 9600 to 921600, the default is 38400bps for David and 115200bps for Oscar. The air baud rate for Oscar internal radio can be selected from 9600 and 19200.

[Differential Format]: CMR, CMR+, RTCM2.3, RTCM3.0 and RTCM3.2 are supported for David; RTCM2.3, RTCM3.0 and RTCM3.2 are supported for Oscar.

## 3.3.1. Set David as a Base

The detailed description for each configuration of **David** as a base isshown in below screenshots.

Click [New] to create a new base configuration. In the figure below, for auto start in radio mode, baud rate is 38400 by default and can be selected in the pop-up list below. The differential format is RTCM3.2 by default.

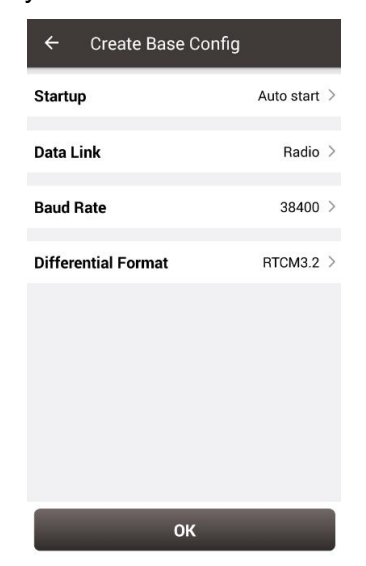

Figure 3.20 David base auto start – Radio

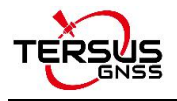

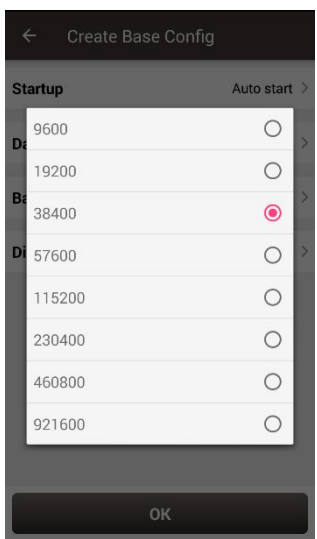

Figure 3.21 Baud rate options

The detailed information of how to use radio refers to *User Manualfor David GNSS Receiver*.

In the figure below, for auto start in network mode, the host IP can be manually typed or selected by clicking the icon **IP** on the right of row Host. It shows two Ntrip servers built by Tersus GNSS Inc. and can be selected depending on different area. The site list can added, edited and deleted. For Ntrip network, host IP, port, password and mount point should be input. For TCP network, host IP and port should be input. TCS is a unique protocol from Tersus, the software automatically obtains the SN of current device as base ID. Contact Tersus technical support for password and mount point information if you bought products from Tersus.

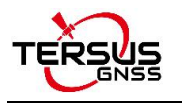

| <b>Startup</b>             | Auto start > |
|----------------------------|--------------|
| Data Link                  | Network >    |
| <b>Protocol Type</b>       | Ntrip $>$    |
| Host                       | Input<br>IP. |
| Port                       | Input        |
| Password                   | Input        |
| <b>Mount Point</b>         | Input        |
| <b>Differential Format</b> | RTCM3.2      |

| $\leftarrow$<br><b>Create Base Config</b> |                   |
|-------------------------------------------|-------------------|
| <b>Startup</b>                            | Auto start $\geq$ |
| Data Link                                 | Network >         |
| <b>Protocol Type</b>                      | $TCS$ >           |
| Host                                      | Input <b>IP</b>   |
| Port                                      | Input             |
| <b>BaseID</b>                             | Input             |
| <b>Differential Format</b>                | RTCM3.2           |
|                                           |                   |
|                                           |                   |
| OK                                        |                   |

Figure 3.24 David base auto start - TCS Figure 3.25 Ntrip Site Manager

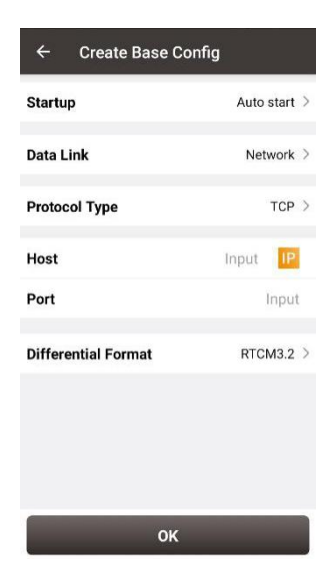

Figure 3.22 David base auto start – Ntrip Figure 3.23 David base auto start – TCP

| <b>Site List</b><br>Multiselect |                                 |               |  |
|---------------------------------|---------------------------------|---------------|--|
| Name                            | IP                              | Port          |  |
| Default                         | asiacaster1.tersus-<br>gnss.com | 2201          |  |
| Default                         | usacaster1.tersus-<br>gnss.com  | 2101          |  |
|                                 |                                 |               |  |
|                                 |                                 |               |  |
|                                 |                                 |               |  |
| <b>New</b>                      | Edit                            | <b>Select</b> |  |

Ntrip status viewing method when the base station is connected to Ntrip server: Take asiacaster for example, open any browser on the computer (accessible to internet) and enter the following URL in the address bar:

http://asiacaster1.tersus-gnss.com:2201/Ntrip.html?usr=<mark>username</mark>&pwd=password in which, the **username** and **password** should be obtained from Tersus GNSS Inc.

In the figure above, for manual start in radio mode, the base coordinate should be typed manually or obtained by clicking  $\bullet$  the location icon or imported from the survey point

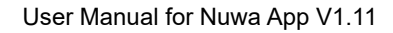

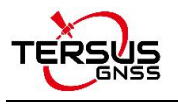

library by clicking  $\mathbf{E}$  the list icon. The other parameters setting is the same with that in

auto start radio mode.

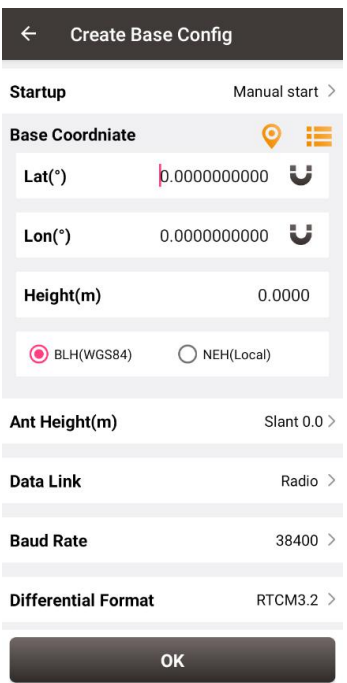

Figure 3.26 David base manual start – Radio

In the figure below, for manual start in network mode, the base coordinate setting is the same with the method mentioned above, the network host setting is the same with the method described for auto start in network mode.

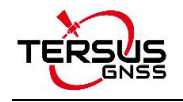

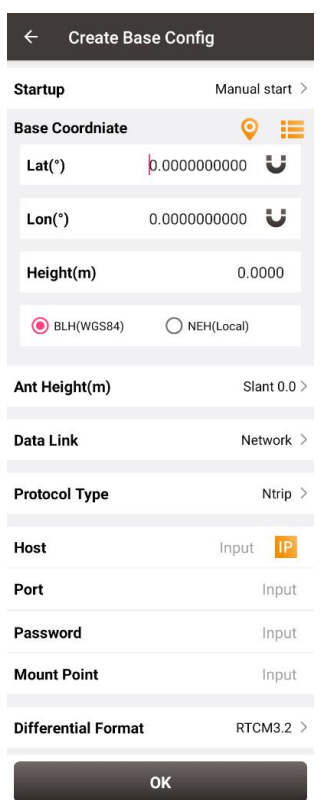

Figure 3.27 David base manual Start – Network

## 3.3.2. Set Oscar as a Base

The detailed description for each configuration of **Oscar** as a base isshown in below screenshots.

Click [New] to create a new base configuration.

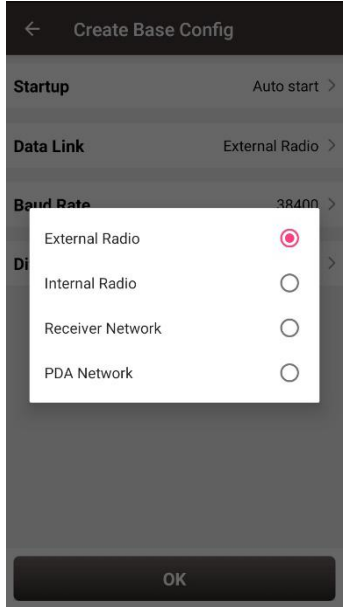

Figure 3.28 Oscar base auto start – 4 data link options

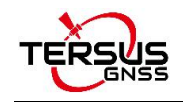

- $\triangleright$  External Radio: the configuration method of Oscar base with external radio is similar with that of David base with radio stated above. The difference is that the default serial baud rate of Oscar 25W radio is 115200bps.
- $\triangleright$  Internal Radio: if choosing to use the internal radio of Oscar, user needs to select proper air baud rate, transmitting power, protocol, channel and frequency. It also displays the modulation type and bandwidth.

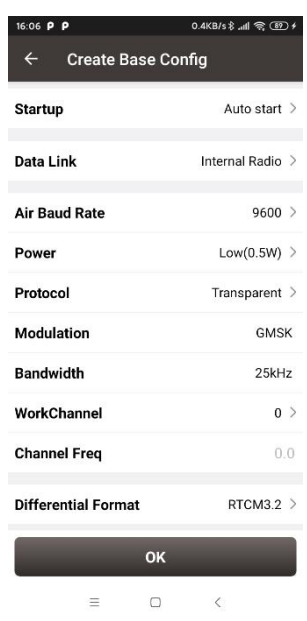

Figure 3.29 Oscar base auto start – internal radio

 $\triangleright$  Receiver Network: if choosing to use receiver network to transmit corrections, there are three protocol options to select: Ntrip, TCP and TCS (Tersus Caster Service). Fill in the corresponding IP address, port, password, mount point and base ID if necessary to connect to the receiver network.

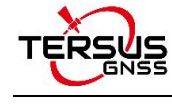

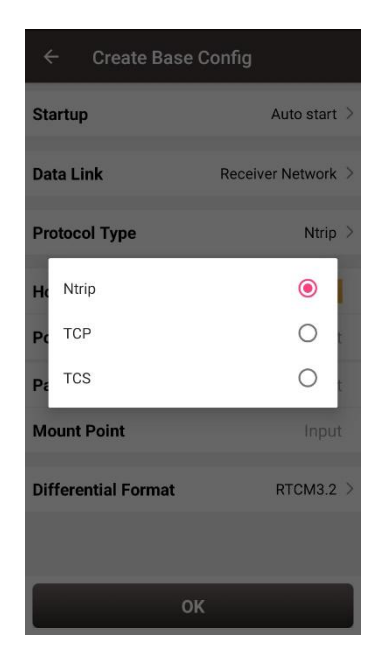

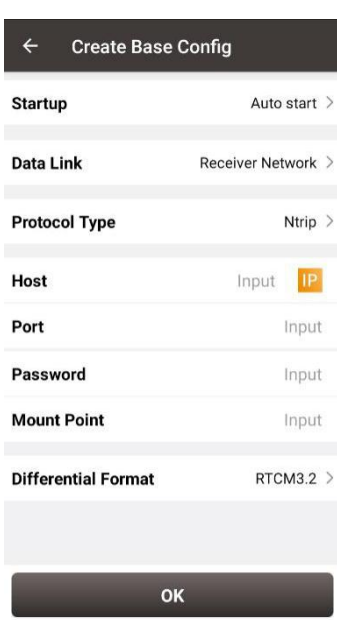

Figure 3.30 Oscar base auto start – receiver

network options

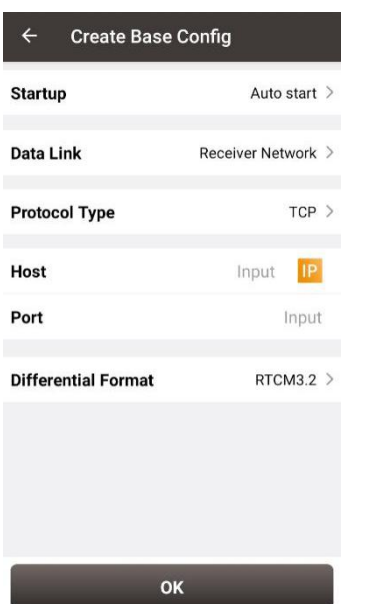

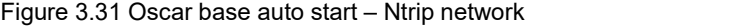

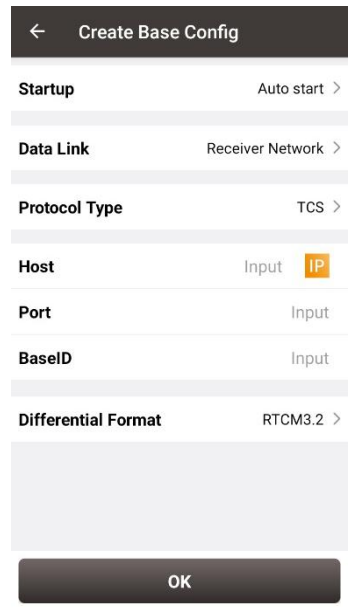

Figure 3.32 Oscar base auto start – TCP network Figure 3.33 Oscar base auto start – TCS network

 PDA Network: there are also three protocol options of PDA network to select: Ntrip, TCP and TCS (Tersus Caster Service). The required information to input for different protocol is different, refer to the screenshots above.

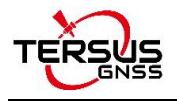

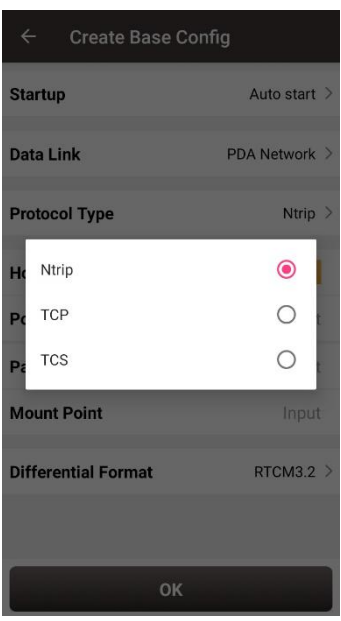

Figure 3.34 Oscar base auto start – PDA network options

For Oscar manual start in radio mode and network mode, the base coordinate should be typed manually or obtained by clicking  $\bigcirc$  the location icon or imported from the survey point library by clicking  $\mathbf{t}$  the list icon. The data link options configuration are the same with the method mentioned above in Oscar base auto start in radio and network modes.

## **3.4 Rover**

Some default rover configurations are provided for David and Oscar. Select a configuration file in the Work Mode List and click [Detail] to edit the rover configuration. Click [Start] to complete the rover configuration.

## 3.4.1. Set David as a Rover

The detailed description for each configuration of **David** as a rover is shown in below screenshots.

Click [New] to create a new rover configuration. In Figure 3.35 below, for rover configuration in radio mode, the baud rate is 38400 by default and can be selected from 9600 to 921600 in the pop-up list as shown in Figure 3.21.

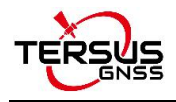

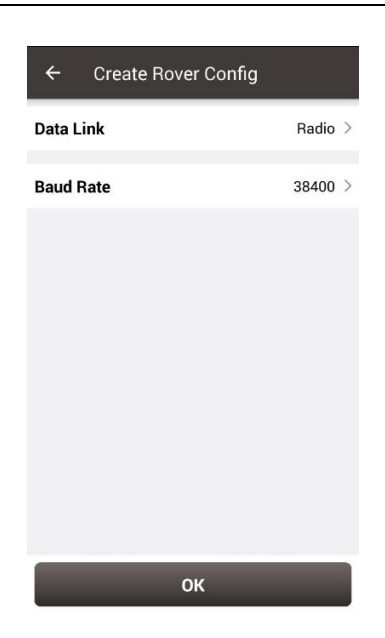

Figure 3.35 Create Rover Configuration for David – Radio

In Figure 3.36 below, for rover configuration in network mode, the protocol type can be

selected from Ntrip, TCP and TCS.

| $\overline{\leftarrow}$<br><b>Create Rover Config</b> |                            |  |
|-------------------------------------------------------|----------------------------|--|
| Data Link<br>Network >                                |                            |  |
| Ntrip $>$<br><b>Protocol Type</b>                     |                            |  |
| Host                                                  | Input<br> P                |  |
| Port                                                  | Input                      |  |
| <b>Username</b>                                       | Input                      |  |
| Password                                              | Input                      |  |
| <b>Mount Point</b>                                    | Update<br>۰<br>SourceTable |  |
| $\Box$ Is VRS                                         |                            |  |
|                                                       |                            |  |
|                                                       | OK                         |  |

Figure 3.36 Create Rover Configuration for David – Ntrip Network

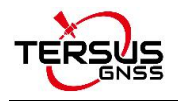

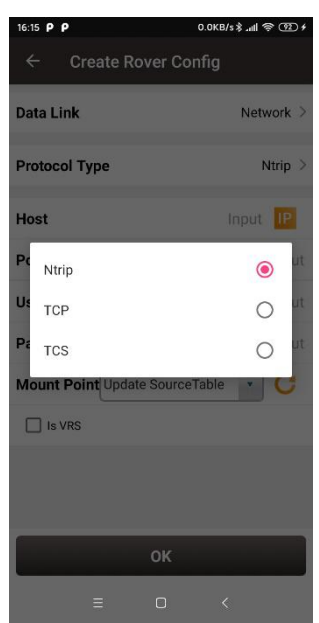

Figure 3.37 Protocol type options

When Ntrip network is selected, the host can by manually typed or selected by clicking the icon  $\overline{IP}$  on the right of row Host as mentioned in Figure 3.25 above. The username and password should be obtained from Tersus technical support. The box on the right of Mount Point displays the mount point and differential format after clicking the refresh icon  $\overline{C}$  to update the source table. The example is shown below.

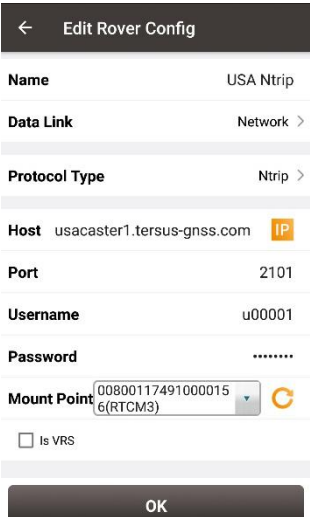

Figure 3.38 Edit Rover Configuration

When TCP is selected for protocol type, fill in the information of host and port according to customer requirements to complete the configuration.
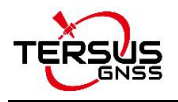

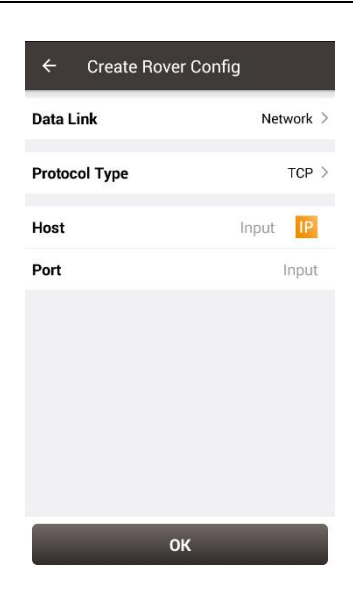

Figure 3.39 Create Rover configuration for David – TCP Network

When TCS is selected for protocol type, fill in the information of host, fill in the base ID and

it will obtain differential correction data from designated base station.

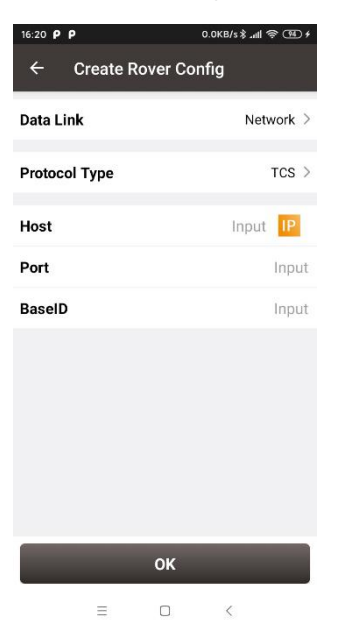

Figure 3.40 Create Rover configuration for David – TCS network

### 3.4.2. Set Oscar as a Rover

The detailed description for each configuration of **Oscar** as a rover is shown in below screenshots.

Click [New] to create a new rover configuration. It shows the rover configuration using the internal radio of Oscar as below. Choose appropriate baud rate, communication protocol,

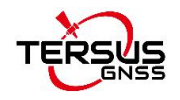

work channel and channel frequency. Click [OK] and type the configuration name to complete creating a rover configuration of Oscar.

| $\leftarrow$<br><b>Create Rover Config</b> |                  |  |
|--------------------------------------------|------------------|--|
| <b>Data Link</b>                           | Internal Radio > |  |
| <b>Air Baud Rate</b>                       | 9600             |  |
| Protocal                                   | Transparent >    |  |
| <b>WorkChannel</b>                         | 1                |  |
| <b>Channel Freq</b><br>458.0               |                  |  |
|                                            |                  |  |
|                                            |                  |  |
|                                            |                  |  |
|                                            |                  |  |
|                                            |                  |  |
| OK                                         |                  |  |

Figure 3.41 Create Rover Configuration for Oscar – Internal Radio

The data link can be selected from an option list: Internal Radio, Receiver Network and PDA Network shown as below.

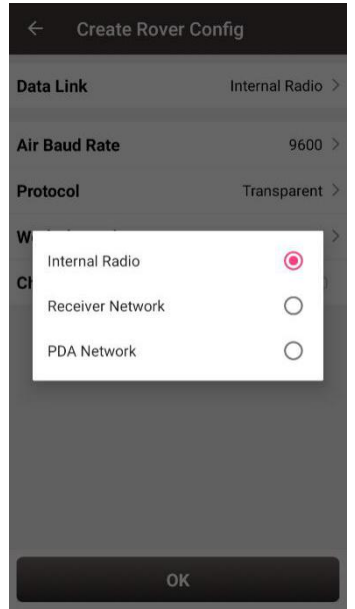

Figure 3.42 Oscar rover data link options

When Receiver Network is selected for Oscar rover communication, there are three protocol options to select: Ntrip, TCP and TCS (Tersus Caster Service). Fill in the corresponding host, port, password, mount point and base ID if necessary to connect to the receiver network.

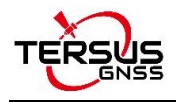

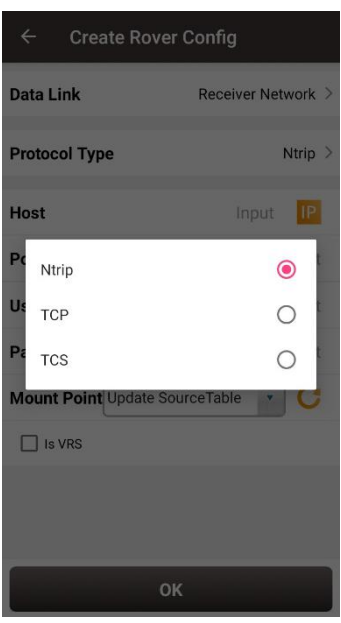

Figure 3.43 Oscar rover using receiver network – protocol options

When PDA Network is selected for Oscar rover communication, there are also three protocol options of PDA network to select: Ntrip, TCP and TCS (Tersus Caster Service).

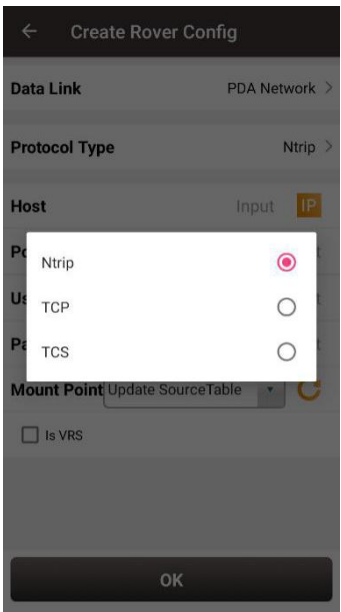

Figure 3.44 Oscar rover using PDA network – protocol options

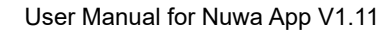

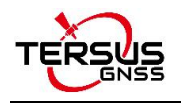

# **3.5 NMEA Output**

The NMEA output function is only available when Oscar receiver is connected. The serial config can be turned on or off. The baud rate can be selected in the pop-out list from 9600 to 921600 bps. The NMEA data which needs to be output via serial port can be checked.

| $\leftarrow$         | <b>Common Command</b>       |          |
|----------------------|-----------------------------|----------|
| <b>Serial Config</b> |                             |          |
| <b>Baud Rate</b>     |                             | $9600$ > |
| GPGGA                | <b>GPRMC</b>                | GPZDA    |
| GPGST                | $\blacktriangleright$ GPGSA | GPGSV    |
| GPVTG                |                             |          |
|                      |                             |          |
|                      |                             |          |
|                      |                             |          |
|                      |                             |          |
|                      |                             |          |
|                      |                             |          |
|                      | OK                          |          |

Figure 3.45 NMEA output configuration Figure 3.46 NMEA baud rate options

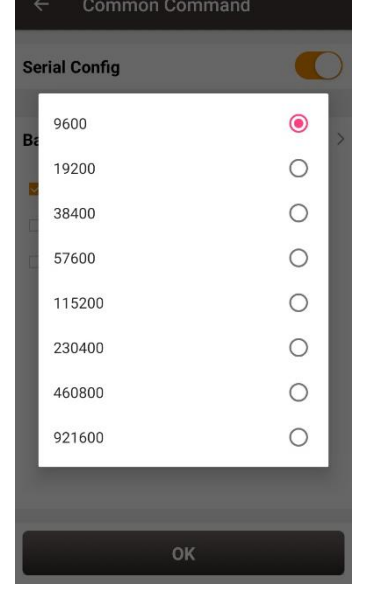

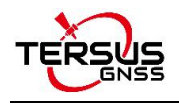

# **3.6 Device**

## 3.6.1 David's device information

When Nuwa is connected with David GNSS Receiver, click [Device] -> [Device] to view the detailed information of David.

| <b>Device Info</b>                 |                                       |
|------------------------------------|---------------------------------------|
| Type                               | David                                 |
| SN                                 | 10000118231000                        |
| Version                            | 0441_debug                            |
| Battery                            | N/A                                   |
| Disk Use                           | N/A                                   |
| Mode                               | General                               |
| <b>Tilt Enable</b>                 |                                       |
| Device<br>Debug                    |                                       |
| Electronic<br>Bubble               | <b>Adjust</b>                         |
| <b>Register Info</b>               |                                       |
| Register<br>State                  | Effective registration                |
| Expired<br>Date                    | 20201230                              |
| FilePath                           | /storage/emulated/0/<br>TersusSurvey  |
| 24D<br>BFC71<br>68A0F<br>A1<br>19. | 0F<br>64229730000101070700000 of<br>ä |

Figure 3.47 David's device info

In the figure above, the SN row displays complete serial number for David, the battery and disk use are not available. Mode indicates working mode which includes General, Base, and Rover. Tile Enable and Electronic Bubble are not available and cannot be turned on.

When the David receiver has an unknown error, turning on Device Debug to record Tersus specific data to troubleshoot receiver which can help us better improve receiver's function. *Note: This function and static survey cannot be turned on at the same time. Please manually turn off the static survey before using Device Debug.*

### **Registration**

When the registration is not effective, follow below steps to complete the registration.

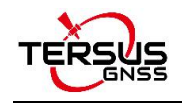

- 1) Connect the TC20 controller to PC with a mini USB cable, and choose "Use USB for Transfer files" on the TC20 screen.
- 2) Click TC20 -> Internal storage -> TersusSurvey on the PC, then copy the license file (obtained from Tersus Technical Support) to the "TersusSurvey" folder.
- 3) Open Nuwa software, click [Register] in Device information interface. Click [Refresh] to update the registration status.

### **Note**:

- a) The registration file is text format file saved as xxx.txt.
- b) David's registration file name is the same with the SN number. The example is as

below.

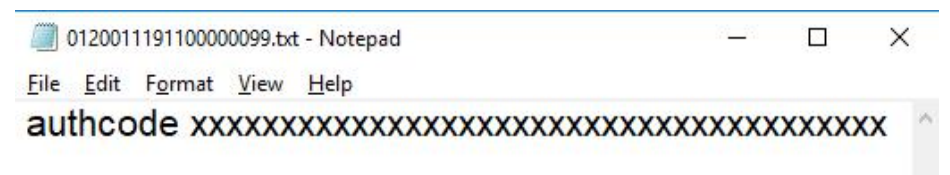

Figure 3.48 Example of David's registration file

Clicking [Reset] resets the receiver into factory settings.

### 3.6.2 Oscar's device information

When Nuwa is connected with Oscar GNSS Receiver, click [Device] -> [Device] to view the detailed information of Oscar.

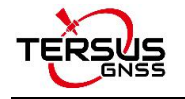

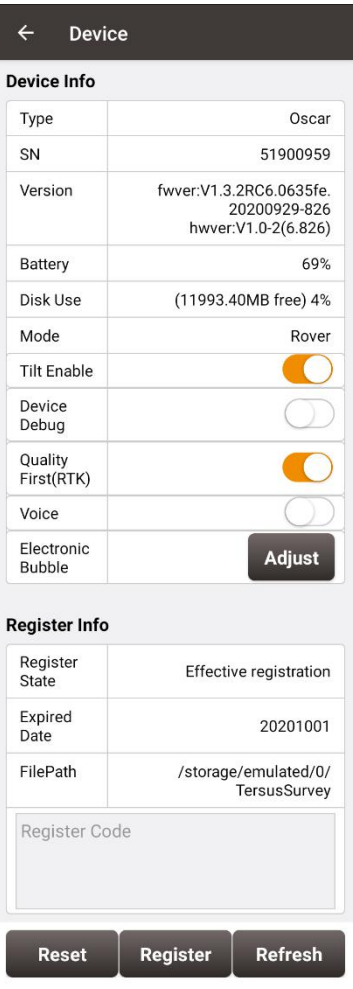

Figure 3.49 Oscar's device info

In the figure above, only displays 8 digits number for Oscar which is used for Bluetooth pairing, registration, TCS connection, and etc. The battery row displays remaining battery level for Oscar. The mode row displays current working mode, which includes General, Base and Rover. Tilt Enable is the tilt compensation applicable for Oscar GNSS receiver Ultimate version working as a rover. The detailed usage of this function refers to 4.4 Tilt Survey and Stakeout. **Device Debug is not for Oscar currently**.

When Quality First (RTK) is turned on, the Oscar receiver is fixed with guaranteed accuracy; when this function is turned off, the Oscar receiver enters fixed priority mode to get a fixed solution faster.

When Voice feature is turned on, Oscar will voice over when the power is switched on and off, when Bluetooth is connected and disconnected, when the solution status is fixed and

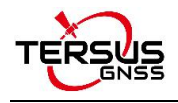

floating, and when the working mode changes.

### **Electronic Bubble (eBubble)**

This function is only available for Oscar GNSS Receiver. Make the body of Oscar stand on

a leveled Tribrach before eBubble calibration.

Click **Adjust** on the right of electronic bubble to adjust bubble. On the screenshot below, the eBubble is not in the black circle and its color is red for warning purpose.

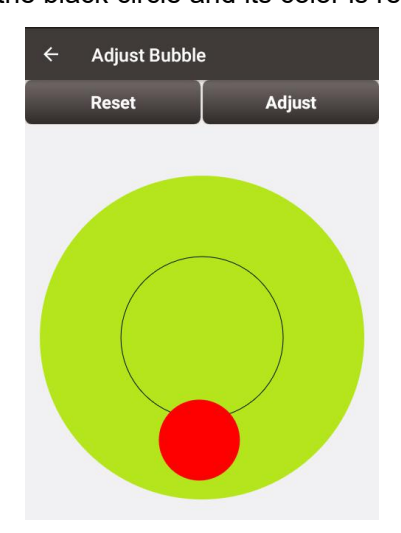

Figure 3.50 eBubble before adjusting

Click **Adjust** on the right, the eBubble is calibrated to the center inside the black circle

and the bubble color turns blue.

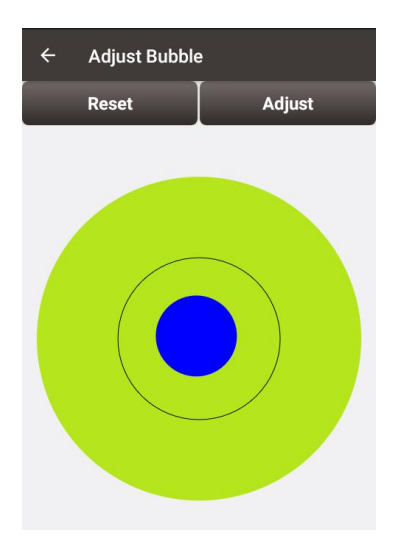

Figure 3.51 eBubble after adjusting

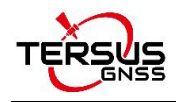

### **Registration**

When the registration is not effective, follow below steps to complete the registration.

- 4) Connect the TC20 controller to PC with a mini USB cable, and choose "Use USB for Transfer files" on the TC20 screen.
- 5) Click TC20 -> Internal storage -> TersusSurvey on the PC, then copy the license file (obtained from Tersus Technical Support) to the "TersusSurvey" folder.
- 6) Open Nuwa software, click [Register] in Device information interface. Click [Refresh] to update the registration status.

#### **Note**:

- c) The registration file is text format file saved as xxx.txt.
- d) The Oscar's registration file name consists ofthe first three digits and the last five digits of the SN number. The example is as below.

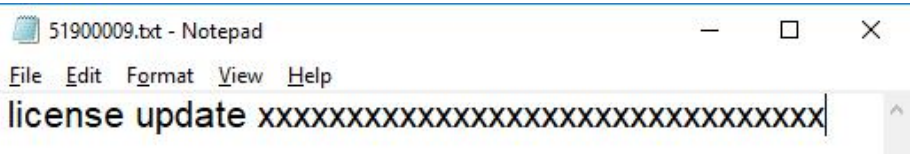

Figure 3.52 Example of Oscar's registration file

Clicking [Reset] resets the receiver into factory settings.

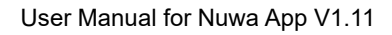

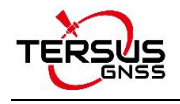

- **4. Survey**
- **•** Survey
- Point Stakeout
- **•** Line Stakeout
- Static Survey
- Point Correction
- **•** Survey Config
- Base Shift
- Road Stakeout

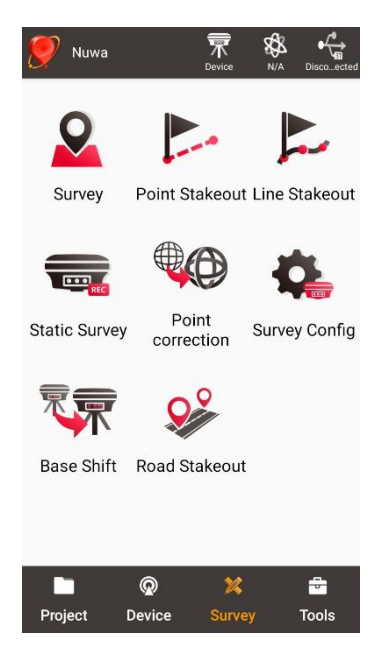

Figure 4.1 Functions under Survey

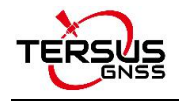

# **4.1 Survey**

The Survey interface includes: status bar, background map, tools and information.

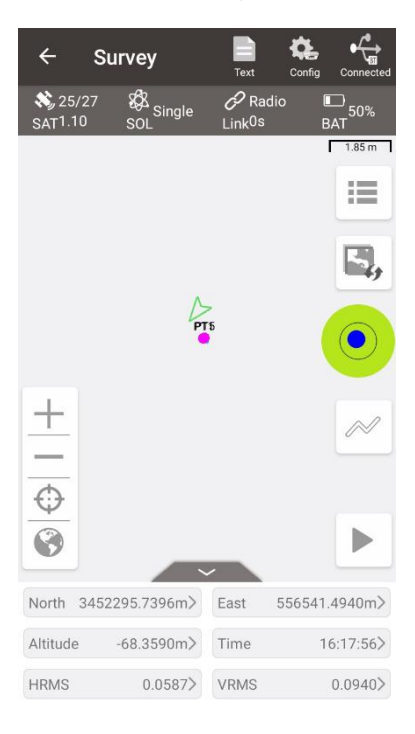

Figure 4.2 Survey – Drawing mode

| $\leftarrow$                          | <b>Point Survey</b>                                     | Drawing                       | Config<br>Connected |  |  |  |
|---------------------------------------|---------------------------------------------------------|-------------------------------|---------------------|--|--|--|
| $\frac{1}{2}$ 24/24<br><b>SAT0.90</b> | 88<br>Fixed                                             | $O$ NET<br>Link <sup>5s</sup> | 85%<br><b>BAT</b>   |  |  |  |
|                                       | E(m) 556474.0410<br>N(m) 3452289.0326<br>$h(m)$ 92.6455 |                               |                     |  |  |  |
| <b>Point Type</b>                     |                                                         |                               | Continuous >        |  |  |  |
|                                       | <b>Point Name</b><br>PT12                               |                               |                     |  |  |  |
| Code                                  |                                                         |                               |                     |  |  |  |
| Ant Height(m)<br>Pole 1.8 >           |                                                         |                               |                     |  |  |  |
|                                       |                                                         |                               |                     |  |  |  |
|                                       | Points                                                  |                               | <b>Start</b>        |  |  |  |

Figure 4.3 Survey – Text mode

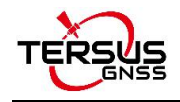

### Status Bar

 $\frac{1}{10}$  is the main interface is shown in text mode or drawing mode, click this icon to switch between the two modes.

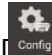

|<br>|1: Survey Configuration, refer to section 4.6 for more details.

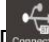

l: connection status with a Tersus GNSS receiver, refer to Connect for more details.

 $\frac{1}{2}$  23/24

 $\frac{1}{2}$  at 1.30 |: number of satellite traced, e.g., 23 means 23 satellites are used, 24 means 24 satellites are tracked, and 1.30 indicates the PDOP value.

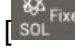

像<br><sup>soL Fixed</sup> ]: solution status, includes Single, Float, Fixed, DGPS and Base.

 $\left[\right]$  Link<sup>2s</sup> 1; the upper right word indicates the data link type: radio or network; the lower right time is the latency of the data link.

 $\begin{bmatrix} \mathsf{BAT}^{\mathsf{99\%}} \end{bmatrix}$ : indicates the remaining battery power of Oscar GNSS receiver. Currently it is not supported of displaying the battery of David as there is no embedded battery in David receiver.

 $\triangleright$  Background Map

 $\mathbf{I}$   $\mathbf{I}$ : view and edit the survey point library.

[ ]: click it to switch among none, OSM online map, Google online map, Google online map (China) and Google online aerial map.

If you put some base maps in .dxf format under the file path: internal storage\TersusSurvey\Maps, you can check the DXF map besides one online map. Then choose the .dxf map you want to display in the pop-out file list.

**Note: before loading a DXF base map, ensure the coordinate system parameters in the current project are consistent with the coordinate system parameters in the DXF base map.**

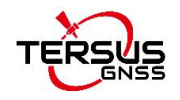

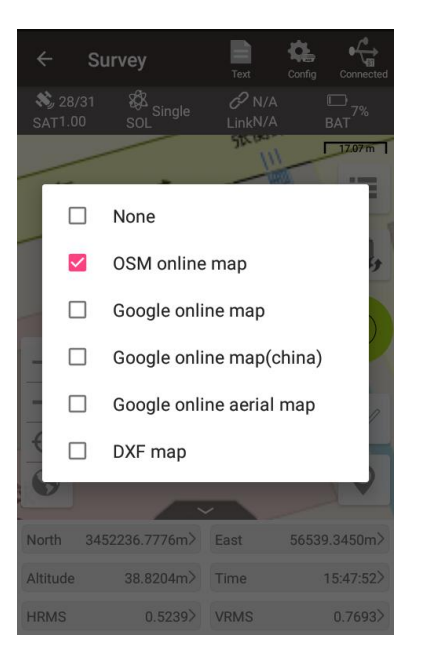

Figure 4.4 Map options Figure 4.5 DXF file list

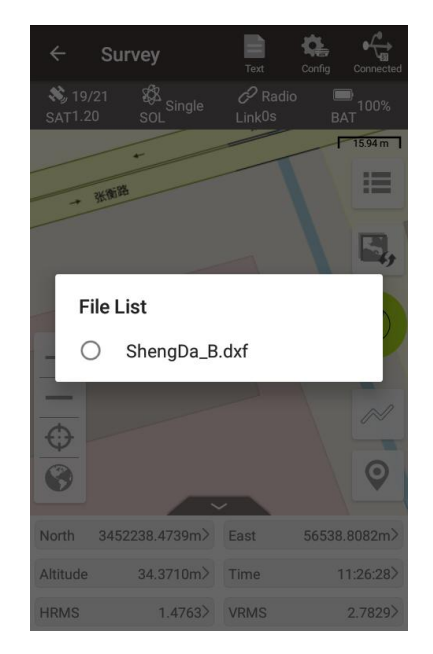

After the dxf map is selected, Nuwa app will load the map. Select one point on the DXF base map, it prompts whether adding this point to the staking point library.

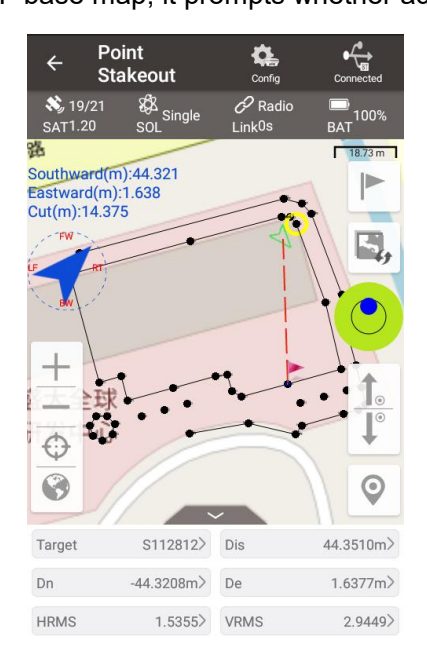

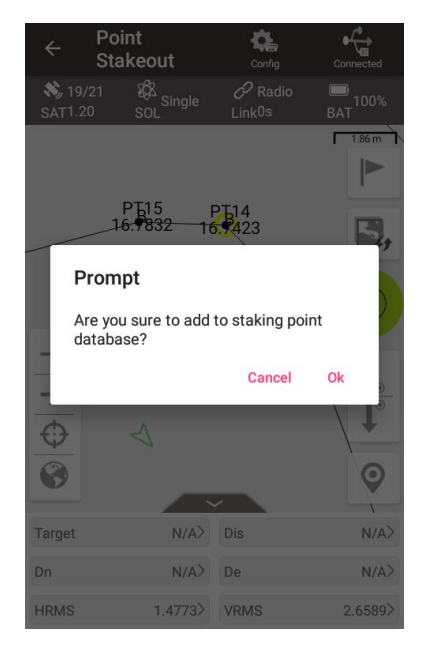

Figure 4.6 Points in the DXF map Figure 4.7 Prompt to add point to library

- $[ + ]$ : zoom in the map.
- $[$   $]$ : zoom out the map.
- $\lceil \Phi \rceil$ : zoom with the current location at the center.
- $\lceil \bullet \rceil$ : place all the points in one view.

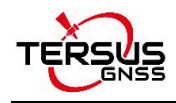

#### $\triangleright$  Tools

 $\vert$ : electronic bubble: indicates leveling bubble calibration status. The bubble is blue when it is calibrated to the center inside the black circle, and is red when it is not calibrated to the center circle.

 $\parallel$ : Linework function: After clicking this icon, enter the line name and other information. Click [OK] and the hollow line becomes a solid line in the icon. Then it starts collecting the survey points (including continuous points and smooth points) which will be connected into a line. The line is saved in the line list. When the acquisition is completed, click again this icon. The icon changes back to the initial state and ends line acquisition. After this, the collecting survey points will not be connected to the line.

If entering the existing line name instead of a new one, it supports to continue the linework survey selecting from start or from end point.

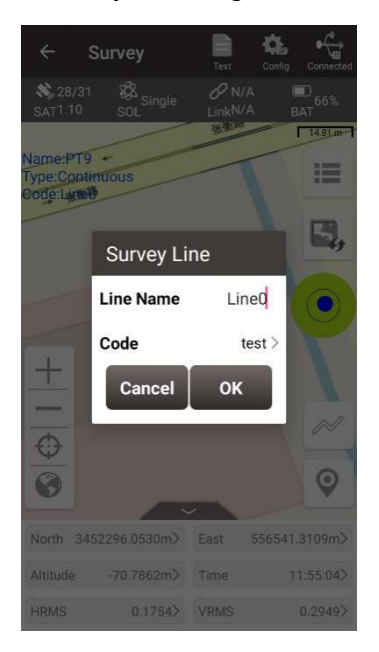

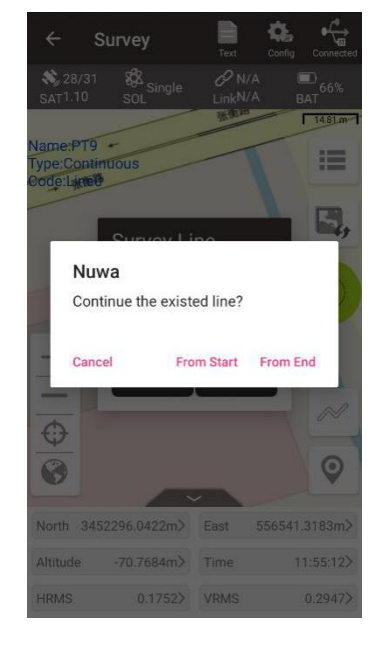

Figure 4.8 Enter an existing line name Figure 4.9 Continue the existing line options

After survey points are collected, information in blue color is displayed at the up left corner. There are two methods to collect survey points:

[  $▶$  ]: Auto collect when selecting continuous for survey mode, refer to section 4.7.1 Common Config for more details.

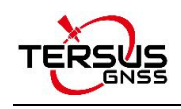

 $[°]$ : Manual collect, it will display this icon when selecting detail for survey mode.

### $\triangleright$  Information Bar

Six information items are displayed, each can be chosen from the 21 items in the following screenshots.

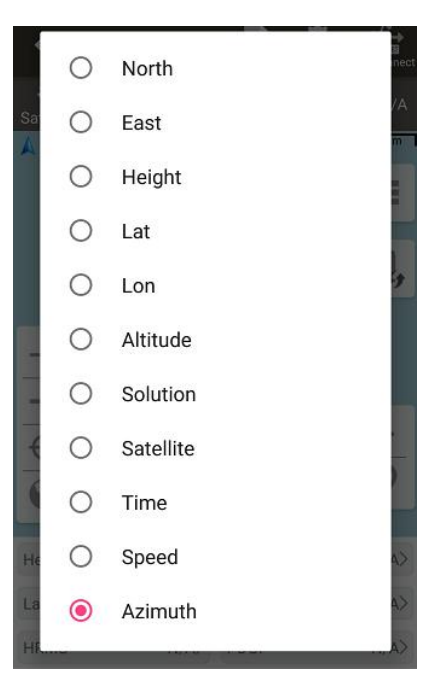

Figure 4.10 Information option list – part 1

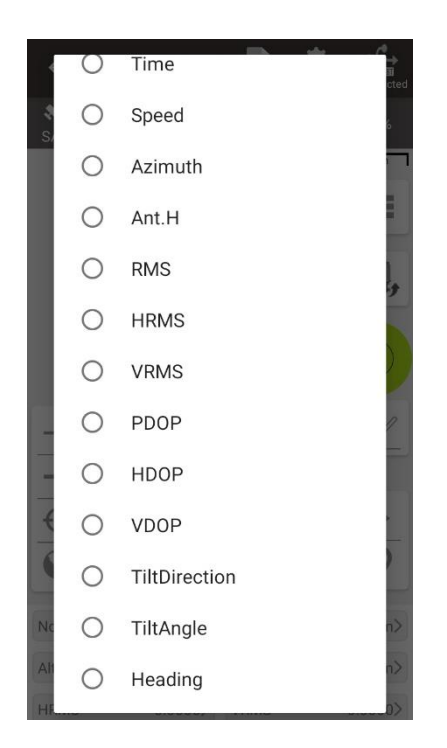

Figure 4.11 Information option list – part 2

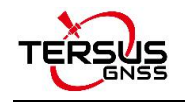

# **4.2 Point Stakeout**

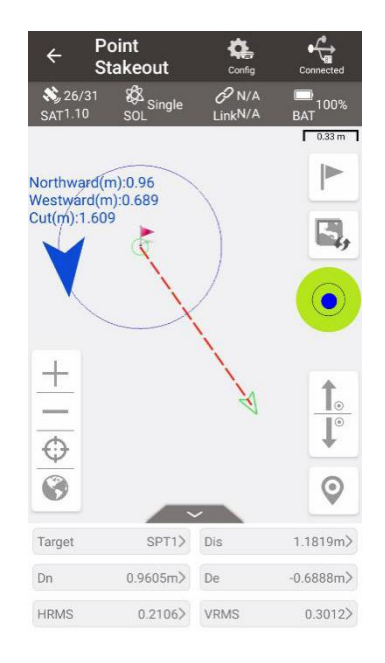

Figure 4.12 Point Stakeout interface

The above screenshot is the main interface of point stakeout, which is similar to that of point survey.

The main steps of point stakeout are as follows:

- $\triangleright$  Add stakeout point: click  $\triangleright$  to enter the stakeout point library which is shown in Figure 4.13 below, refer to section 0 for point library management.
- $\triangleright$  Select the point to be stakeout: select the point, then click [Select].
- $\triangleright$  The offset between the current point and the target point is displayed on the screen.

The arrow icons  $\mathbf{I}$  and  $\mathbf{I}^*$  are used to switch the stakeout points in the library.

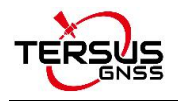

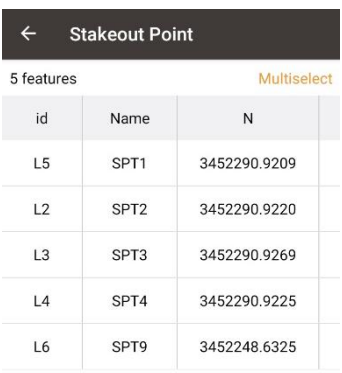

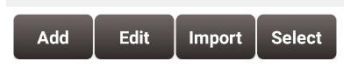

Figure 4.13 Add stakeout point

In the point stakeout interface,

- The red flag indicates the location of the stakeout point.
- The red dotted line is the connection between the current point and the point to be staked.
- The green arrow is the point to be staked.
- The green arrow pointing towards the surveyor heading.
- The blue arrow prompts the surveyor that the point to be staked is in the front/rear/left/right position.
- The blue number shows the distance from the point to be staked in different directions.

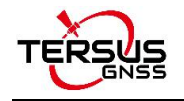

# **4.3 Line Stakeout**

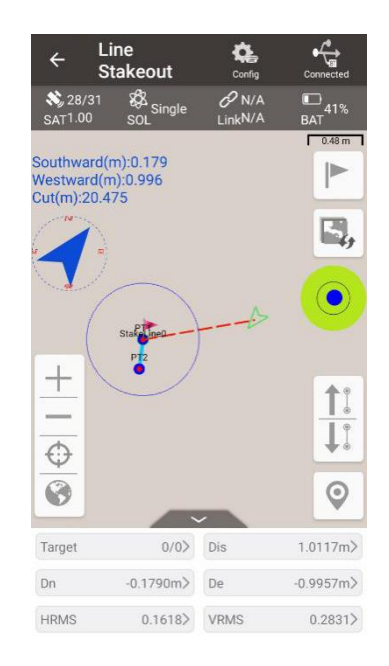

Figure 4.14 Line Stakeout interface

The above screenshot is the main interface of line stakeout, which is similar to that of point survey. The main steps are as follows:

▶ Click **to enter stakeout line library shown as below. Click [Add] to add a new** 

stakeout line or click [Detail] at an existing stakeout line to edit the stakeout line.

| $\leftarrow$ | Nuwa                                    |                  |               |
|--------------|-----------------------------------------|------------------|---------------|
| 1 features   |                                         |                  | Multiselect   |
| Name         | <b>Start Point</b>                      | <b>End Point</b> | Leng          |
| StakeLine0   | PT1                                     | Base_0           | 3496867<br>9  |
|              |                                         |                  |               |
|              |                                         |                  |               |
|              |                                         |                  |               |
|              |                                         |                  |               |
|              |                                         |                  |               |
|              |                                         |                  |               |
|              |                                         |                  |               |
|              |                                         |                  |               |
| Add          | <b>Detail</b>                           |                  | <b>Select</b> |
|              | Figure 4.15 Enter stakeout line library |                  |               |
|              |                                         |                  |               |

Figure 4.16 Edit an existing stakeout line

In the above screenshot of line detail,

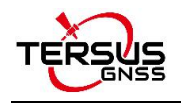

[Line Type]: line is the only line type currently.

[Method]: two methods to add a stakeout line, details refer to section 2.5.1.

[Name]: the line name can be modified manually.

[Start Mileage]: the mileage at the starting point, used to calculate mileage at subsequent points.

[Point On Line Staking]: when this button is turned on, stake out points on the line (or offset line) according to the entered Interval and Offset; when this button is turned off, stake out directly to the line, that is, stake out to the vertical cross point of the current position and the selected line.

[Stakeout Interval (m)]: the interval distance of the points on the stakeout line, which means stake out a point every certain distance.

[Offset (m)]: the offset when staking out the points on the stakeout line. When it is negative, it is to the left of the line forward direction. When it is positive, it is to the right of the line forward direction.

- $\triangleright$  Select the stakeout line, click [Select].
- $\triangleright$  Stake out from the starting point (+ offset), stake out the next point every interval distance. The distance from the current position to the target position will be displayed on the screen

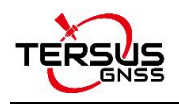

## **4.4 Tilt Survey and Stakeout**

Tilt function is only applicable for Oscar GNSS receiver Ultimate version under Rover mode.

### 4.4.1 Tilt Initialization

The tilt compensation of Oscar GNSS Receiver Ultimate version isfree of calibration. The tilt compensation will be initialized when the surveyor walks forward naturally for several meters after the Oscar Ultimate gets RTK fixed solution status. You can start tilt survey right after you walk to the survey point.

There are two methods to turn on or off tilt compensation. One is turning on or off tilt compensation on Device Info on the OLED via buttons. Another method is through Nuwa app. After the Oscar GNSS receiver Ultimate version is connect in Nuwa app, and it is configured working as a Rover. Click the device icon was on the top or click [Device] under the device functional group to enter the device information interface. Turn on the [Tilt Enable] on the device interface.

When tilt function is enabled, the tilt LED on the Oscar Ultimate OLED display lights on with steady red. When the solution status is single, it flashes red. When the solution status is RTK float, or the solution status is RTK fixed while tilt compensation is invalid, it changes to flashing green. When RTK solution status is fixed and the tilt compensation is available, the tilt LED turns steady green.

When the tilt compensation is valid, click the Satellite info icon to view the detailed information of tilt compensation including tilt status, tilt direction, tilt angle, heading and their quality index. Among them, the tilt direct indicates which direction is tilted, that is, the angle between the projection of the ranging pole on the ground and the north direction after tilting; the tilt angle indicates the degree of tilt, that is, the angle between the tilted pole and the vertical direction; Heading indicates the surveyor's orientation (the facing of

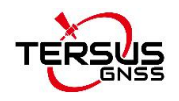

Oscar's back, we consider Oscar's panel is always facing the surveyor).

| $\blacksquare \bullet \blacktriangleleft \bullet \blacksquare$ | $\frac{1}{2}$ a d  | $\ast$      | 100%<br>13:43    |  |
|----------------------------------------------------------------|--------------------|-------------|------------------|--|
| $\leftarrow$                                                   | Satellite Info     |             |                  |  |
| <b>Position</b>                                                | Skymap             | <b>SNR</b>  | Sat Tab          |  |
| Cutoff Angle(°)                                                |                    |             | 10<br><b>Set</b> |  |
| <b>HRMS</b>                                                    | 0.0065             | HDOP        | 0.90             |  |
| <b>VRMS</b>                                                    | 0.0080             | <b>VDOP</b> | 0.90             |  |
| <b>RMS</b>                                                     | 0.0103             | PDOP        | 1.20             |  |
| TiltDirect 4.2632°                                             |                    |             | Quality 0.4776°  |  |
|                                                                | TiltAngle 15.2077° |             | Quality 0.0640°  |  |
|                                                                | Heading 24.3185°   |             | Quality 0.3896°  |  |
| <b>Base Shifted:</b><br>No                                     |                    |             |                  |  |
| Datum Trans :                                                  | No                 |             |                  |  |
|                                                                | Plane Adjustment : | No          |                  |  |
| Height Fitting :                                               | No                 |             |                  |  |

Figure 4.17 Detailed information of tilt compensation

### 4.4.2 Tilt Survey

After turning on [Tilt Enable] and tilt initialization is finished, enter Survey interface and start tilt survey.

The tilt status is displayed at the top of the survey interface. When the tilt status is ON, it is considered that the tilt compensation accuracy is high and it is in a usable state. You can start survey using the tilted ranging pole. Please ensure that the antenna height setting is correct which will affect the tilt measurement results.

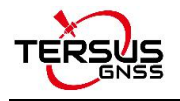

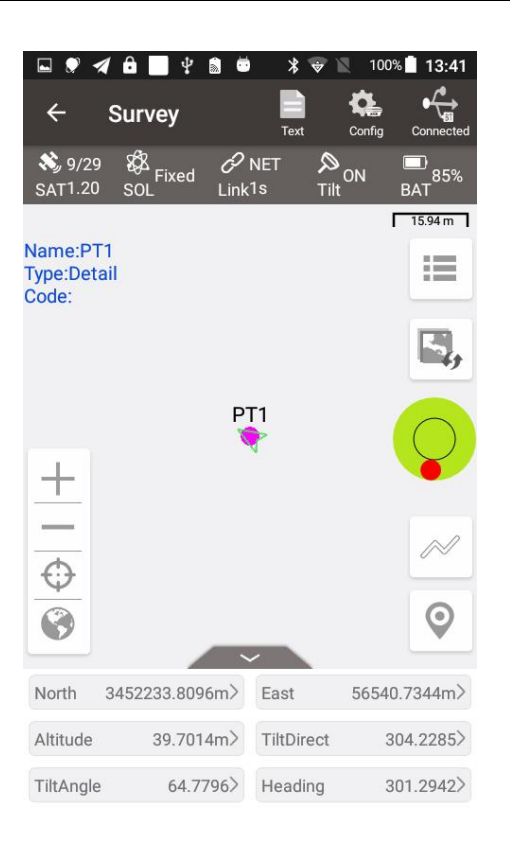

Figure 4.18 Tilt status is ON

When the status is displayed as N/A and blinking, it is considered that the accuracy of tilt compensation is reduced and it is in a state that is not recommended. At this time, the tilt indicator of the Oscar Ultimate OLED display turns flashing green. This may be caused by the surveyor standing for too long, rotating the ranging pole, or hitting the ranging pole to the ground. When the status is N/A, you need to redo the initialization. Generally, you do not need to stand still, just hold the ranging pole and walk forward to the next point, the initialization is complete automatically.

**Note:** during the tilt survey, please keep the Oscar OLED display facing the surveyor as much as possible. Please do not rotate the pole or hit the pole to the ground, which will invalidate the initialization or affect the accuracy of the tilt compensation. In addition, during the tilt point survey, if it does not continue at the third epoch reached when it is set smoothing 5 epochs for surveying points, please check whether the tilt compensation is invalid. It is not allowed to continue to complete the survey in the case where the tilt initialization accuracy is low.

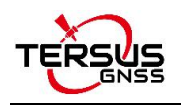

### 4.4.3 Tilt Stakeout

After turning on [Tilt Enable] and tilt initialization is finished, enter the Point Stakeout or Line Stakeout interface can start tilt stakeout. The tilt state is also added at the top of the stakeout interface to indicate the current tilt available state.

During the tilt stakeout process, if you enter the threshold range of the stakeout setting, the software will display a virtual tilt ranging pole along with the beep sounds. It is drawn according to the tilt direction angle. When the pole is tilted in a certain direction among east, west, south and north, the virtual tilt ranging pole on the interface will also tilt in a certain direction.

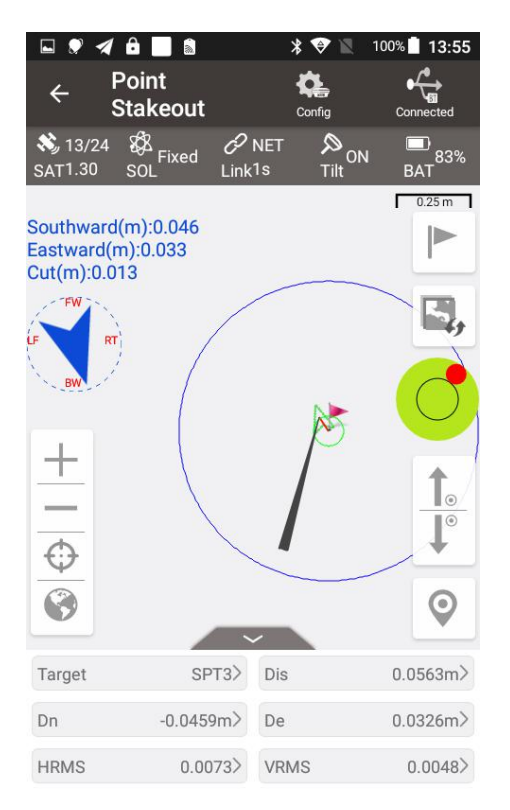

Figure 4.19 Point stakeout when tilt compensation is on

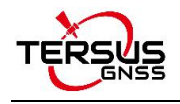

# **4.5 Static Survey**

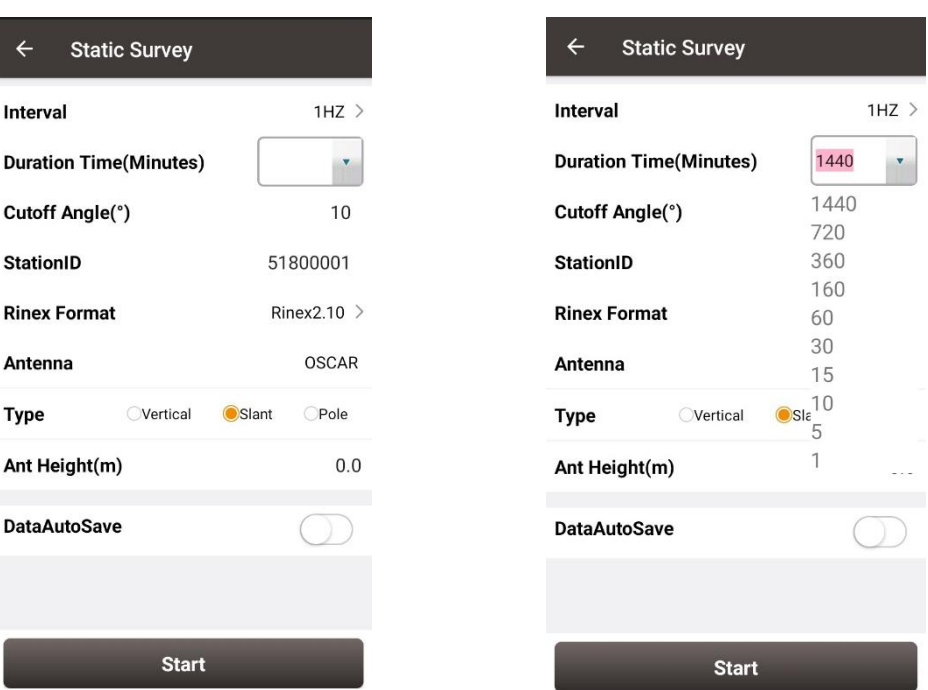

Figure 4.20 Static Survey interface Figure 4.21 Duration options

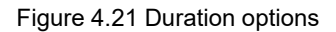

[Interval]: selected from 10HZ, 5HZ, 1HZ, 5S and 10S. The max rate is determined by the device connected.

[Duration Time (Minutes)]: static survey duration, the recording time can be selected in the drop down list or typed manually.

[Cutoff Angle]: the elevation mask angle, usually set to 15°.

[StationID]: the name of the surveying station.

[Rinex Format]: selected from Rinex2.10, Rinex3.02, and NONE. If configure using Nuwa,

it will save trs file by default.

[Antenna]: the antenna type.

[Type]: selected from vertical, slant or pole.

[Ant Height]: the height of the antenna.

[DataAutoSave]: if this function is turned on, when the static recording time reaches the set duration, Oscar closes the current file record, reopens a file to continue recording, and this cycles; Oscar will also reopen a file to continue recording static when restart. If this

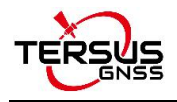

function is turned off, Oscar will stop static recording when the recording time reaches the

set duration.

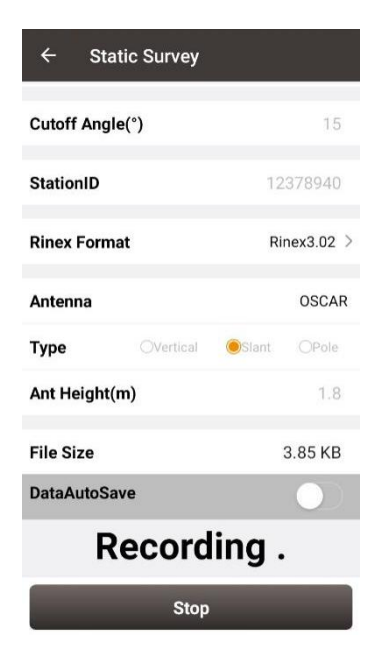

Figure 4.22 Static data recording

After all the parameters are confirmed, click [Start] to start data collection. The static data is recording as shown in the above figure.

*Note: Static Survey and Device Debug cannot be used at the same time. Please turn off Device Debug as shown in* Figure 3.49 *manually before recording static data.*

## **Static data download and post-processing**

4.5.1 Static data download for David

Device preparation

- A David GNSS receiver
- A DC-2pin to USB power cable
- A COMM2-7pin to USB & DB9 cable
- A power bank
- A computer running TersusDownload tool

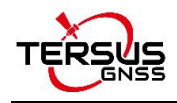

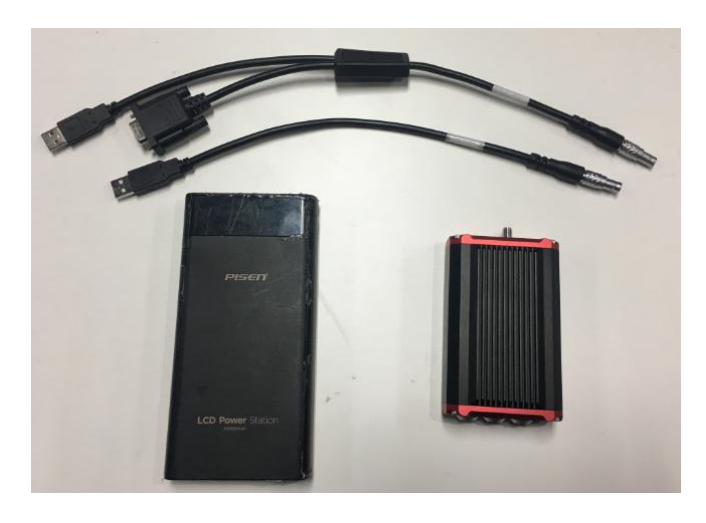

Figure 4.23 Preparation for Static Data Process

After the static survey in fields is completed, connect the David receiver to the computer according to the following figure and power on the David receiver. The USB port is mapped to a serial port (COM5 in the following example) in the computer, which can be checked in the Device Manager.

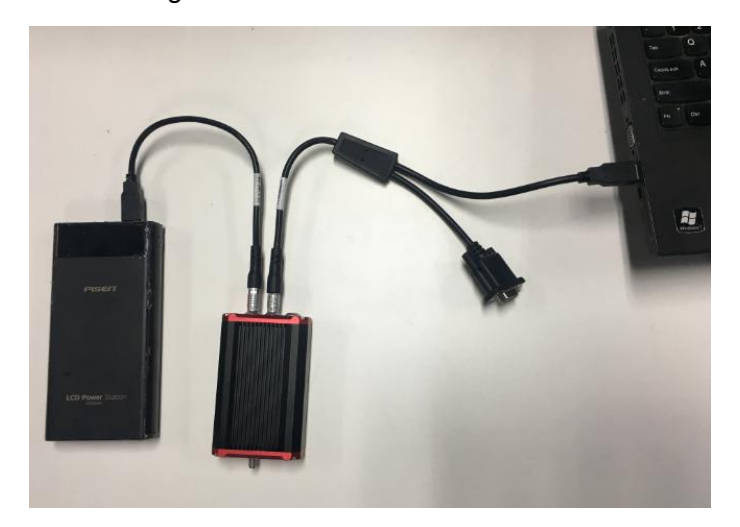

Figure 4.24 Connections of David, computer and power bank

It is recommended to type UNLOGALL in the command window of Tersus GNSS Center software before executing below steps. Open the TersusDownload on the computer, select the serial port to communicate with the David receiver.

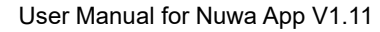

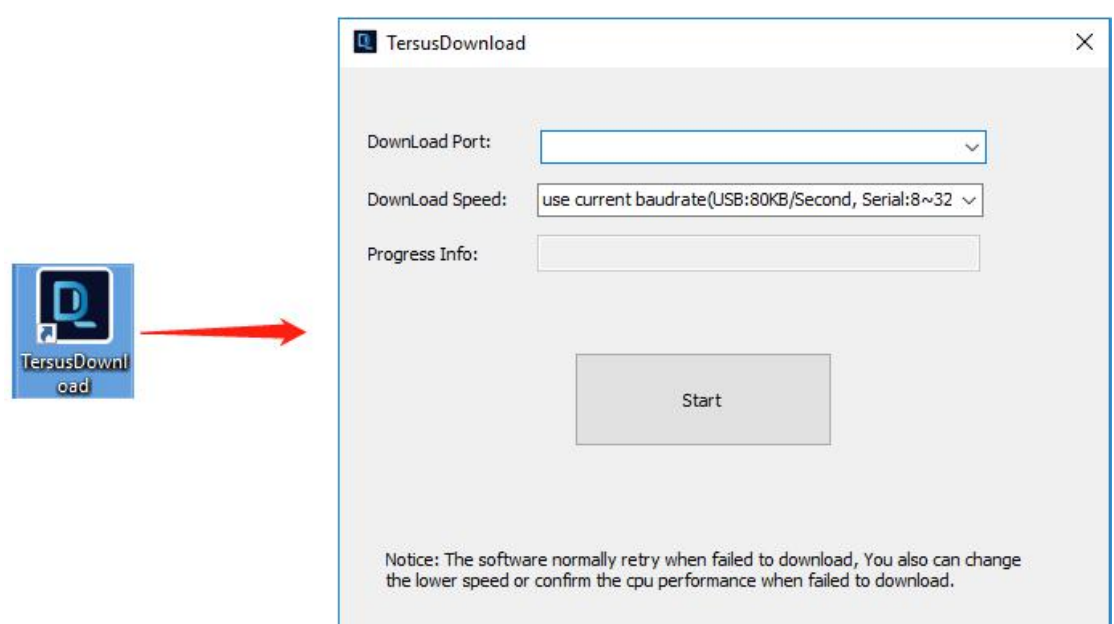

Figure 4.25 TersusDownload interface

Select the download speed. Select 'use current baudrate' when using USB port to download files as shown below. Select baud rate 460800bps if a serial port is used to download files.

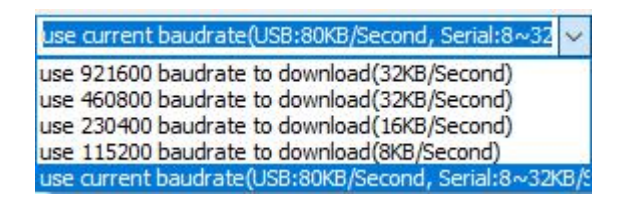

Figure 4.26 Download speed options

After completing the above steps, click [Start] and it pops out below window. Select the DownloadPath, select the files to be downloaded, click [Download] to start downloading:

| Media    | <b>EMMC</b>              | FreeSpace       | 3749960 | KB     | SelectAll              |
|----------|--------------------------|-----------------|---------|--------|------------------------|
| FileName |                          | <b>UTC Time</b> | Size    | status | Station ID             |
|          | 00125 20181119035301.dat | 20181119 3:54   | 79648   |        | [Click To Edit]        |
|          | 00125_20181120035303.dat | 20181120 4:25   | 2343784 |        | <b>[Click To Edit]</b> |
| ✓        | 00125 20181210080444.dat | 201812108:5     | 50052   |        | 3352                   |
|          | 00125 20181210080536.dat | 201812108:5     | 3137426 |        | [Click To Edit]        |
|          | 00125 20181219092951.dat | 201812199:32    | 201820  |        | [Click To Edit]        |
|          | 00125 20181219093252.dat | 201812199:33    | 10080   |        | [Click To Edit]        |
|          | 00125 20181219093325.dat | 20181219 9:35   | 141416  |        | <b>TS01</b>            |
|          | 00125 20181221061515.dat | 201812216:19    | 288268  |        | <b>ID6665</b>          |
|          | 00125 20181221083722.dat | 201812218:41    | 322936  |        | [Click To Edit]        |
|          |                          |                 |         |        |                        |

Figure 4.27 File selected for download

In this interface, click the number in red box 1 to edit Station ID if necessary, or it can be edited in Figure 4.20 in section 4.4 Static Survey. Check the box in the left of red box 2 to enable or disable auto create RINEX file after download.

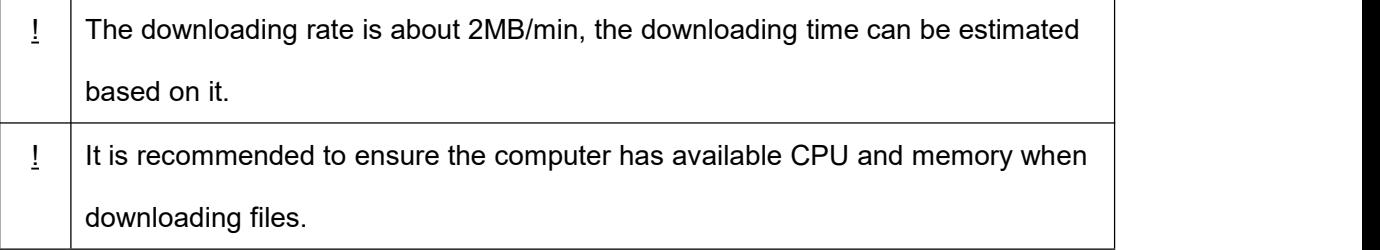

Open the RINEX file using notepad or other text viewing software, the antenna height is vertical height which is from the phase center of the antenna to the point on the ground. The value of the antenna height can be found as shown below.

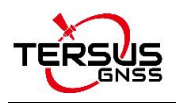

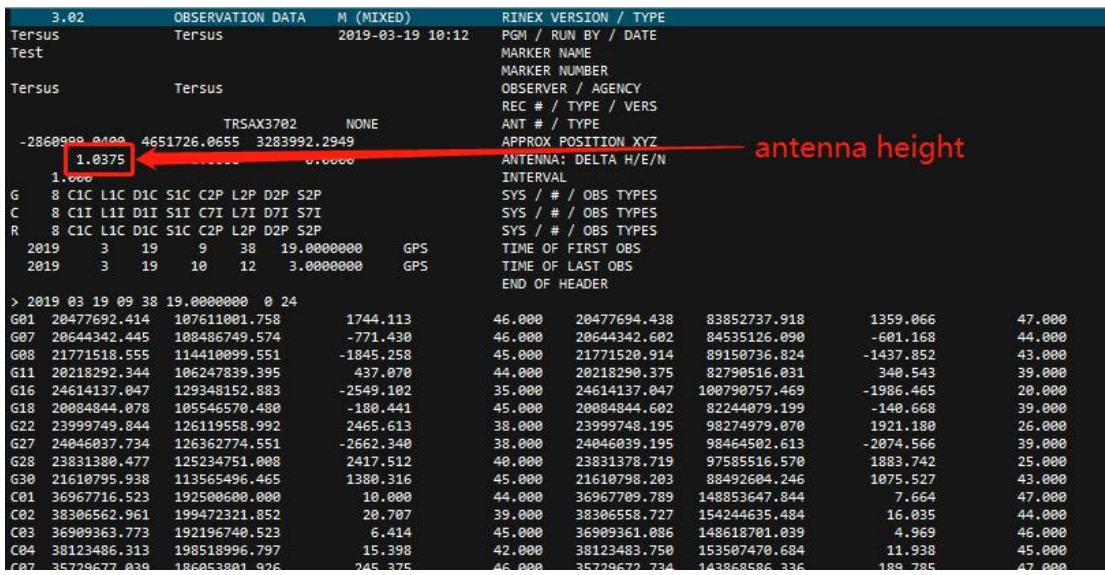

Figure 4.28 View antenna height in the RINEX file

## 4.5.2 Static data download for Oscar

Device preparation

- **•** An Oscar GNSS receiver
- A mini USB cable
- A computer running RinexConverter tool

Before connecting Oscar to a computer, ensure Oscar is powered on. Use the Mini USB Cable in the package to connect Oscar to the USB port of a computer which is shown as below.

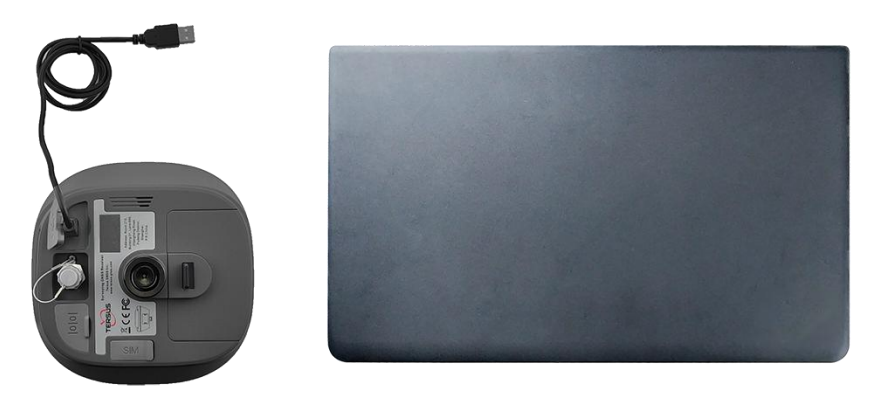

Figure 4.29 Connect Oscar to a computer

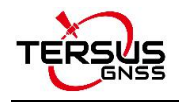

After completing the connection, the computer prompts a USB device, open it to view the files as below. Copy the folders and paste them to the computer.

| F:\record |                    |             |  |
|-----------|--------------------|-------------|--|
| Name      | Date modified      | Type        |  |
| 20191024  | 10/24/2019 8:58 AM | File folder |  |
| 20191104  | 11/4/2019 2:50 AM  | File folder |  |
| 20191105  | 11/5/2019 6:52 AM  | File folder |  |
|           |                    |             |  |

Figure 4.30 Static data recorded by Oscar

**Note**: When configuring static survey, if configure using buttons only, or configure using Nuwa with selecting None for Rinex format, Oscar only records trs format files. It is necessary to convert trs files to Rinex files before data post-processing.

Open Tersus Rinex Converter software, choose source file path, save path, source format, Rinex version, and click [Process] to complete the format conversion.

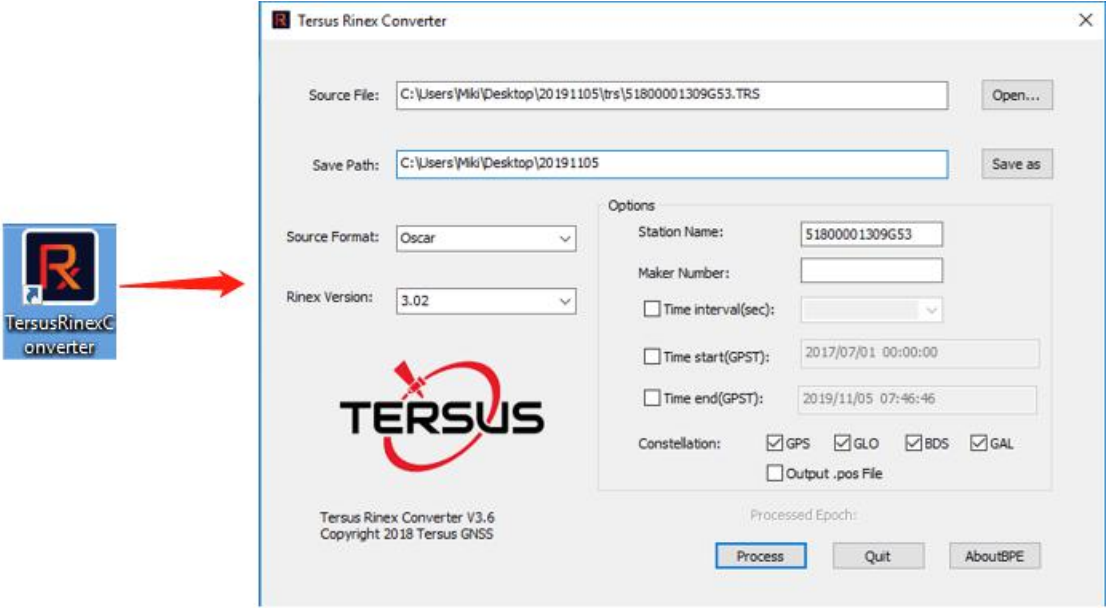

Figure 4.31 Tersus Rinex Converter interface

The Rinex files can be found in the save path as below.

#### C:\Users\Miki\Desktop\20191105

| $\overline{\phantom{a}}$ | $\hat{\phantom{a}}$<br>Name | Date modified     | Type        | Size   |
|--------------------------|-----------------------------|-------------------|-------------|--------|
|                          | rinex <sub>2</sub>          | 11/5/2019 3:40 PM | File folder |        |
|                          | $r$ inex $3$                | 11/5/2019 3:40 PM | File folder |        |
|                          | trs                         | 11/5/2019 3:40 PM | File folder |        |
|                          | 51800001309G53.19c          | 11/5/2019 3:48 PM | 19C File    | 8 KB   |
|                          | 51800001309G53.19q          | 11/5/2019 3:48 PM | 19G File    | 4 KB   |
|                          | 51800001309G53.19I          | 11/5/2019 3:48 PM | 19L File    | 6 KB   |
|                          | 51800001309G53.19n          | 11/5/2019 3:48 PM | 19N File    | 8 KB   |
|                          | 51800001309G53.19o          | 11/5/2019 3:48 PM | 190 File    | 153 KB |
|                          | 51800001309G53.19p          | 11/5/2019 3:48 PM | 19P File    | 24 KB  |

Figure 4.32 The Rinex files after conversion

# 4.5.3 Data post-processing

Open TERSUS Geo Office software:

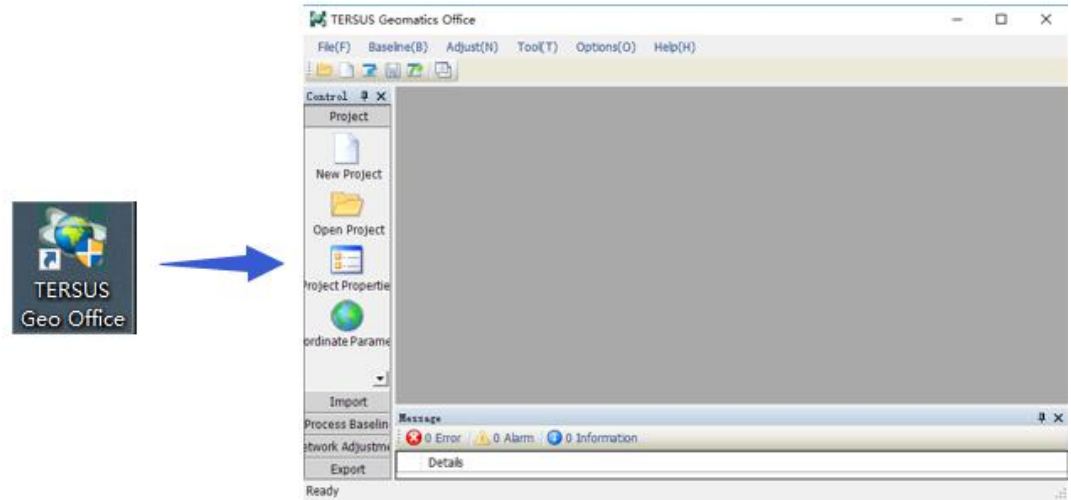

Figure 4.33 TERSUS Geomatics Office interface

After a project is created, click [Import] -> [Import Files]

| File Type<br>$\nabla$ RINEX File | Extention<br>*.??0; *. OBS | Select Files(S)      |
|----------------------------------|----------------------------|----------------------|
| SP3 File                         | $*$ <sub>SP3</sub>         |                      |
| GNSS Raw File                    | *.GNS                      | Select Folder(F)     |
|                                  |                            | Auto<br>$\checkmark$ |
|                                  |                            | Cancel(C)            |

Figure 4.34 Import Files in TERSUS Geo Office

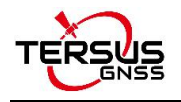

Click [Select Files] to load the Rinex files created in section 7.2.2.

After the above step of importing, the default configuration of the observation data is correct. There is no need to modify the configurations of antenna height, antenna type, and etc. The default configuration of the imported files is shown as follows.

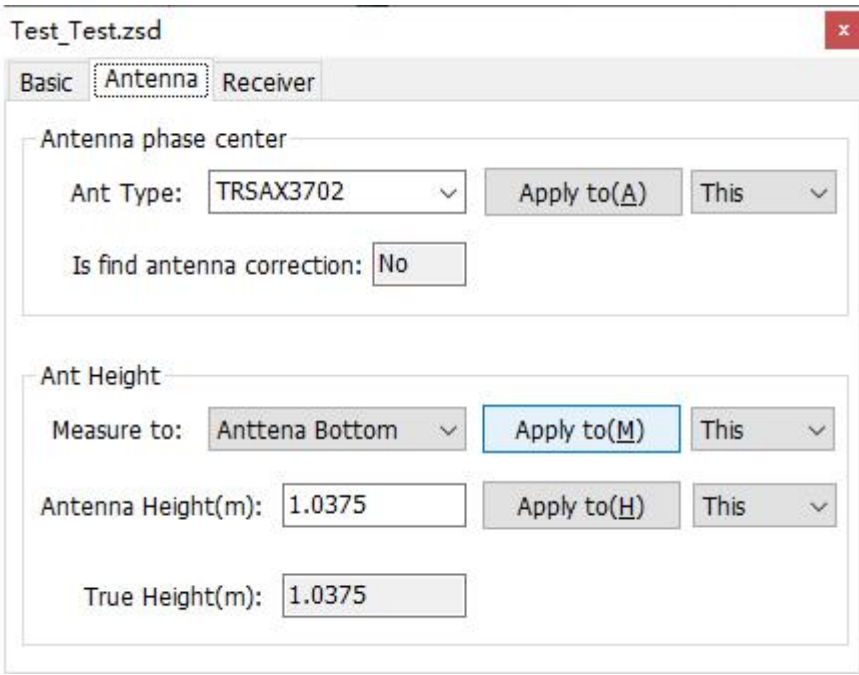

Figure 4.35 Default configuration of the observation data

Refer to the user manual of Tersus Geo Office for more details on data post processing.

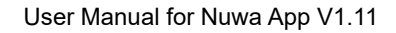

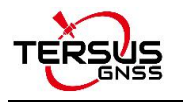

# **4.6 Point Correction**

The point correction is to find the mathematical conversion relationship (transition parameter) between WGS84 and the local plane Cartesian coordinate system. There are three calculation types: four-parameter, height-fitting, and four-parameter + height-fitting.

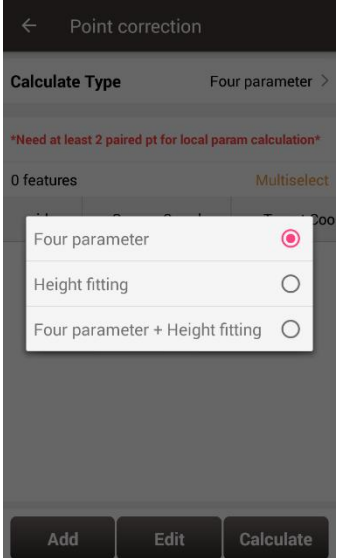

Figure 4.36 Calculation Type options

There are three methods for height-fitting: fixed difference correction, plane fitting and surface fitting.

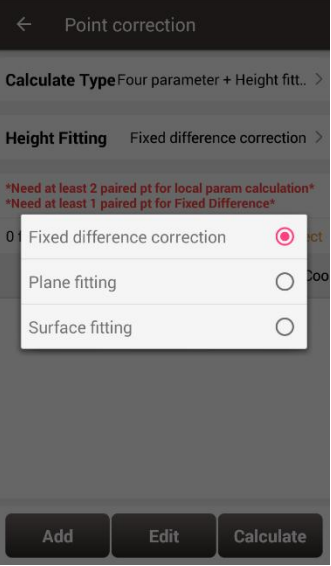

Figure 4.37 Height Fitting options

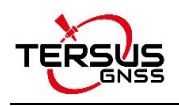

### 4.6.1 Four Parameter

At least two paired points are needed for Four Parameter type. Click [Add] to input the original coordinate values and the target coordinate values. Refer to section 0 about how to add points in the library.

## 4.6.2 Height Fitting

The number of points is different when different height fitting methods are used, the details are as follows:

*Fixed Difference Correction*: at least one paired point is needed.

*Plane Fitting*: at least three paired points are needed.

*Surface Fitting*: at least six paired points are needed.

Refer to section 0 about how to add points in the library.

## 4.6.3 Four Parameter + Height Fitting

The number of points is different when different height fitting methods are used, the details are as follows:

*Fixed Difference Correction*: at least two paired points for local parameter calculation and one paired point for fixed difference are needed.

*Plane Fitting*: at least two paired points for local parameter calculation and three paired points for plane fitting are needed.

*Surface Fitting*: at least two paired points for local parameter calculation and six paired points for surface fitting are needed.

Refer to section 0 about how to add points in the library.

### 4.6.4 Application Example

This section introduces an example of a calculation when Four Parameter + Height Fitting is selected for Calculate Type and Fixed Difference Correction is selected for Height

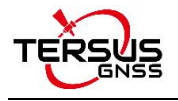

Fitting.

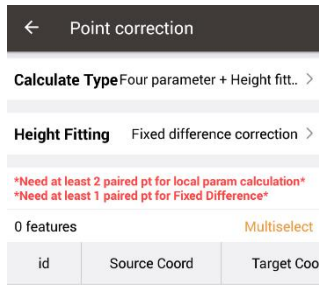

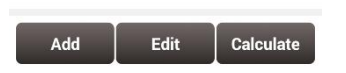

Figure 4.38 Application example for point correction

Click [Add] to add point for source coordinate and target coordinate.

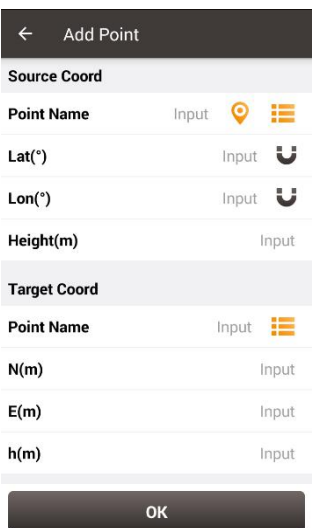

Figure 4.39 Add point for point correction

The source coordinate can be typed manually or obtained by clicking  $\bullet$  the location icon

or imported from the survey point library by clicking  $\mathbf{t} = \mathbf{t}$  the list icon.

The target coordinate can be typed manually or imported from the control point library by

clicking  $\mathbf{E}$  the list icon.

In this example, two pairs of points are type manually for calculation, which are shown below.

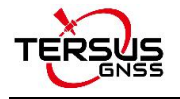

| $\leftarrow$<br><b>Add Point</b> |              |             |       |
|----------------------------------|--------------|-------------|-------|
| <b>Source Coord</b>              |              |             |       |
| <b>Point Name</b>                | e006         | $\bullet$   | ⊫     |
| Lat(°)                           | 31.19889139  |             | IJ    |
| Lon(°)                           | 120.71634815 |             | u     |
| Height(m)                        |              |             | 3.914 |
| <b>Target Coord</b>              |              |             |       |
| <b>Point Name</b>                |              | $e^{006}$   |       |
| N(m)                             |              | 3453071.676 |       |
| E(m)                             |              | 496716.053  |       |
| h(m)                             |              |             | 1.974 |
|                                  | OK           |             |       |

Figure 4.40 The 1<sup>st</sup> pair of points for calculation

| $\leftarrow$<br><b>Add Point</b> |                    |
|----------------------------------|--------------------|
| <b>Source Coord</b>              |                    |
| <b>Point Name</b>                | $\bullet$<br>e007  |
| Lat(°)                           | IJ<br>31.20232084  |
| Lon(°)                           | IJ<br>120.72919000 |
| Height(m)                        | 4.025              |
| <b>Target Coord</b>              |                    |
| <b>Point Name</b>                | $e^{007}$ $=$      |
| N(m)                             | 3453451 621        |
| E(m)                             | 497939 999         |
| h(m)                             | 2.054              |
|                                  | OK                 |

Figure 4.41 The 2 $^{\text{nd}}$  pair of points for calculation

Click [OK] and two pairs of points are shown below.

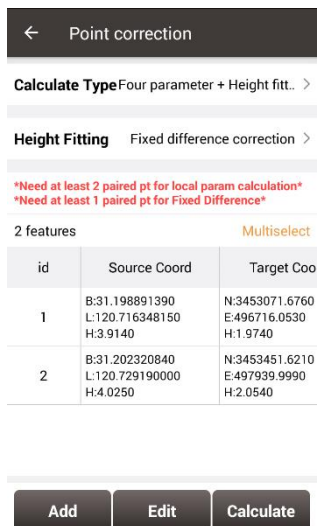

Figure 4.42 Two pairs of points for calculation
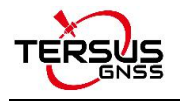

Click [Calculate] and the data is calculated with the result shown below.

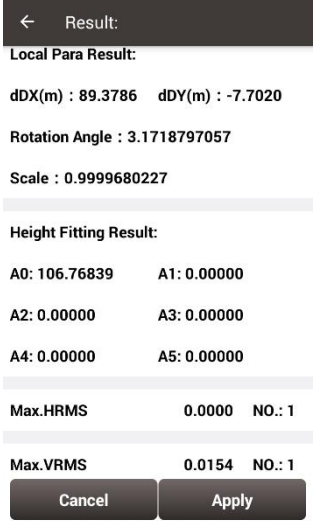

Figure 4.43 Calculation Result

Click [Apply] to apply the point correction result to the current project coordinate system, and it prompts that 'Apply result successfully!'.

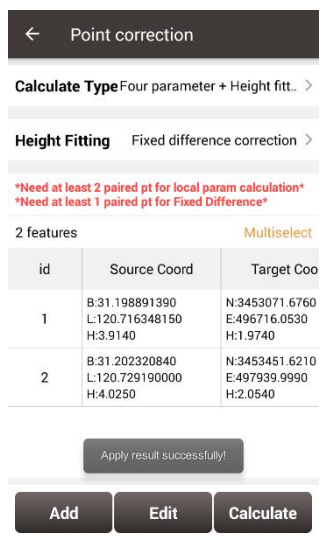

Figure 4.44 Point correction results applied to current project

Slide left of the title bar to view the values of Residual results as shown below.

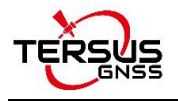

|                | <b>Height Fitting</b>                                                                                       | Fixed difference correction > |
|----------------|----------------------------------------------------------------------------------------------------|-------------------------------|
|                | *Need at least 2 paired pt for local param calculation*<br>*Need at least 1 paired pt for Fixed Difference* |                               |
| 2 features     |                                                                                                    | Multiselect                   |
| id             | - Target Coord                                                                                              | <b>Residual</b>               |
| 1              | N:3453071.6760<br>F:496716.0530<br>H:19740                                                                  | H:0.0000<br>V:0.0154          |
| $\overline{2}$ | N:3453451.6210<br>E:497939.9990<br>H:2.0540                                                                 | H:0.0000<br>V: 0.0154         |

Figure 4.45 Slide left to view residual results

The results applied to the current project coordinate system can be checked in Project

Property interface below.

| <b>Coord System</b>                | Project Info                      |
|------------------------------------|-----------------------------------|
| False East(m): 500000.00000        |                                   |
| Central Meridian(°): 120.750000000 |                                   |
| Origin Lat(°): 0.000000000         |                                   |
| Scale Factor: 1.00000000           |                                   |
| Positive Direction: East/North     |                                   |
| Use seven parameters : No          |                                   |
| Dx(m): 0.0000                      | Rx(s): 0.000000                   |
|                                    | $Dy(m): 0.0000$ $Ry(s): 0.000000$ |
|                                    | $Dz(m): 0.0000$ Rz(s): 0.000000   |
| Scale(ppm): 0.00000000             |                                   |
| Use four parameters: Yes           |                                   |
| dDX(m): 89.3786                    |                                   |
| dDY(m): -7.7020                    |                                   |
| Rotation Angle: 3.17187971         |                                   |
| Scale: 0.99996802                  |                                   |
| Use height fitting: Yes            |                                   |
| A0: 106.768388                     | A1: 0.000000                      |
| A2:0.000000                        | A3:0.000000                       |
| A4: 0.000000                       | A5: 0.000000                      |
| Use Geoid: No                      |                                   |
| Geoid Name: N/A                    |                                   |

Figure 4.46 Updated project property after point correction

### **4.7 Survey Config**

During data collection, restrictions are given to solution type and HRMS limits, hence only

the data meeting the restrictions can be saved. More details are as follows:

### 4.7.1 Common Config

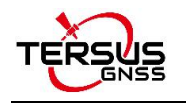

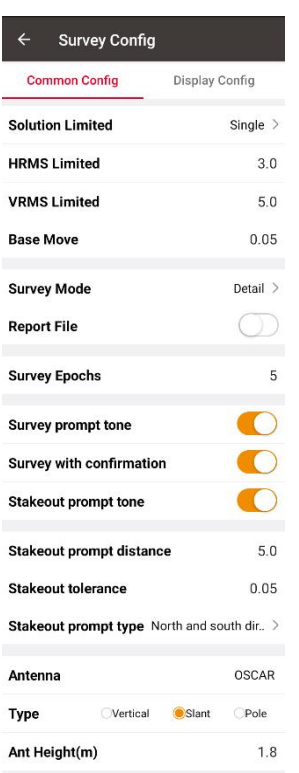

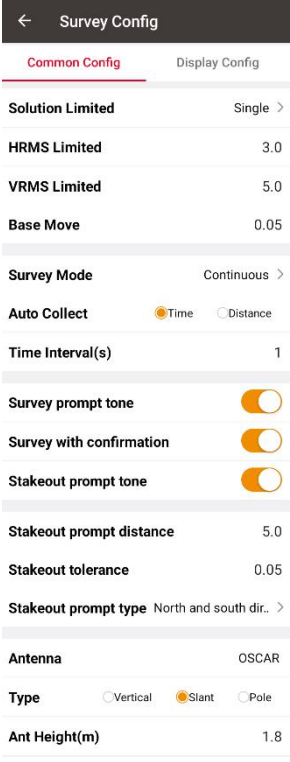

Figure 4.47 Survey Config - Detail Figure 4.48 Survey Config – Continuous

[Solution Limited]: includes Single, DGPS, SBAS, Float and Fixed. The solution accuracy (from high to low) is: Fixed > Float > SBAS > DGPS > Single. Select different solution limits, the default HRMS, VRMS limit will change accordingly.

[HRMS Limited]: horizontal RMS limit. Data would not be collected if its HRMS is greater than this limit.

[VRMS Limited]: vertical RMS limit. Data would not be collected if its VRMS is greater than this limit.

[Base Move]: If the base moves over this limit, there will be a new base point and the rover coordinates will be recalculated according to the new base.

[Survey Mode]: can be selected from detail and continuous.

[Report File]: If Detail is selected, and turn on report file function, the coordinate of the survey epoch will be saved as a .txt file under project folder.

[Auto Collect]: if select continuous, data can be collected according to Time or Distance.

If Time is selected, ensure to input the time interval.

If Distance is selected, ensure to input the distance interval.

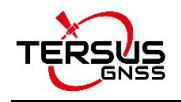

[Survey Epochs]: if select detail, the survey epoch can be modified. The survey epoch can be integer such as 2, 3, 5 or 10. Normally set to 5s.

[Survey Prompt Tone]: can be enable or disabled.

[Survey with confirmation]: When it is turned on, the confirmation dialog box will pop up when a detail point is collected, check or modify the point name, code and antenna information; if it is turned off, the collected point is saved directly to the point library. [Stakeout Prompt Tone]: can be enable or disabled.

[Stakeout tone distance]: the distance threshold of the stakeout tone. For example, set 0.5 means the stakeout tone beeps every 2 seconds if distance is less than 0.5m.

[Stakeout tolerance]: the distance threshold of the stakeout tone. For example, set 0.05

means the stakeout tone beeps every 1 seconds if distance isless than 0.05m.

[Stakeout Prompt Type]: can be North and South direction or Forward and Backward. [Antenna]: Antenna name.

[Type]: height type, can be vertical, slant or pole.

[Ant Height (m)]: value of the antenna height according the specified measuring type.

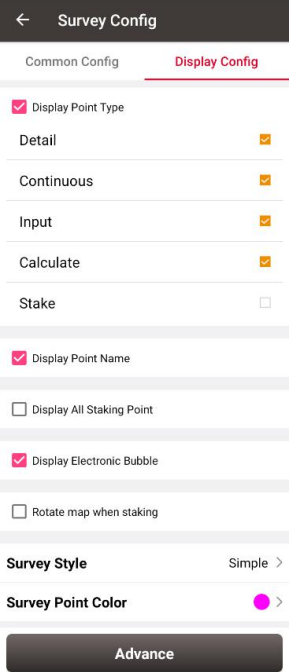

### 4.7.2 Display Config

Figure 4.49 Survey Config – Display Config

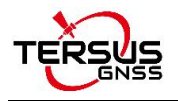

Select the Display Point Type, Display Point Name, Display all staking point, Display Electronic Bubble or Rotate map when staking according to the application requirement. Select Survey Style: Simple or Detailed.

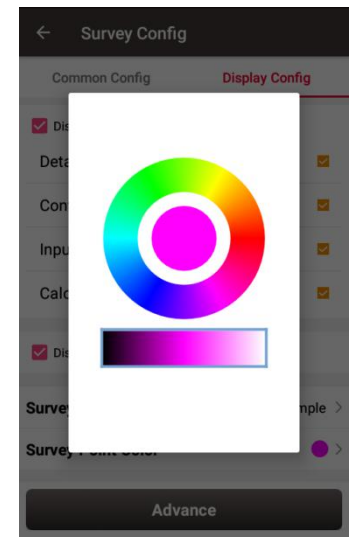

Figure 4.50 Survey Point Color

Click [Survey Point Colour] to select a colour on the outer ring for the survey points and click the inner pie to confirm the colour.

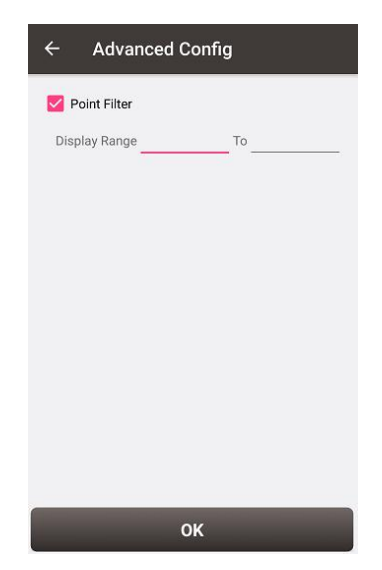

Figure 4.51 Advanced Config for Display Config

Click [Advance] to filter the displayed points.

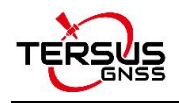

### **4.8 Base Shift**

In 'Auto Start' mode for base station, if the base is moved, re-erected or restarted at an unknown point, base shift should be performed to ensure the points collected by the current base station is consistent with that before the base is moved or powered off. Briefly, find a known point, measure the coordinates of this point, then use this point to calculate the offset of the base shift, apply the base shift to all the survey points under the current base coordinates to make the reference coordinate system of the base remains the same as the previous base station.

The detailed steps are as follows:

Click [Base Shift] to enter the following interface, Figure 4.52 shows the calculation result for the base shift; Figure 4.53 shows the source of the base shift calculation. Click the list icon on the right of GNSS Point to select a survey point which is measured at the known point and click the list icon on the right of Known Point to select a known point in the control point library (details of control point refers to section 2.4 Point). Click [Calculate] and the base shift is calculated automatically. Click [Apply] to apply the base shift to all the points surveyed and to be surveyed under the current base station.

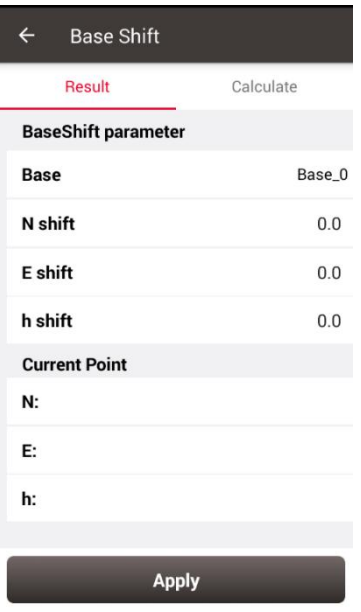

Figure 4.52 Base Shift interface – 1

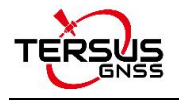

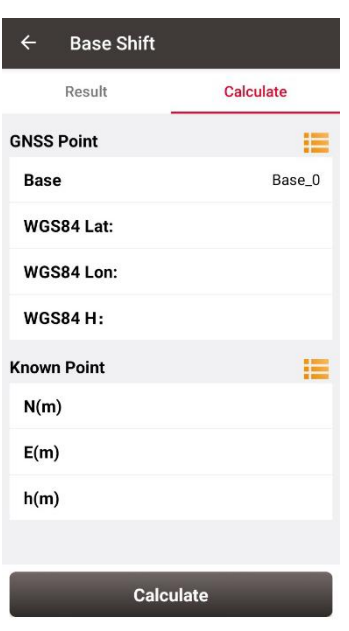

Figure 4.53 Base Shift interface – 2

At this time, select the base point in the survey point library to view the details. It can be found that the current NEh shift amount is recorded in the base point information, and the NEh coordinates of all the survey points under this base station change accordingly.

If you need to reset (cancel) the base shift, just enter [base shift], and manually modify the three parameters of north shift, east shift and height shift to 0. At this time, return to the survey point library to view the details of the base point. The NEh shift amount in the base point information is automatically changed to 0, and all survey points NEh coordinates under the base station are restored to the coordinates before the base shift.

### **4.9 Road Stakeout**

According to the digital designed road created in the road management module, after the software is connected to the high-precision positioning GNSS receiver, enter the road stakeout interface to stake out the designed road stake points and other feature points.

Click [Survey] -> [Road Stakeout], click the  $\| \cdot \|$  icon to select a road file, the road is drew on the map after the road file is loaded, and then you can start the stakeout. It may take

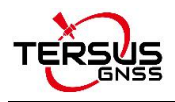

some time for the software to load the newly-built road or modified road for the first time.

Once the loading is completed, this road is selected again for stakeout without waiting.

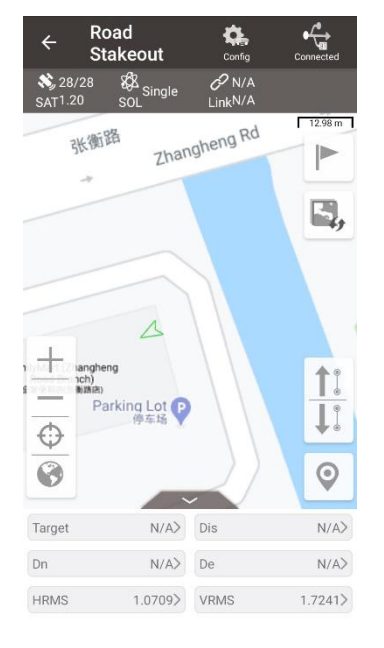

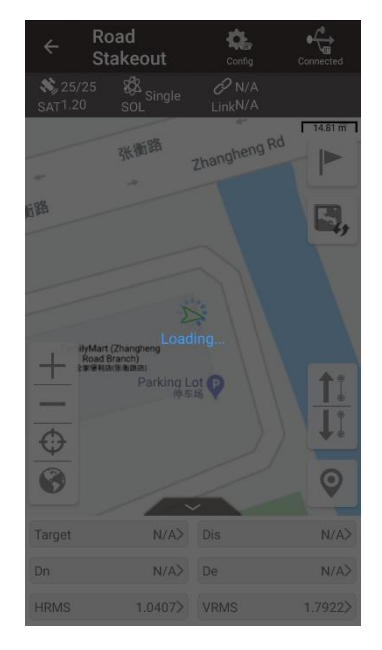

Figure 4.54 Road stakeout interface Figure 4.55 Road data is loading

After the loading is completed, enter the start mileage and stakeout interval. By default, stakeout is started from the starting mileage, the stakeout interval is 1m and middle pile is selected which can be modified. Then follow the software instructions to move the high-precision GNSS receiver to the design point to complete the stakeout.

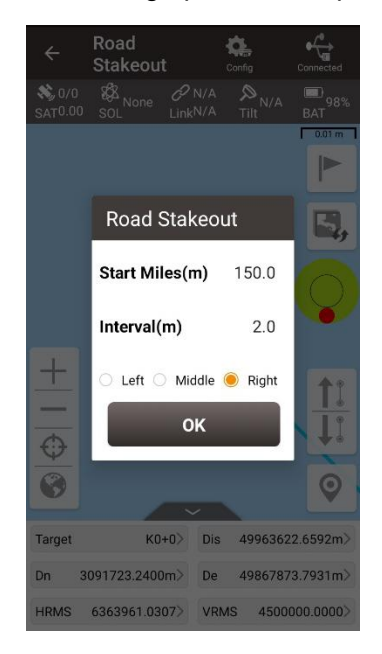

Figure 4.56 Road stakeout setting

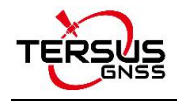

# **5. Tools**

- Area Perimeter
- Azimuth Distance
- **•** Offset Point
- **•** Rotation Point
- **•** Two Points Intersection
- **•** Four Points Intersection
- **•** Intersection Angle

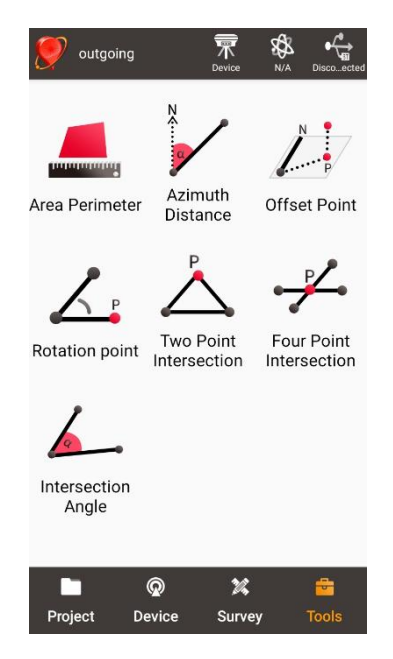

Figure 5.1 Functions under Tools

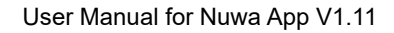

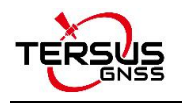

# **5.1 Area Perimeter**

This tool is used to calculate area and perimeter. The points can be imported from the point library by clicking the list icon on the upper right corner. The unit is meter for perimeter and square meter for area.

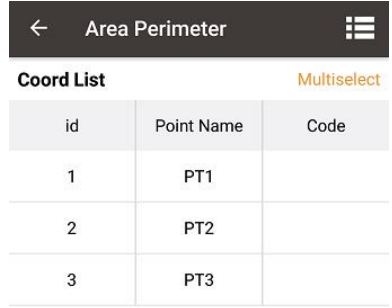

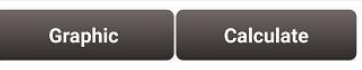

Figure 5.2 Area Perimeter interface

[Graphic]: shows the closed polygon formed by the points.

[Calculate]: calculates the area and perimeter of the closed polygon.

[Multiselect]: enters point edit interface to inverse or delete.

*Note: The calculation results are all plane results (point elevation does not participate in the calculation). It is suitable for all sections in this chapter except section 5.3 Offset Point.*

### **5.2 Azimuth Distance**

There are two kinds of azimuth distance calculation: point to point, and point to line. The points can be imported from the point library.

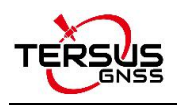

### 5.2.1 Point to Point Distance

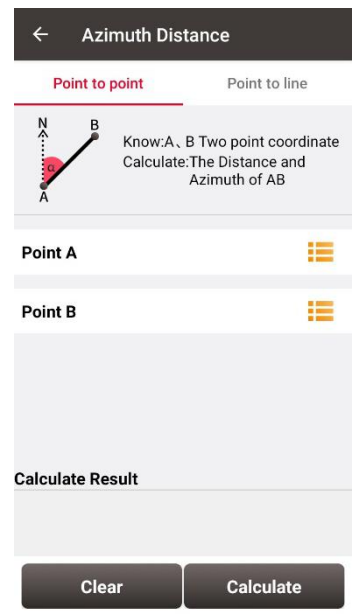

Figure 5.3 Azimuth Distance – Point to Point

Import point A and point B from the point library.

[Calculate]: calculate the distance between the two points and the azimuth.

[Clear]: clear the result.

### 5.2.2 Point to Line Distance

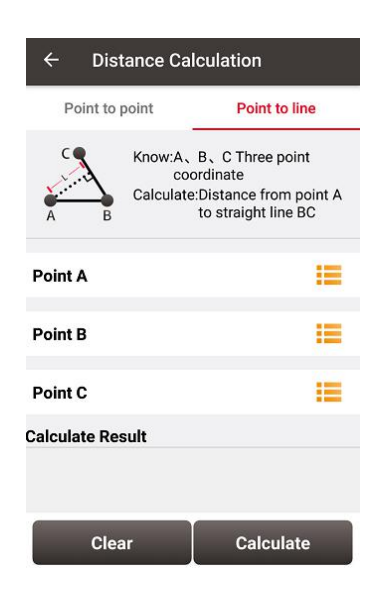

Figure 5.4 Azimuth Distance – Point to Line

Import points from the library to calculate the distance from point A to line BC.

[Calculate]: calculate the distance.

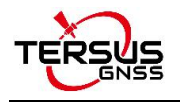

[Clear]: clear the result.

### **5.3 Offset Point**

#### 5.3.1 Offset point

Given the azimuth of point A & P, AP's horizontal length L and height H, calculate the coordinate of P. The steps are as follows:

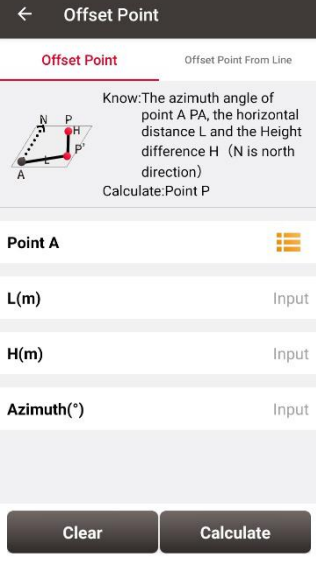

Figure 5.5 Offset Point interface

| $\leftarrow$ Result |                 |
|---------------------|-----------------|
| <b>Point Name</b>   | PT <sub>5</sub> |
| Code                | >               |
| X                   | 24.9657         |
| Υ                   | 1.3084          |
| z                   | 55.00           |
|                     |                 |
|                     |                 |
|                     |                 |
|                     |                 |
| Cancel              | <b>Save</b>     |

Figure 5.6 Offset Point calculation result

[Calculate]: calculate the coordinate of point P.

[Clear]: clear the current result.

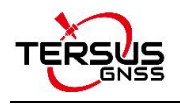

### 5.3.2 Offset point from line

Given the coordinates of point A and B, the distance L from B to C, the offset D from AB

line and the height difference H, calculate the coordinate of point P.

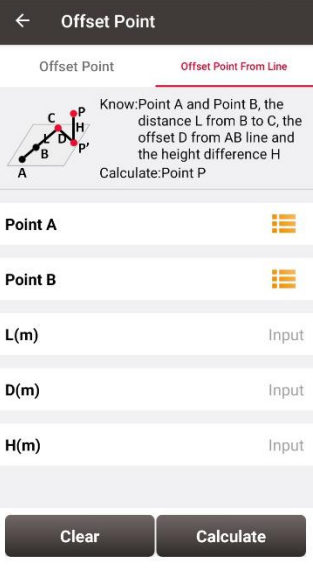

Figure 5.7 Offset point from line

| $\leftarrow$<br>Result |               |
|------------------------|---------------|
| <b>Point Name</b>      | PT226         |
| Code                   | $\rightarrow$ |
| N(m)                   | 3452190.1389  |
| E(m)                   | 56505.7765    |
| h(m)                   | 18.53         |
|                        |               |
|                        |               |
|                        |               |
|                        |               |
|                        |               |
|                        |               |
| Cancel                 | <b>Save</b>   |

Figure 5.8 Offset point from line calculation result

[Calculate]: calculate the coordinate of point P.

[Clear]: clear the current result.

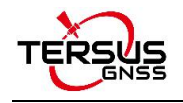

# **5.4 Rotation Point**

Given the coordinates of point A, B and the rotation angle (clockwise), calculate the coordinate of point B after rotation.

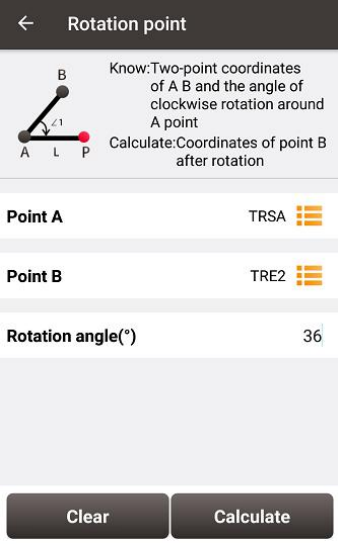

Figure 5.9 Rotation Point interface

| <b>Result</b><br>$\leftarrow$ |                 |
|-------------------------------|-----------------|
| <b>Point Name</b>             | PT <sub>1</sub> |
| Code                          | $\mathcal{P}$   |
| $\boldsymbol{\mathsf{x}}$     | 1071400.4418    |
| Y                             | -1786459.5177   |
| z                             | 0.00            |
|                               |                 |
| <b>Cancel</b>                 | <b>Save</b>     |

Figure 5.10 Rotation Point Calculation result

[Calculate]: calculate the coordinate of point B after rotation.

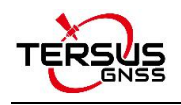

### **5.5 Two Points Intersection**

There are two types of models listed below:

- Model 1: Given the coordinates of point A and B, the angle α between line AB and AP, the angle β between line AB and PB, calculate the coordinate of point P.
- $\triangleright$  Model 2: Given the coordinates of point A and B, the length of line AP and BP,<br>calculate the coordinate of point P.

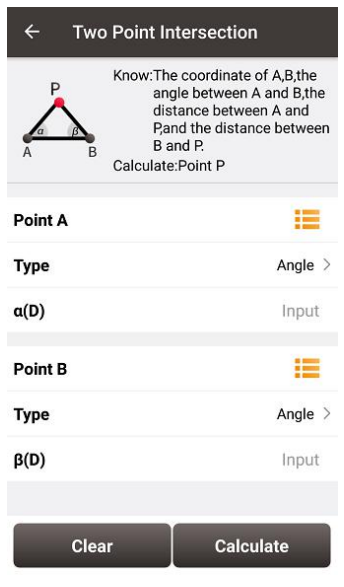

Figure 5.11 Two Point Intersection – Angle

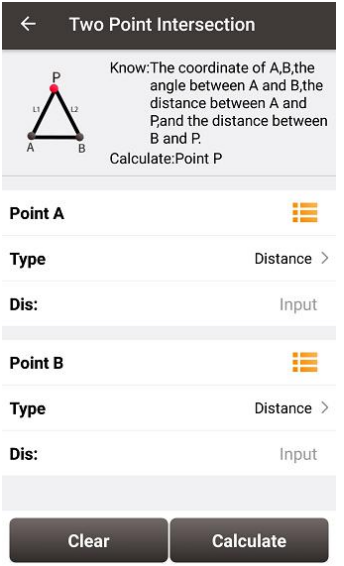

Figure 5.12 Two Point Intersection – Distance

[Calculate]: calculate the coordinate of the intersection P.

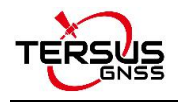

# **5.6 Four Points Intersection**

Given the coordinates of point A, B, C and D, calculate the coordinate of the intersection point P between line AB and line CD.

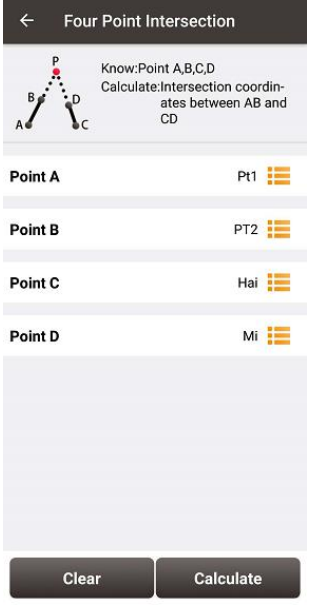

Figure 5.13 Four Point Intersection interface

| $\leftarrow$ Result |                  |
|---------------------|------------------|
| <b>Point Name</b>   | PT <sub>1</sub>  |
| Code                | $\sum_{i=1}^{n}$ |
| X                   | 129,9216         |
| Y                   | 448,1081         |
| z                   | 0.00             |
|                     |                  |
|                     |                  |
|                     |                  |
|                     |                  |
|                     |                  |
|                     |                  |
|                     |                  |
| Cancel              | Save             |

Figure 5.14 Four Point Intersection result

[Calculate]: calculate the coordinate of the intersection P.

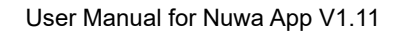

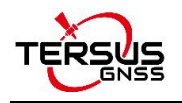

# **5.7 Intersection Angle**

Given the coordinates of point A, B and C, calculate the angle ∠ABC

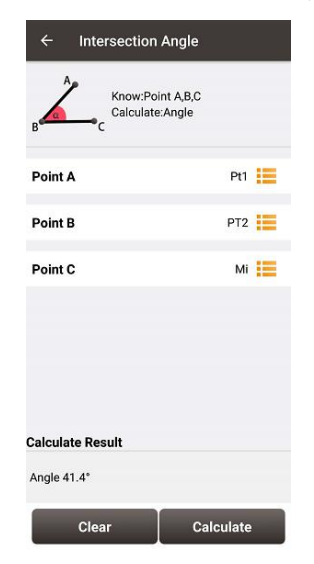

Figure 5.15 Intersection Angle calculation

[Calculate]: calculate the angle ∠ABC.

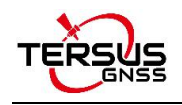

# **6. TC20 Controller and application**

### **6.1 Overview of TC20 Controller**

The Tersus TC20 Controller is a rugged smart phone with design of 4.3'' touch screen and an alphanumerical keypad. Equipped with powerful processor, it is perfect to adapt with Tersus Survey software. With professional IP67 rating, it is robust and reliable for harsh operating conditions.

#### **Features:**

- $\triangleright$  Rugged smart phone 4.3" display
- $\geq$  4G GSM unlocked Android 6.0
- Quad-Core 1.3GHz CPU
- $\geq$  2GB RAM + 16GB ROM
- $\geq$  8 MP Auto Focus camera
- IP67 certified grade, water/shock/dust proof
- $\geqslant$  6500 mAh battery
- $\triangleright$  A-GPS supported
- Wi-Fi, Bluetooth, NFC
- $\triangleright$  Two color options: red and yellow

*Note: Although the TC20 controller uses chemical and impact resistant materials, precision instruments require careful use and maintenance and should be kept as dry as possible. In order to improve the stability and life cycle of the TC20 controller, avoid exposing the TC20 controller to extreme environments such as moisture, high temperatures, low temperatures, corrosive liquids or gases.*

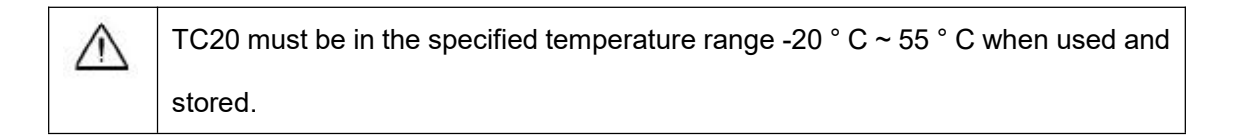

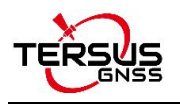

### **6.2 Outlook of TC20 Controller**

**Power on:** Press and hold the power button for 3 seconds

**Power off:** Press and hold the power button for 3 seconds, select 'power off' in the menu

option.

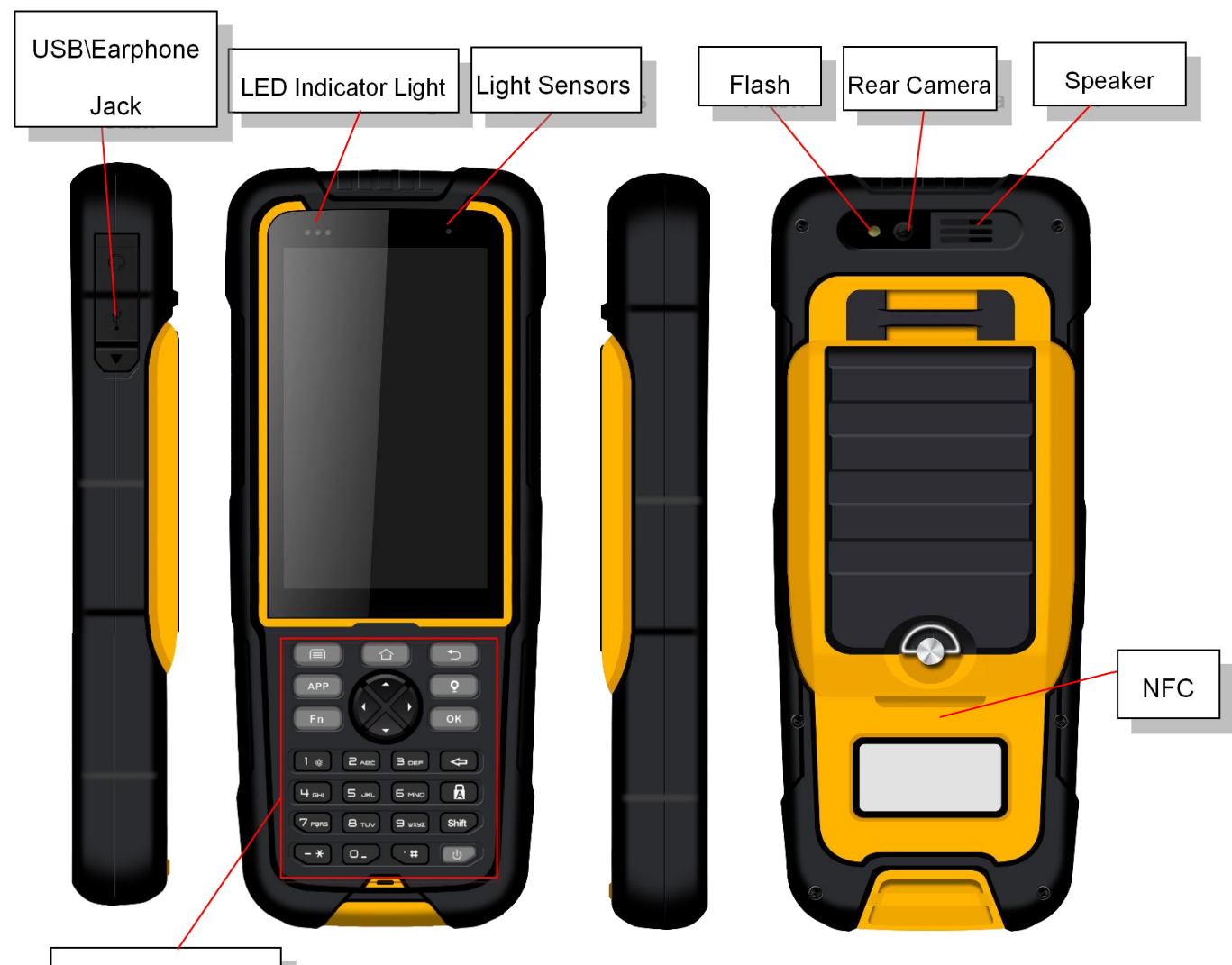

Physical Keyboard

Figure 6.1 Four sides of TC20 controller

**Menu Key:** Select to show the available menu in current screen.

**Home Key:** Return to home screen. To view recent application, press and hold the home

key.

**Back Key:** Return to previous screen.

**Volume Key:** Adjust the volume of the ringtone.

**Reset Key:** Shut down the phone when the device is abnormal.

**Camera key:** Short press to enter camera in home screen. Long press it to open torch.

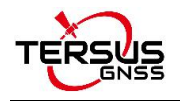

### **6.3 Accessories of TC20 Controller**

TC20 Lithium Battery (3.7V/6500mAh)

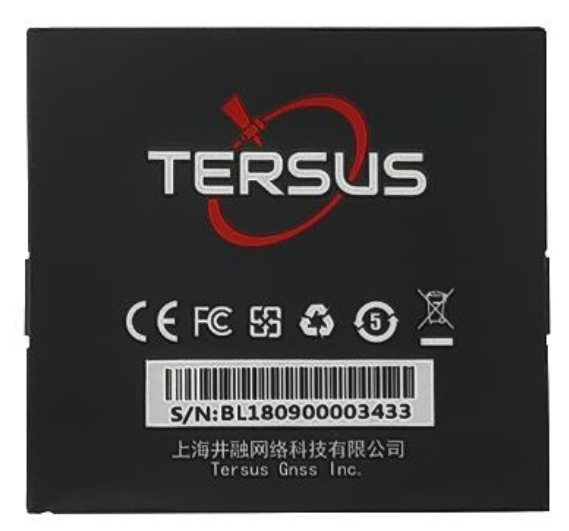

Figure 6.2 TC20 Lithium battery

TC20 Charger Adapter (5V/1A) with one USB port

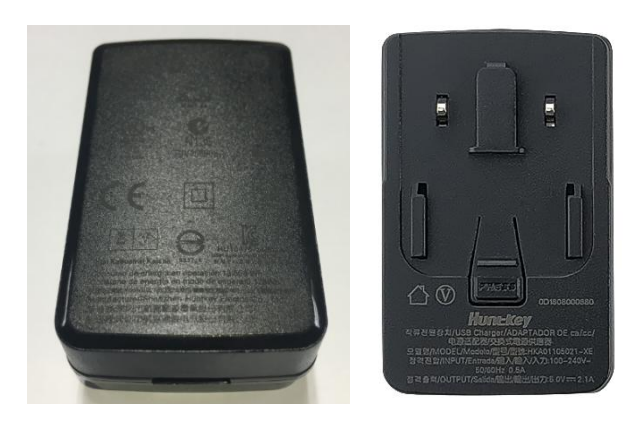

Figure 6.3 TC20 Charger Adapter

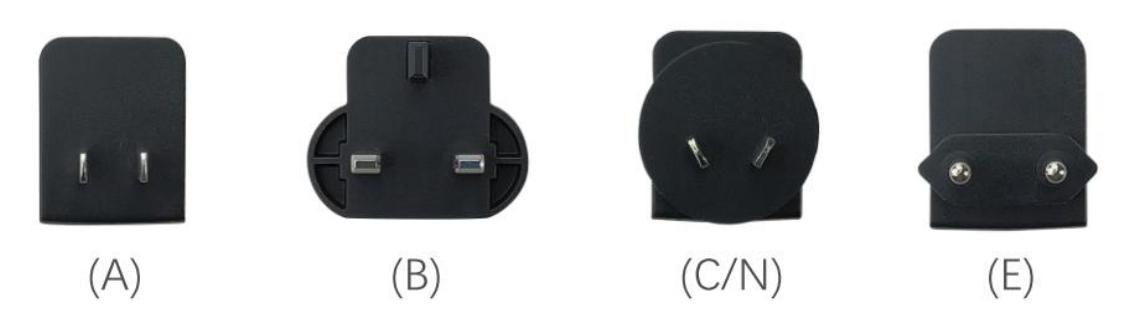

Figure 6.4 TC20 Charger Adapter Plugs

A: American, B: British, C: Chinese, E: European, N: Australian

Put the plug in in the back of the adapter to assemble the TC20 Charger.

The hand strap below is for easy handling of TC20 controller.

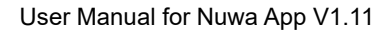

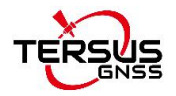

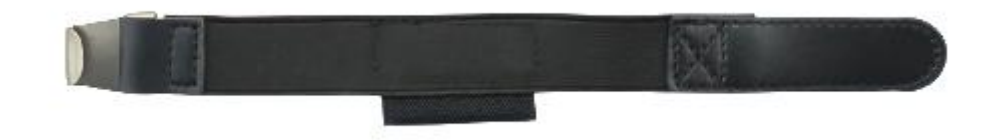

Figure 6.5 TC20 Controller hand strap

The stylus pen below is for easy touch of screen on TC20 controller.

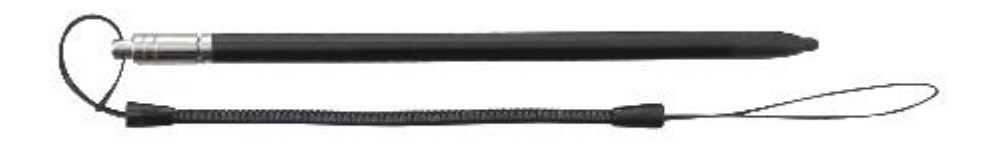

Figure 6.6 Stylus Pen for TC20

The mini USB cable below is to charge TC20 controller or transfer files between TC20 controller and a computer.

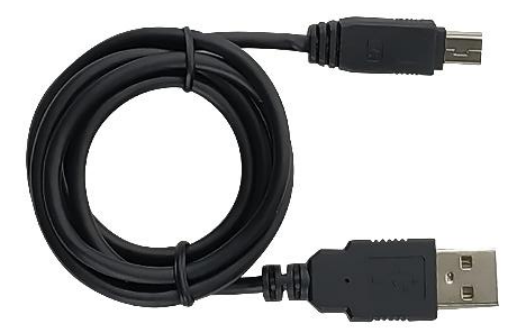

Figure 6.7 Mini USB cable

### **6.4 General Operations**

6.4.1 Insert SIM card and Micro SD card

1. **Remove the back cover**: Loosen the screws on the back side - to rotate the screws anti-clockwise until open the back cover as shown in Figure 6.8.

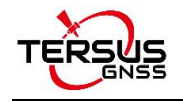

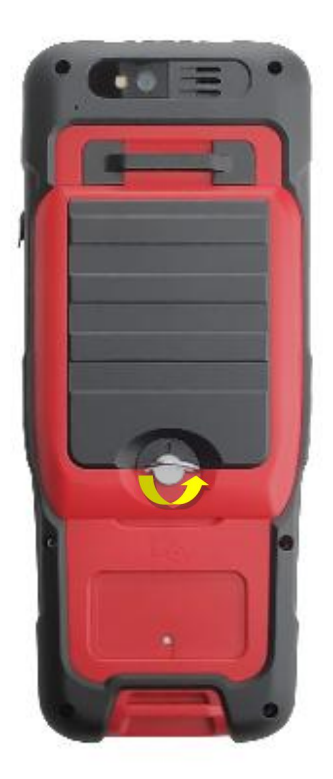

Figure 6.8 Remove the back cover

2. **Take off the back cover**: Remove the back cover by lifting it up from the bottom part as shown in Figure 6.9 and take out the battery.

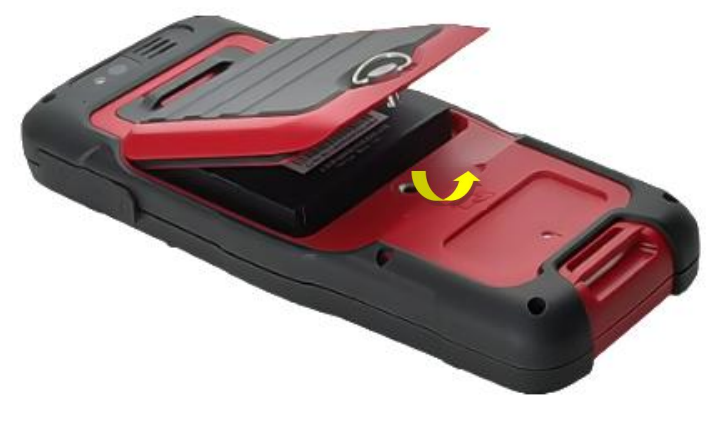

Figure 6.9 Take off the back cover

3. **Put the SIM Card in the holder**: Put the SIM card into the slot touching the SIM contacts of the phone as shown in Figure 6.10.

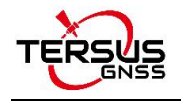

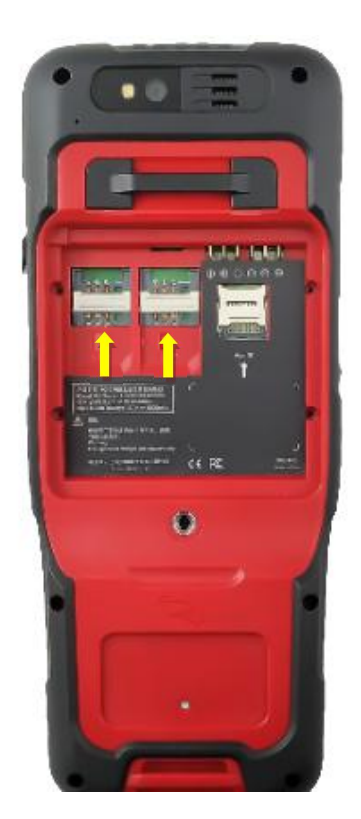

Figure 6.10 Put the SIM card in the holder

4. **Insert Micro SD card**: Open Micro SD card holder and insert Micro SD card into the slot, then close Micro SD card holder as shown in Figure 6.11.

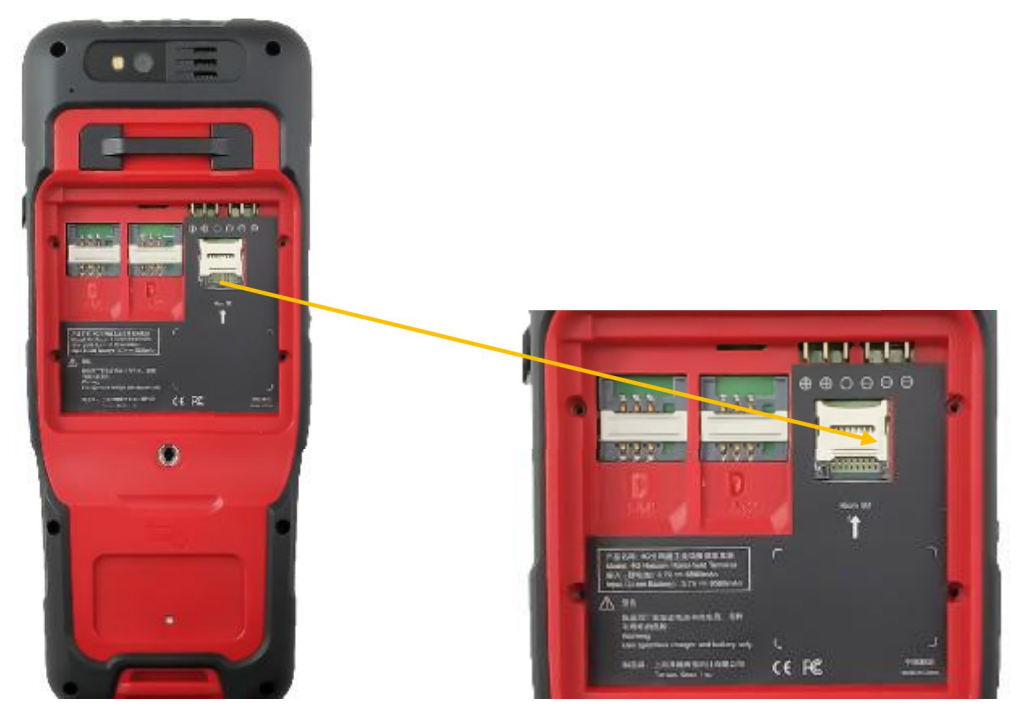

Figure 6.11 Insert Micro SD card

5. **Insert the back cover**: Insert the back cover and rotate screws clockwise to lock the back cover as shown in Figure 6.12.

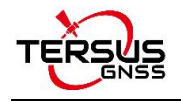

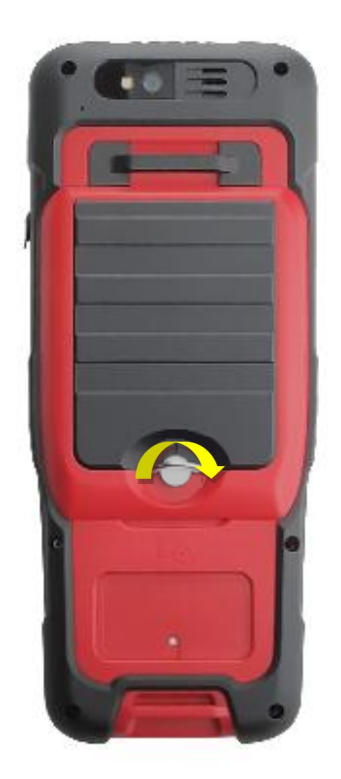

Figure 6.12 Insert the back cover

*Note: Please power off the phone before plug in or pull outthe SIM card.*

### 6.4.2 Micro SD card

1. Connect USB, turn on USB storage. It automatically pops up USB connected interface after connecting USB, and then click [Transfer Files] to turn on USB storage to use the files in the Micro-SD card.

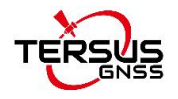

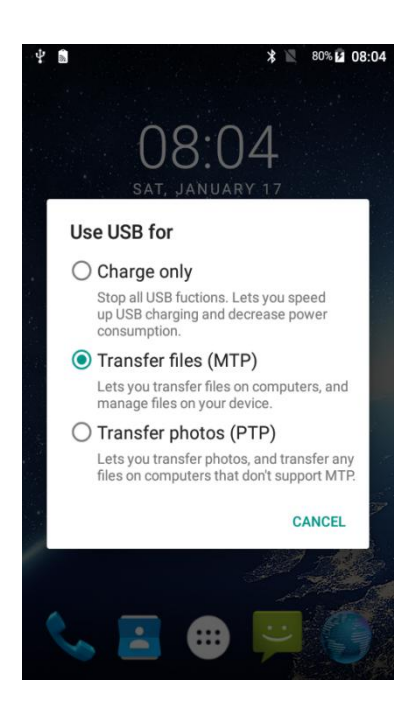

Figure 6.13 Select USB function

#### 6.4.3 Using of Touch Screen

**Single Click:** To select an icon. For example, click dial to open the keypad which will be displayed on the screen.

**Double Click:** To zoom-in or zoom-out. For example, to zoom-in or out of a photo, click twice when viewing a photo or browsing on the internet.

**Hold:** Click and hold the screen, icon or input box to get more operation options.

- 1)Long-Time Click a picture in the gallery list interface, the status bar prompts to select a picture, you select to share or delete.
- 2)Long-Time Click the blanks of home screen to add home screen shortcut.
- 3)Long-Time Click the blanks of home screen wallpaper sources can be selected.

**Drag the screen:** You can drag the screen to view more applications which are not displayed in one screen.

**Stylus Pen:** you can use stylus pen for the touch screen after turning on the function via Settings -> Accessibility -> Handwriting Pen.

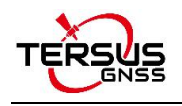

# **7. Technical Appendix**

### **7.1 Quick Start**

1. Create a new project

Go to [Project] -> [Project], click [New], input the project name, select a CRS or edit with a template CRS, click [OK] to create a project.

#### 2. Connect a device

Go to [Device] -> [Connect], select the device type, connect type, connect config and antenna type, and click [Connect]. Click is expressed in the status bar can also connect to the device.

3. Configure the base and the rover

A base transmits RTK corrections to a radio or to network. The position of the base must be input manually or auto start. Nuwa supports RTK uploading to a NTRIP host, which brings convenience for a number of applications.

A rover receives RTK corrections from a radio or from network. NTRIP, TCP and TCS protocols are supported if corrections are received from network.

All the configuration can be managed, such as created, edited and deleted in Nuwa App. A device can be configured to work as a base or as a rover.

#### 4. Point Correction and Base Shift

The point correction is to find the mathematical conversion relationship (transition parameter) between WGS84 and the local plane Cartesian coordinate system. There are three calculation types: four-parameter, height-fitting, and four-parameter + height-fitting.

There are three methods for height fitting: Fixed Difference Correction, Plane Fitting and Surface Fitting.

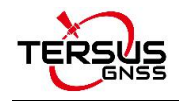

In Auto Start mode, if a base is moved, re-installed or powered off, Base Shift is necessary to make the points have the same coordinates before and after the change. Main steps: Go to [Survey] -> [Base Shift], select GNSS points and known points, click [Calculate], the offsets parameters are calculated automatically. The user can apply the parameters on the points to be surveyed. Base Shift also influence coordinates value of other points with this base.

Steps 5 – 8 are action points in fields, select one or more in fields.

#### 5. Survey

Go to [Survey] -> [Survey] to enter survey interface, which can be in text mode or drawing mode. The main difference between the two modes is whether the drawing is displayed. The configuration refers to section 4.7.1 Common Config for more details.

Two collection modes: Auto Collect and Manual Collect, refer to section 4.1 Survey for details. All the detailed information about the survey points can be checked in the survey point library.

#### 6. Point Stakeout

Go to [Survey] -> [Point Stakeout] to enter point stakeout interface. Stakeout points must be saved in the stakeout point library before. Select the points to be stakeout and find the target point according to the prompt information by Nuwa, refer to section 4.2 Point Stakeout for details.

7. Line Stakeout

Go to [Survey] -> [Line Stakeout] to enter line stakeout interface. Stakeout lines muse be saved in the stakeout line library. Select the lines to be stakeout and find all the points on the target line according to the prompt information by Nuwa, refer to section 4.3 Line Stakeout for details.

#### 8. Static Survey

Go to [Survey] -> [Static Survey] to enter static survey interface. Select the parameters, such as interval, cut off angle, antenna parameters and click [Start], refer to section 4.5 Static Survey for details.

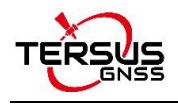

#### 9. Export

Go to [Project]-> [Export] to enter export interface. The supporting file formats include: csv, kml, shp, dxf, html and kml. The data to be exported can be filtered by point type and collection time. Click [Export] after all the options are filled.

10. Import

Go to [Project] -> [Import] to enter import interface, which can be divided into Coordinate Import and Other Import.

Coordinate import is to import points in a .csv file or .dat file, mainly to import points to a library.

Other import is to import the DXF or SHP files for the background. Click [File Path] to select the file directory.

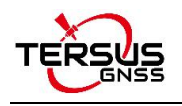

### **7.2 Issues and Solutions**

#### **Issues about David GNSS Receiver**

#### **1. Bluetooth / USB cannot be connected with David.**

(1) Check if other devices have connected to Bluetooth (COMM1-Bluetooth module only supports Android phones);

(2) Check if the Bluetooth model matches the David GNSS receiver, the David-R model matches the BT420R model of Bluetooth module, and the David modelmatches the BT420A model of Bluetooth module;

(3) Check if the David GNSS receiver is powered on normally. If the receiver's LED is bright but cannot search for the Bluetooth name, please delete the matched Bluetooth in the phone and search again. If you still cannot find the Bluetooth device name, please contact the supplier for assistance;

- (4) Reconnect USB and allow USB device to connect when USB cannot be connected;
- (5) If the radio base station mode is used, check the power supply. At this time, only the

12V battery can be used for power supply. Do not use 5V power bank for power supply.

#### **2. David GNSS receiver cannot be located.**

- (1) Check if the GNSS antenna is properly connected;
- (2) Check if the GNSS antenna cable and connector are intact or damaged.
- (3) Ensure that the GNSS antenna is placed in an open outdoor environment;
- (4) Check if David's LED light is in normal startup state.

#### **3. The rover with 2W radio kit cannot obtain a fixed solution.**

(1) Check if the radio 'T/R' LED is in the receiving state with blue light. If it is not in the receiving state, press and hold the 'CHAN' and 'PWR' buttons for about 1 second to switch to the receiving state.

(2) Check whether the number of channels and the transmission protocol of the rover are consistent with that of the base radio;

(3) Check whether the baud rate of the serial port of the 2W radio and the base radio is

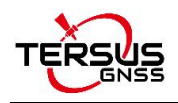

normal. The baud rate of the serial port of the 2W radio and the 30W radio is 38400bps, and the baud rate of the serial port of the 1W radio is 115200bps.

#### **4. The rover network mode cannot obtain a fixed solution.**

(1) Check if the network of the rover is normal, and whether the controller (an android device) can connect to the network normally;

(2) Check if the rover's user name and password are correct, pay attention to case sensitivity, and there is no ' $@$ ' character at the beginning of the rover's password;

(3) Check if the rover's MountPoint is consistent with that of the base. It is recommended

to use the default base serial number as MountPoint;

(4) Check if the base has sent corrections data normally.

#### **5. The base radio constantly restarts.**

(1) In the base radio mode, only 12V battery can be used for power supply, and 5V power bank cannot be used for power supply;

(2) Check if the battery is low power or insufficient voltage.

#### **6. The local coordinate deviation of the rover is large.**

(1) Check if the coordinate system of the project in Nuwa application is configured correctly;

(2) If point correction or parameter calculation is not performed, the base needs to be configured by manual start, and the known point coordinates of the base configuration should be consistent with the known point of the actual installation;

(3) If point correction or parameter calculation isperformed, check whether the coordinate of the control point is incorrectly entered, whether the coordinate deviation of the control point and the distribution of the control point is uniform, and whether the scale is close to 1 in the parameter calculation result.

#### **7. It prompts that the coordinate deviation islarge when configuring base.**

(1) If the input is WGS84 coordinates, check whether the input coordinates are the same

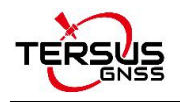

point, and the coordinate difference cannot be greater than 30m;

(2) If the input is local coordinates, check whether the configured coordinate system is consistent with the coordinates that need to be input.

#### **8. The time for the rover to get a fixed solution is too long.**

(1) Check the number of satellites for the rover, the satellite distribution (whether the occlusion is serious), and the satellite signal-to-noise ratio (whether the maximum signal-to-noise ratio is greater than 50);

(2) Check if the antenna connection is loose;

(3) Check whether the correction data of the base is normal, and whether it includes correction data of GPS, GLONASS, and BeiDou systems.

#### **Issues about Oscar GNSS Receiver**

#### **1. Oscar GNSS Receiver cannot search satellite signals.**

(1) Change test environment, restart the receiver in an open space;

(2) Reset the GNSS module by holding the FN button and pressing the power button five times.

#### **2. The internal radio cannot transmit data**

(1) Check whether the receiver can search satellite signals normally;

(2) Check whether the whip antenna is properly installed;

(3) Check whether the radio protocol and channel are configured correctly and are consistent with that of rover.

#### **3. Cannot log in CORS**

Check whether the 4G SIM card is installed and used normally.

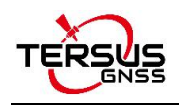

#### **4. Nuwa cannot connect with Oscar**

- (1) Check whether Oscar is powered on;
- (2) Re-search and pair Bluetooth;
- (3) Update Nuwa to the latest version.

#### **5. There is no correction data when Oscar as a rover and using Ntrip network**

(1) Check whether IP address, port, user name and password are correct;

(2) Check network connection, try to compare with PDA network and ensure SIM card contacts with card slot properly;

(3) Obtain source table to check receiver network, make sure there is no abnormal of CORS service;

(4) If there is an extra receiver, try logging into the same configurations and make comparisons;

(5) If you still cannot log in, consult your CORS service provider.

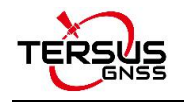

# **8. Terminology**

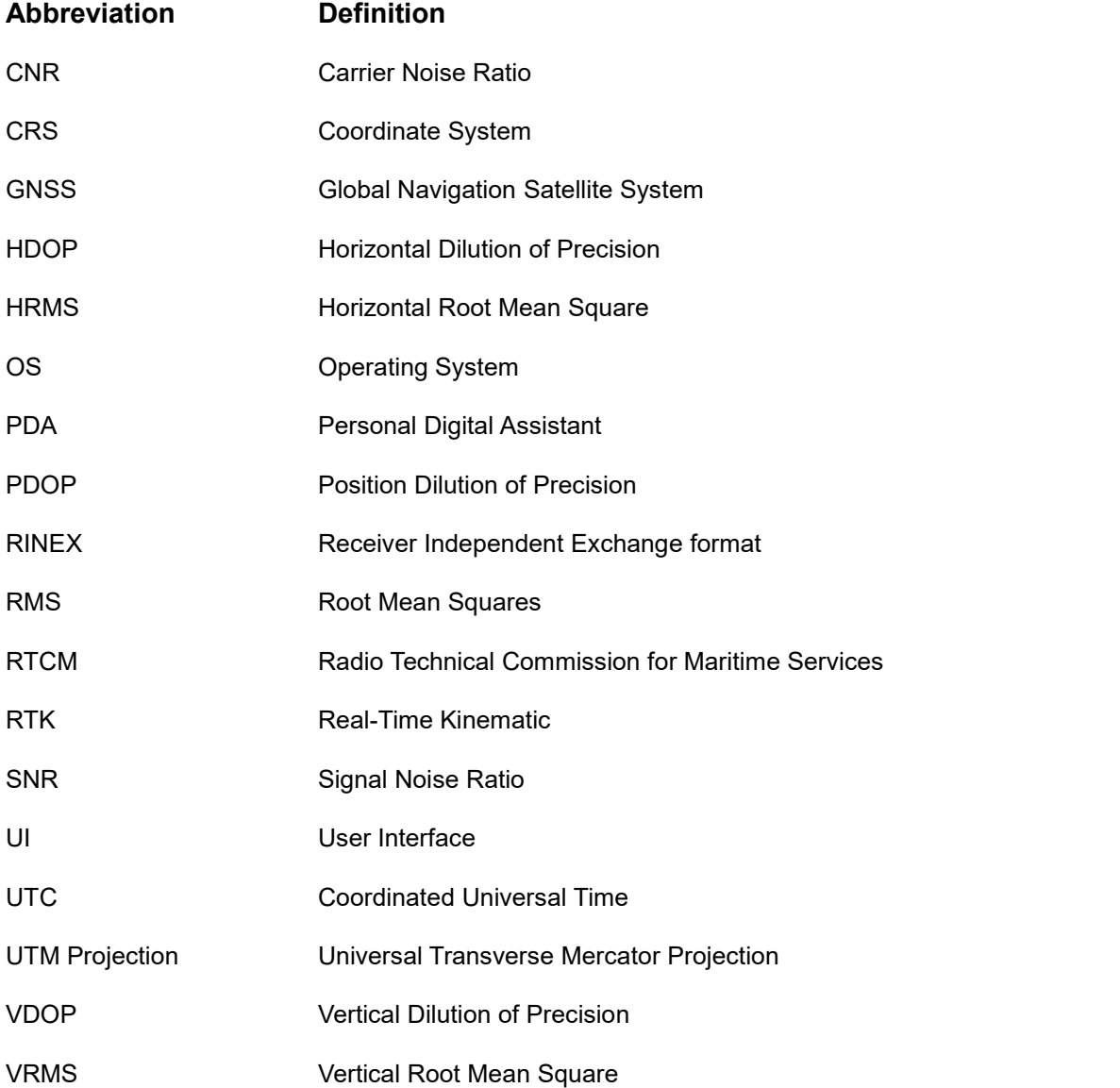

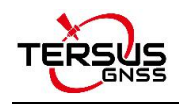

# **9. File Format**

- [.apk]: android app installation file
- [.csd]: coordinate system file
- [.csv]: excel file
- [.dat]: data file
- [.dxf]: CAD data file developed by Autodesk
- [.ggf]: Geoid file
- [.kml]: landmark file developed by Google
- [.lnb]: line file
- [.shp]: shape file developed by ESRI
- [.txt]: text file

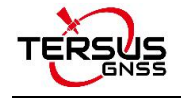

#### **Proprietary Notice**

All Information in this document is subject to change without notice and does not reflect the commitment on Tersus GNSS Inc. No part of this manual may be reproduced or transmitted by all means without authorization of Tersus GNSS Inc. The software described in this document must be used in terms of the agreement. Any modification without permission from Tersus GNSS Inc. is not allowed.